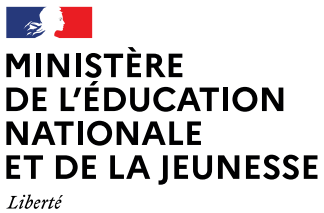

Égalité Fraternité

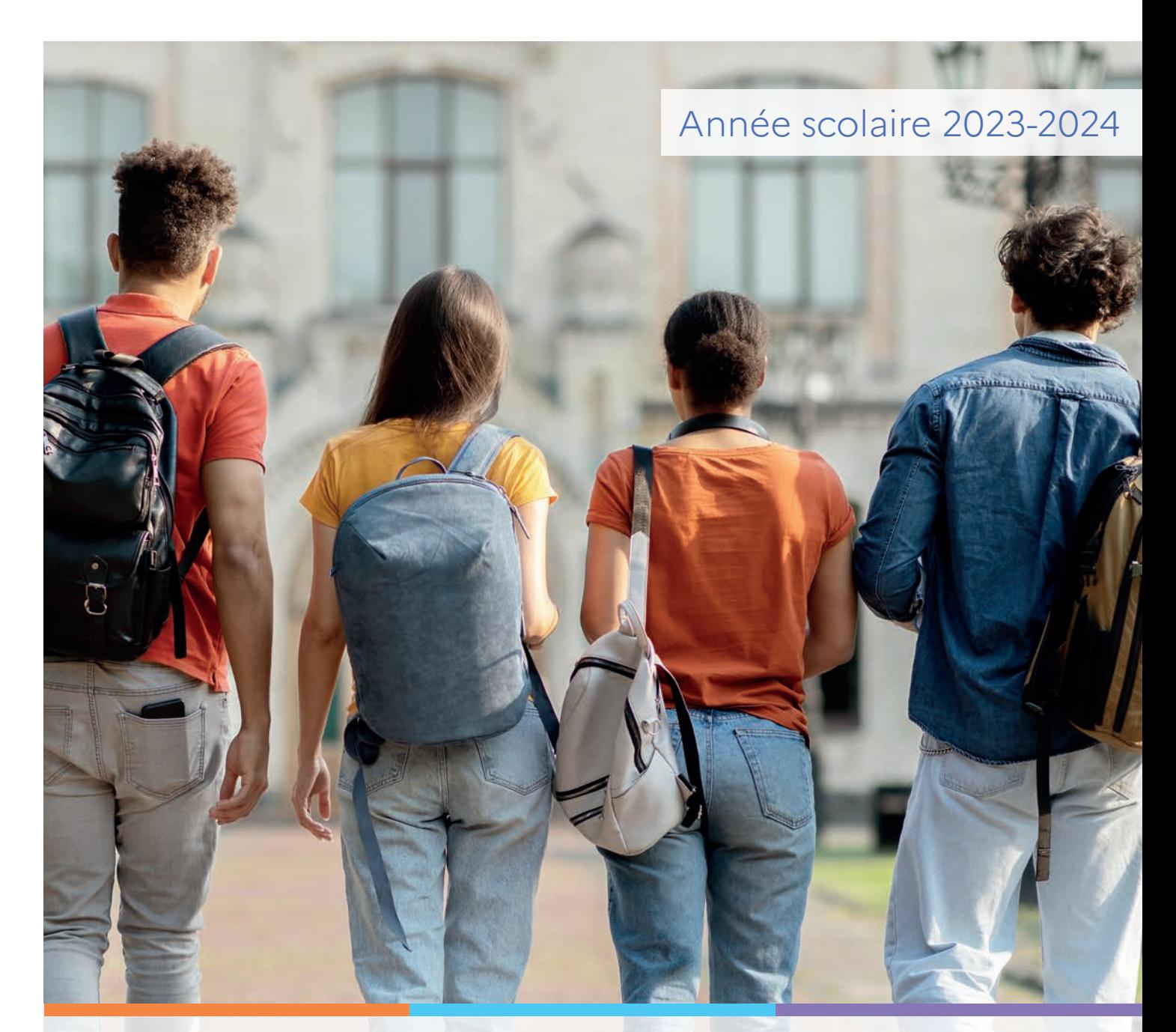

# Service en ligne Orientation en 2<sup>de</sup> Phase provisoire d'orientation

Guide à l'attention des chefs d'établissement et de leurs équipes pour l'accompagnement des familles

## **Sommaire**

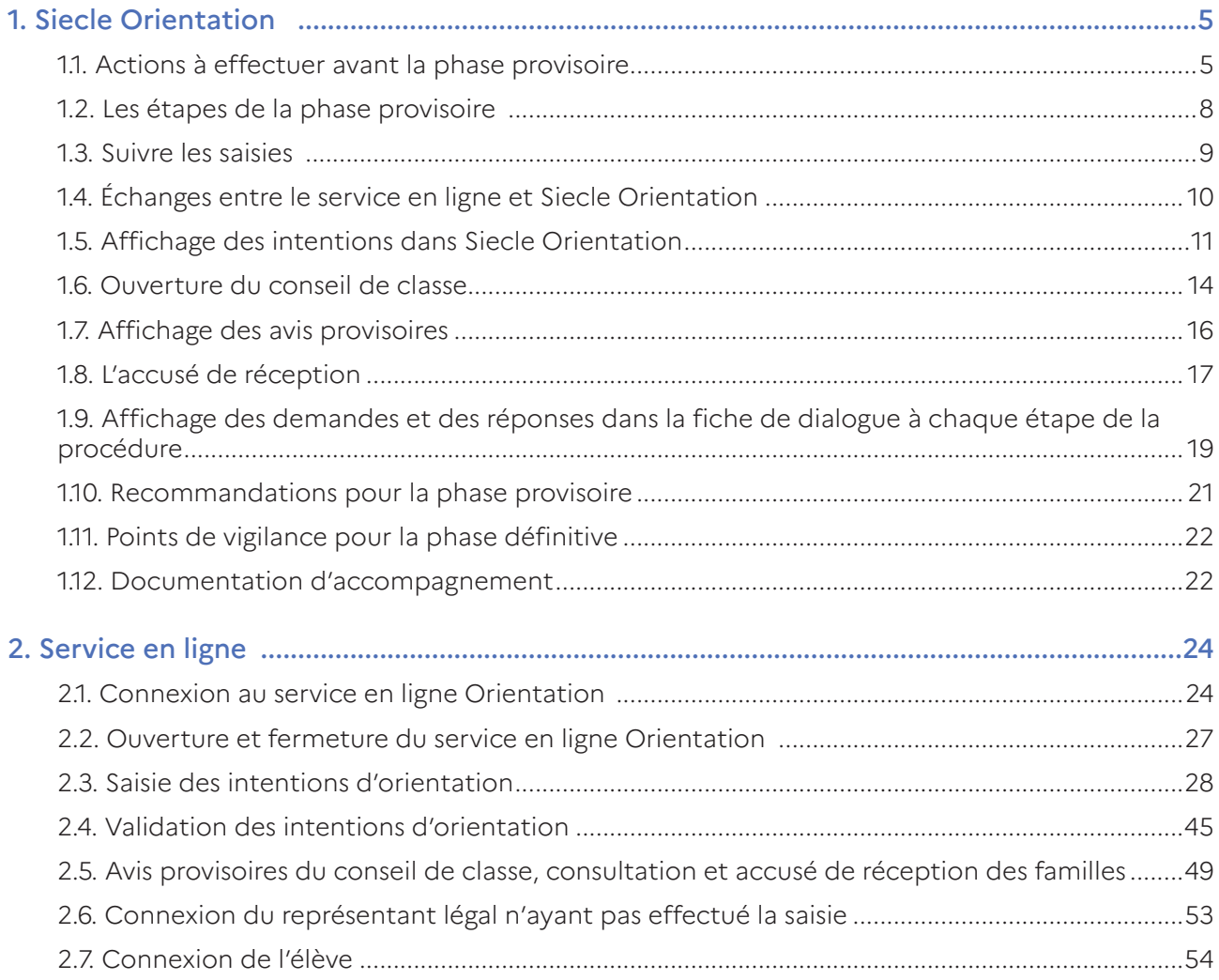

| Guide Service en ligne orientation en seconde - Phase provisoire d'orientation

## <span id="page-4-0"></span>1. Siecle Orientation

## Gestion de la procédure d'orientation et du service en ligne

Vous trouverez ci-dessous des recommandations pour l'utilisation de Siecle Orientation et du service en ligne Orientation dans le cadre de la campagne d'orientation 2023-2024.

## 1.1. Actions à effectuer avant la phase provisoire

### Compléter les adresses de courriel

Dans Siecle BEE, compléter les adresses de courriel de tous les représentants légaux de l'élève.

## Fixer le découpage de l'année scolaire

Le découpage de l'année scolaire fixé en trimestre ou en semestre s'affiche dans la fiche de dialogue et dans le service en ligne Orientation.

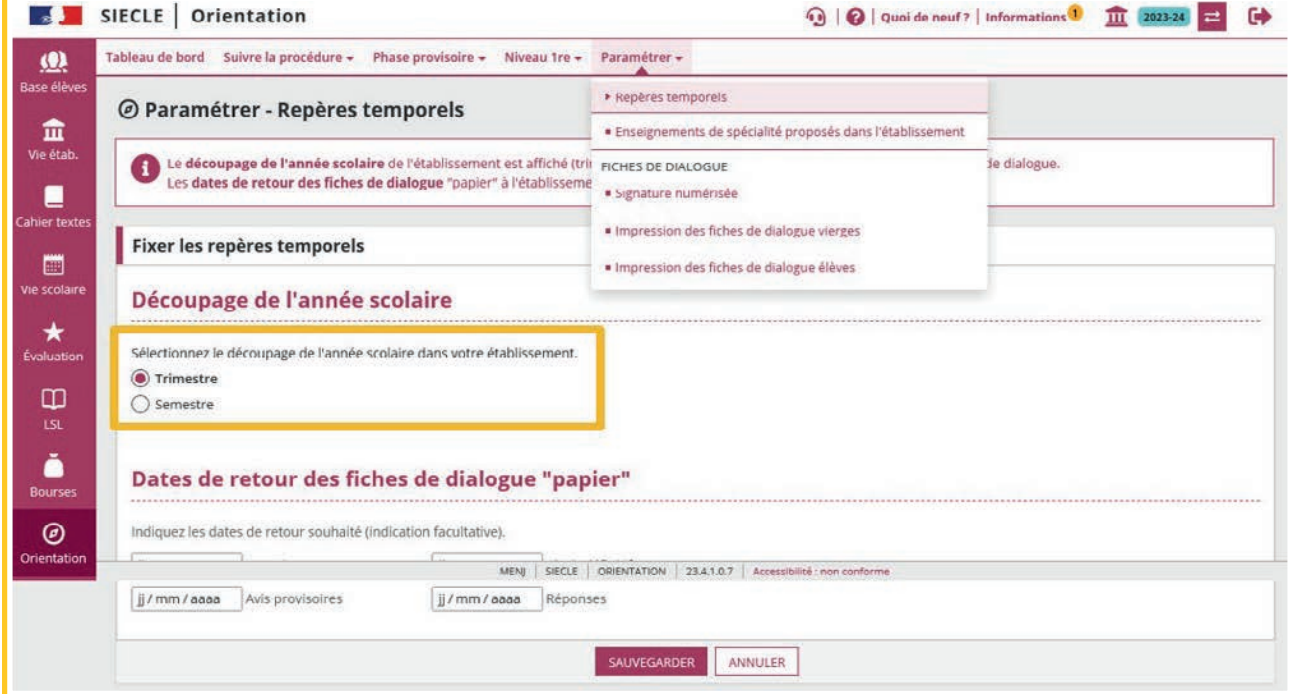

## Paramétrer les enseignements de spécialité

Dans Siecle Orientation, avant l'ouverture de la phase provisoire, paramétrer les enseignements de spécialité qui seront proposés aux élèves dans l'établissement à la rentrée prochaine.

En fonction du paramétrage, deux listes complémentaires d'enseignements de spécialité seront affichées aux familles sur le service en ligne Orientation, la liste des enseignements proposés dans l'établissement et celle des enseignements non proposés dans l'établissement. Si ce paramétrage n'est pas effectué, les deux listes seront identiques et comprendront tous les enseignements de spécialité existants.

Le bouton Réinitialiser est affiché lorsqu'il n'y a aucune demande saisie, il permet de décocher la sélection des enseignements de spécialité et bloque l'affichage du message suivant :

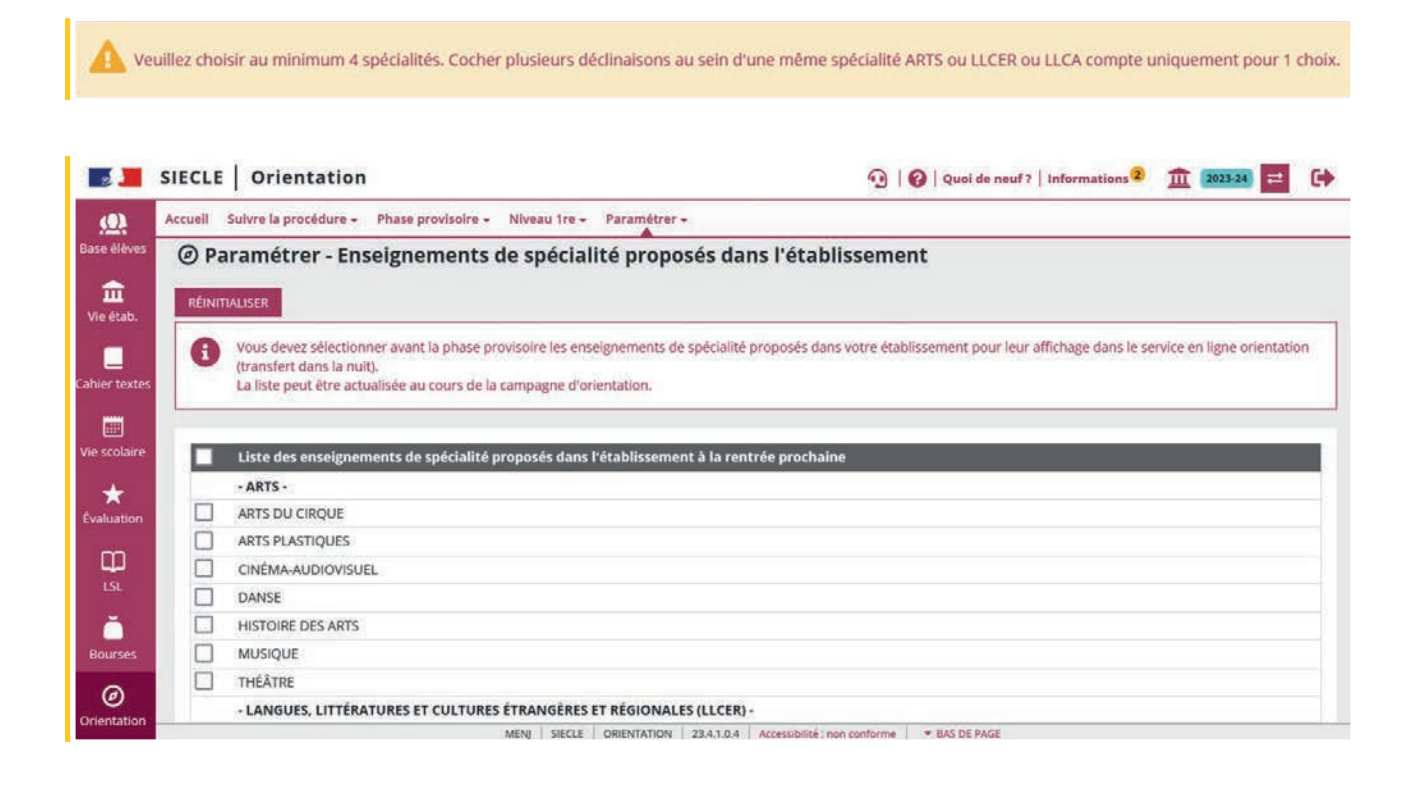

## Compléter les champs personnalisables des flyers dédiés

Les flyers sont mis à disposition sur l'intranet Pléiade, vous pouvez les compléter avec les dates d'ouverture et de fermeture de chaque phase sur le service en ligne Orientation et les dates des conseils de classe, puis les diffuser aux familles.

Chaque phase est ouverte et fermée automatiquement sur le service en ligne Orientation selon le calendrier paramétré par le service académique d'information et d'orientation. Ce calendrier est visible par l'établissement dans Siecle Orientation.

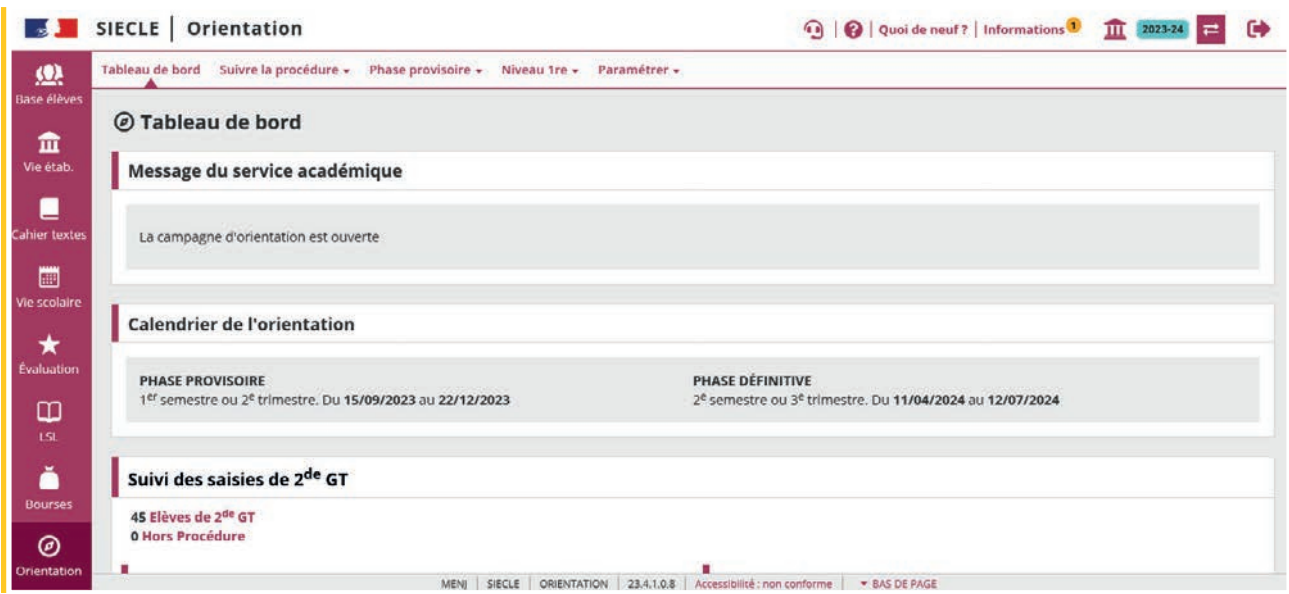

## Ouvrir le service en ligne orientation dans Vie de l'Établissement

Le service en ligne Orientation doit être ouvert dans Vie de l'Établissement pour permettre l'affichage de la brique Orientation sur Scolarité Services.

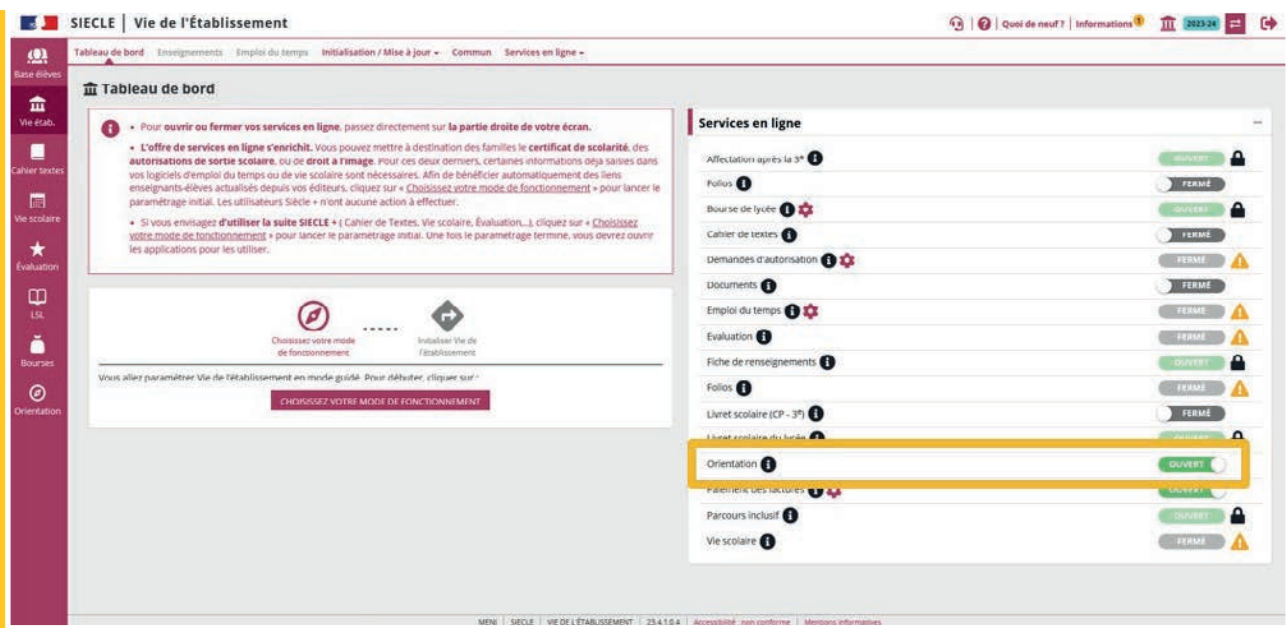

<span id="page-7-0"></span>Dès la fermeture du service Orientation dans Vie de l'Établissement, la brique Orientation n'est plus visible sur Scolarité Services.

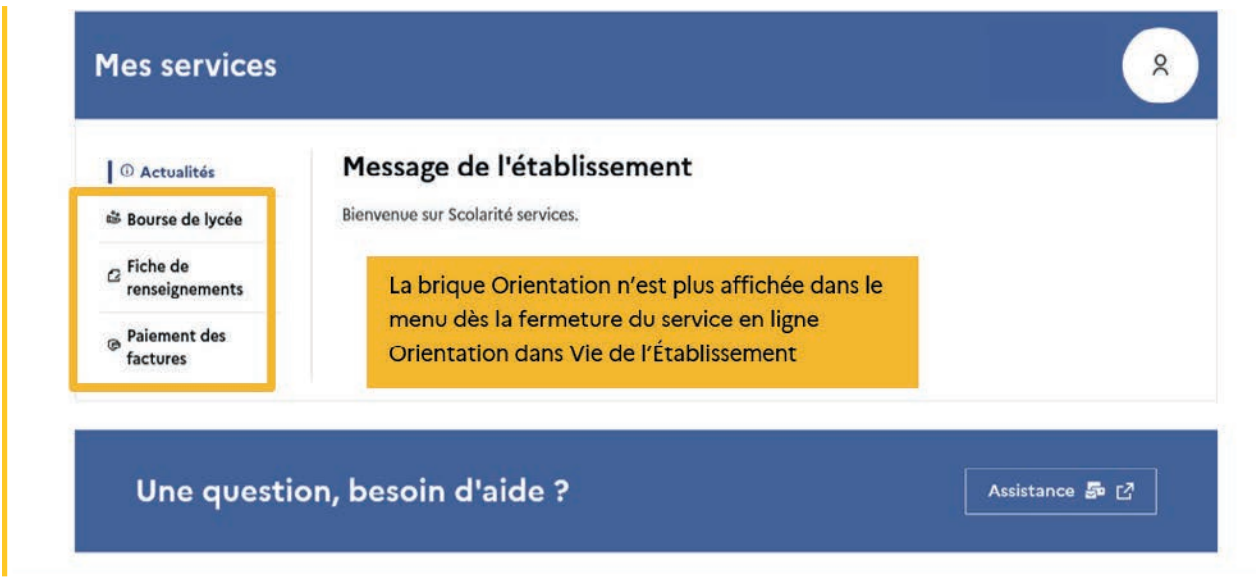

## 1.2. Les étapes de la phase provisoire

Suivi des saisies des intentions, ouverture des conseils de classe, saisie des avis provisoires dans Siecle Orientation.

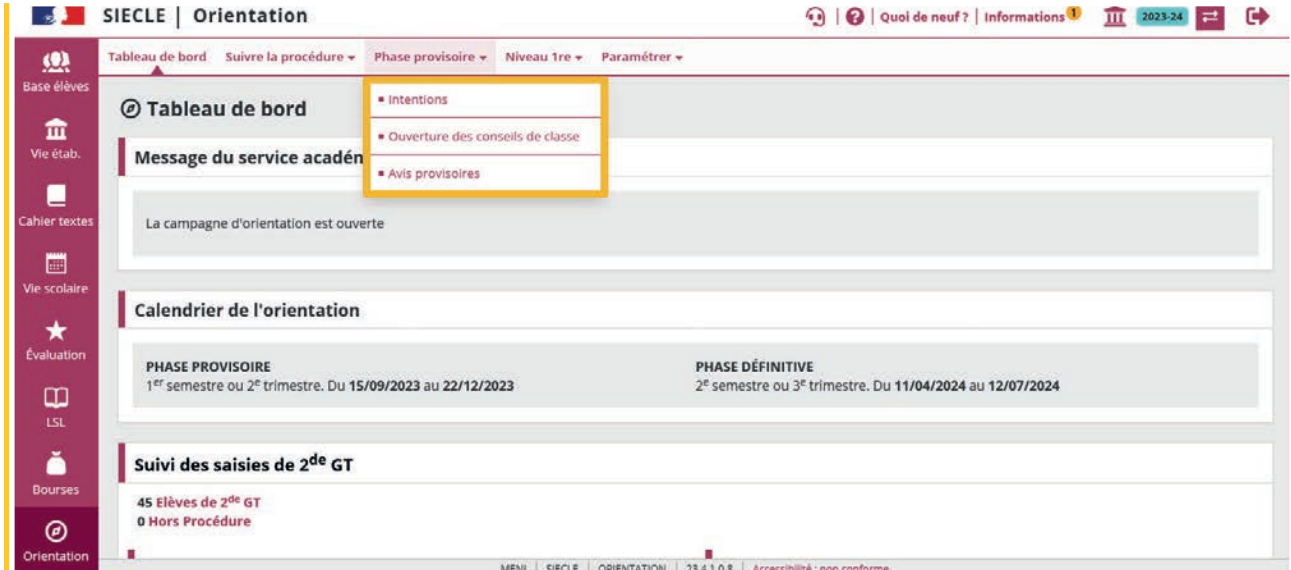

Saisie des intentions, consultation et accusé de réception des avis provisoires dans le service en ligne Orientation.

<span id="page-8-0"></span>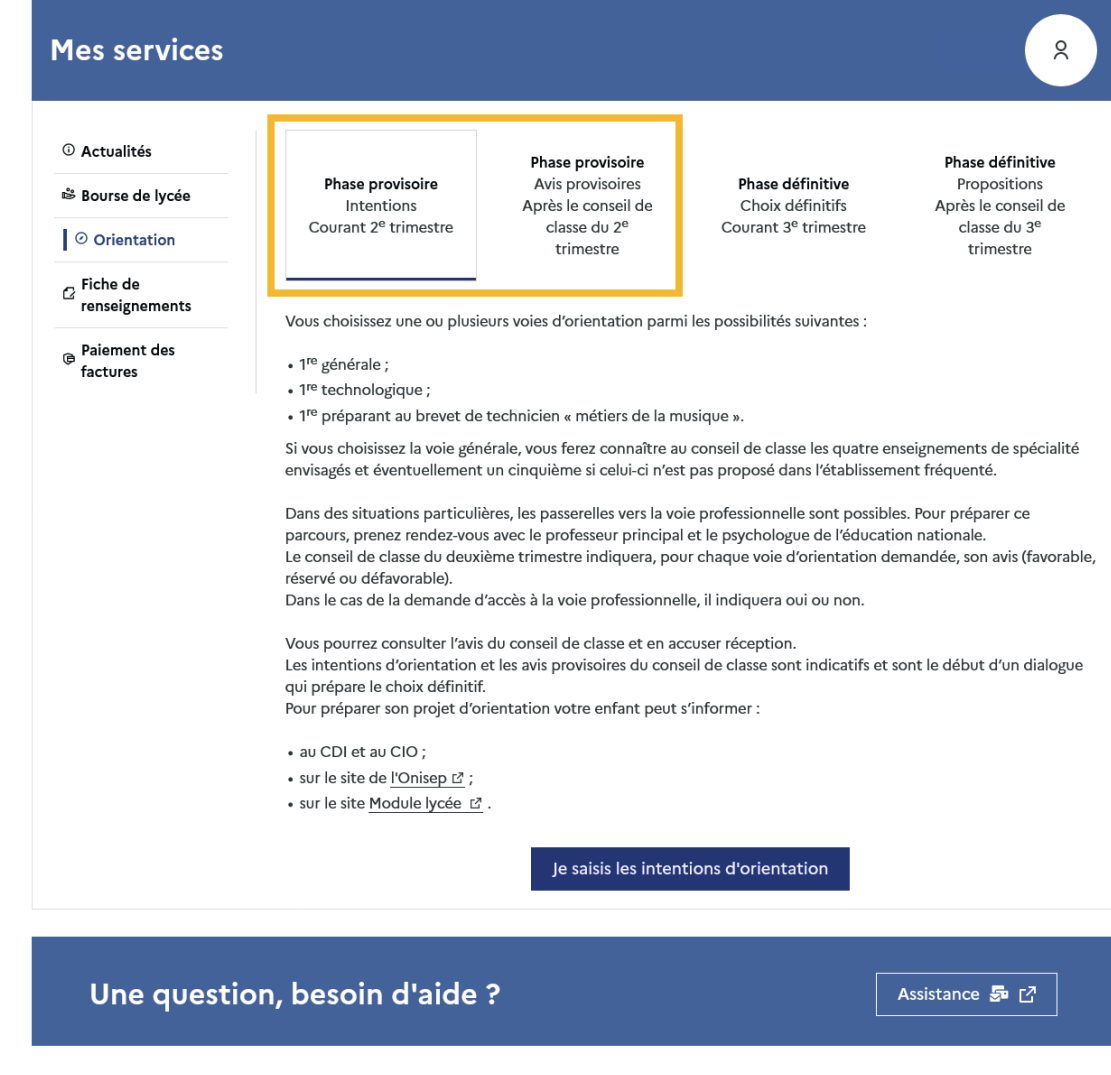

## 1.3. Suivre les saisies

Le menu Suivre la procédure permet de suivre l'état des saisies et leurs détails <sup>o</sup> pour chaque élève et les modifier **s** si besoin.

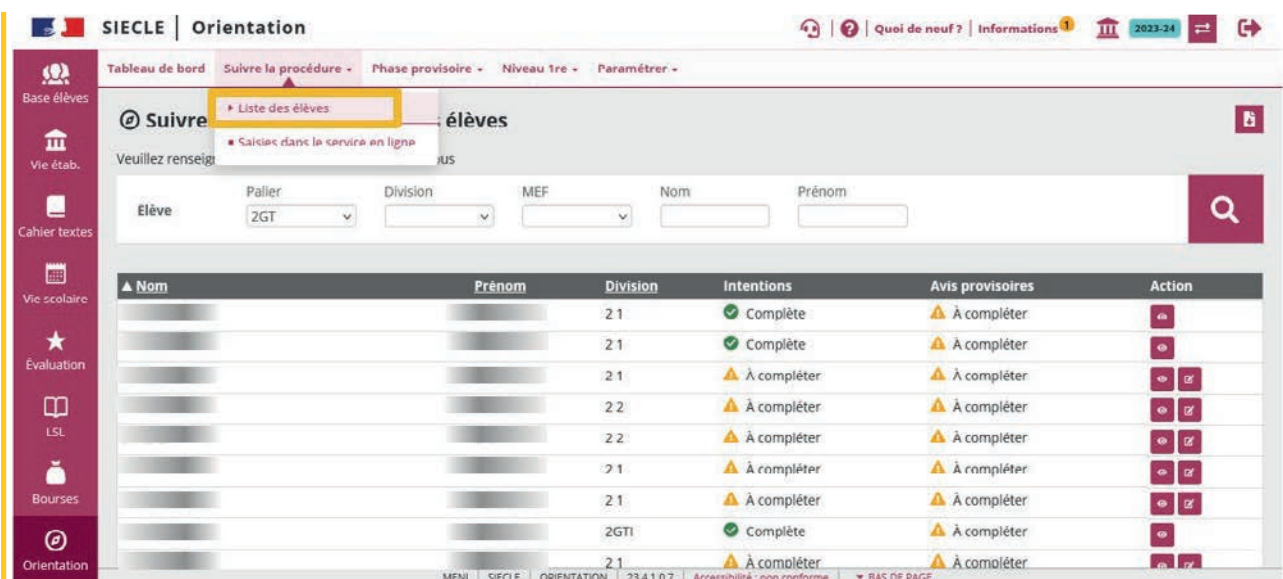

<span id="page-9-0"></span>L'export  $\ddot{\bullet}$  au format tableur de la liste des enseignements de spécialité envisagés pour les élèves ayant demandé une première générale ainsi que l'export des demandes et des réponses au cours de la procédure d'orientation (phase provisoire, phase définitive, désaccord et appel) permet de suivre le détail des saisies pour chaque élève. Les enseignements de spécialité sont affichés dans l'ordre de leur saisie.

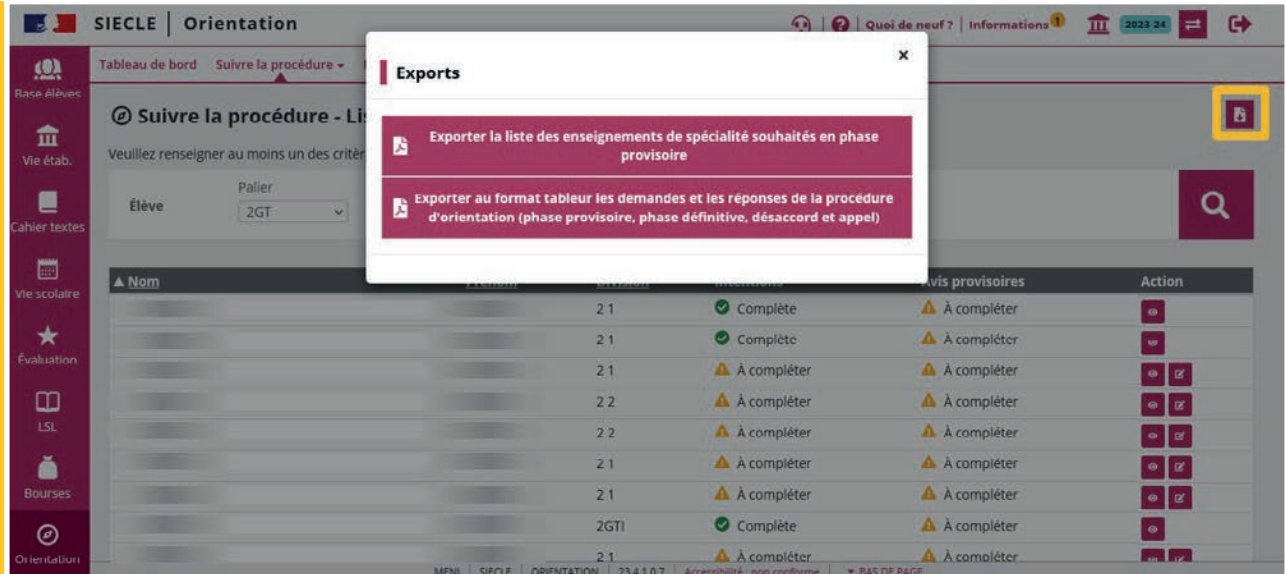

## 1.4. Échanges entre le service en ligne et Siecle Orientation

Les intentions d'orientation peuvent être saisies par le chef d'établissement dans Siecle Orientation et dans le service en ligne Orientation par un représentant légal.

Les intentions saisies par le chef d'établissement ne sont visibles dans le service en ligne qu'à la consultation des avis provisoires.

La saisie des intentions dans le service en ligne n'est plus possible dès l'ouverture du conseil de classe, le message « Les avis provisoires du conseil de classe ne sont pas disponibles, votre établissement est en train de les saisir » est affiché.

Le lendemain de la saisie des avis provisoires, le représentant légal peut consulter les réponses du conseil de classe et accuser réception dans le service en ligne.

A chaque étape de la procédure d'orientation, les demandes et les réponses sont affichées dans Siecle Orientation, le service en ligne et dans la fiche de dialogue.

## Les repères des échanges

Dans l'écran Intentions le pictogramme  $\mathbf{I}$  indique la saisie des intentions d'orientation par l'établissement dans Siecle Orientation.

Le pictogramme  $\bigwedge$  vous indique qu'un représentant légal a saisi des intentions d'orientation dans le service en ligne. Ses nom et prénom sont indiqués ainsi que la date à laquelle la saisie a été effectuée dans l'écran de consultation des intentions.

<span id="page-10-0"></span>Quand cela est nécessaire, vous avez la possibilité de modifier les intentions d'orientation saisies par les familles dans le service en ligne. Cette modification est possible dans Siecle Orientation à partir de l'ouverture des conseils de classe.

Le pictogramme  $\bigwedge$  indique que la saisie TS a été modifiée par l'établissement, l'ouverture de l'historique <sup>a</sup> affiche la saisie TS initiale

Un courriel est envoyé à chaque représentant légal les informant des modifications.

L'adresse utilisée pour l'expédition des courriels est une adresse générique configurée par les services académiques lors de l'installation de Siecle.

Le pictogramme  $\overline{\phantom{a}}$  Indique qu'une saisie a été effectuée sur le service en ligne Orientation mais n'a pas pu être traitée avant l'ouverture du conseil de classe car elle a été saisie le jour même.

Le pictogramme  $\triangle$  indique la saisie des avis provisoires et l'accusé de réception par le représentant légal.

Le pictogramme  $\Theta$  indique que le représentant a accusé réception de l'avis provisoire du conseil de classe depuis le service en ligne Orientation.

## 1.5. Affichage des intentions dans Siecle Orientation

Les intentions saisies dans Siecle Orientation par le chef d'établissement ne sont pas visibles par les familles avant l'ouverture des conseils de classe.

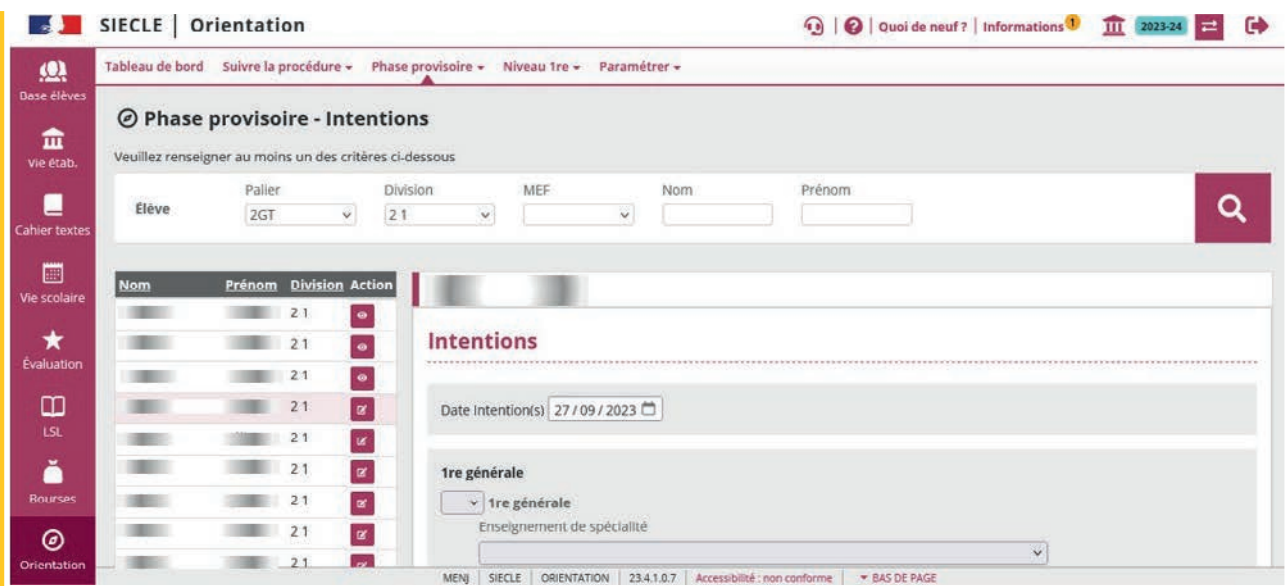

## Affichage de l'origine de la saisie

L'origine de la saisie est indiquée dans l'écran de saisie des intentions de l'élève.

Les intentions saisies par le chef d'établissement dans Siecle Orientation sont affichées avec la date de la saisie.

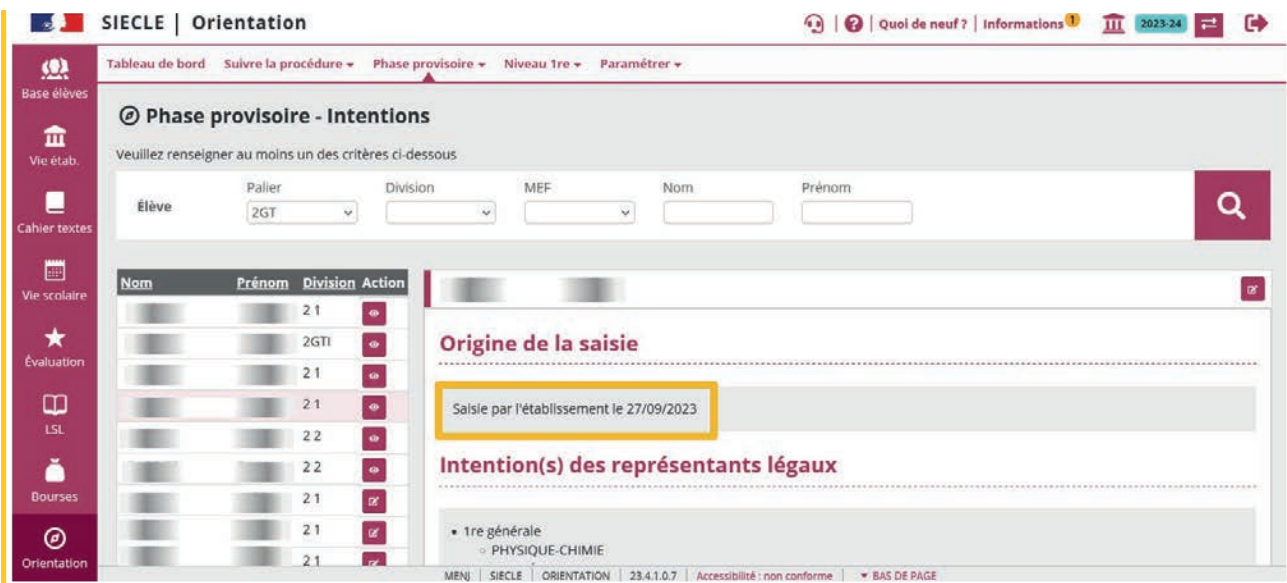

Les intentions saisies dans le service en ligne sont indiquées avec le nom du représentant légal ayant fait la saisie et la date.

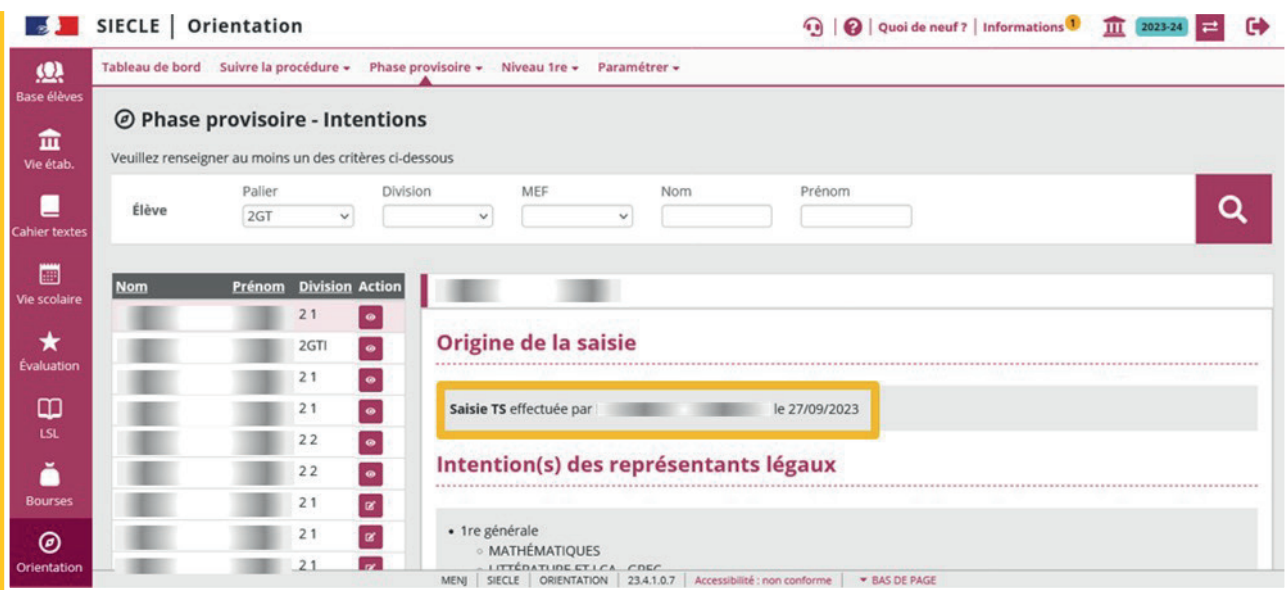

## Le transfert des données entre le service en ligne et Siecle Orientation

Les demandes saisies dans le service en ligne par les familles sont affichées dans Siecle Orientation après leur transfert. Le transfert des données entre le service en ligne et Siecle Orientation se fait dans la nuit suivant la saisie. Les intentions sont affichées avec l'origine de la saisie dans l'écran Intentions.

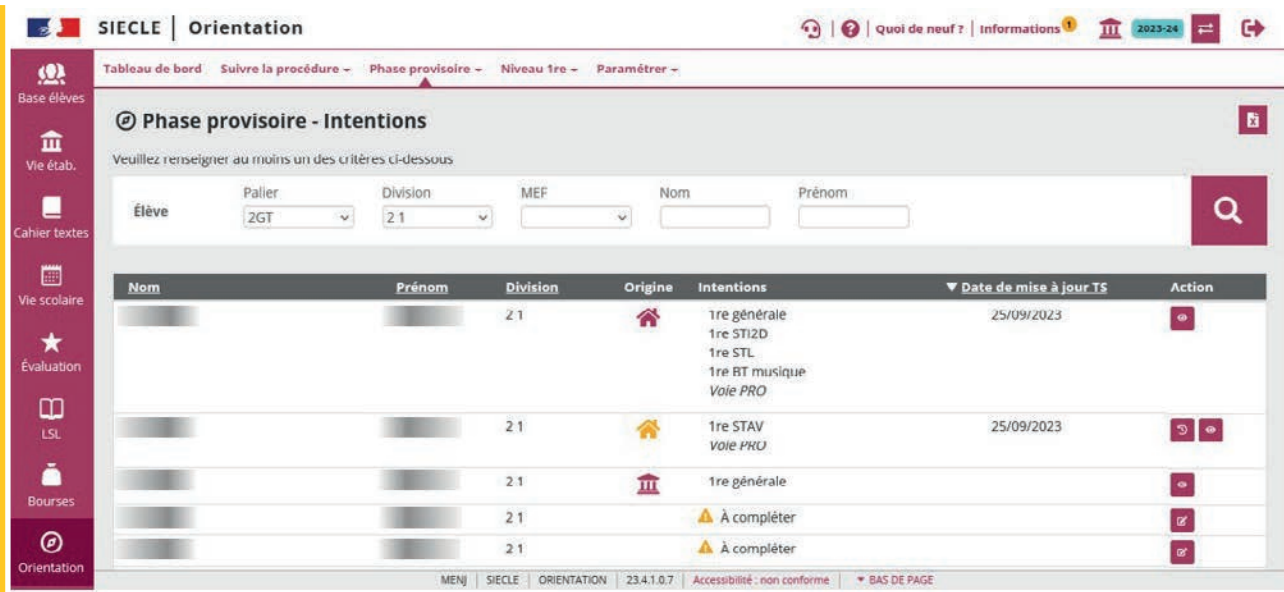

Au moment du conseil de classe, les demandes affichées dans Siecle Orientation sont générées à partir des demandes saisies dans le service en ligne, écrasant les demandes déjà saisies en établissement si elles existent. L'établissement peut alors saisir la réponse du conseil de classe et si la famille l'a demandé modifier sa demande.

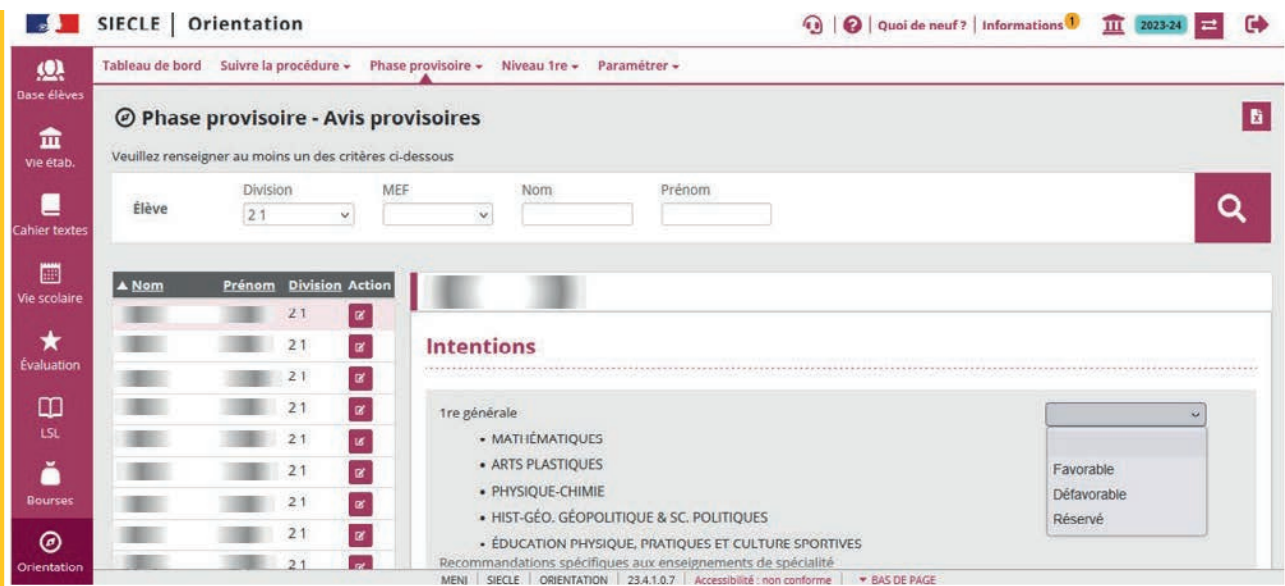

## <span id="page-13-0"></span>1.6. Ouverture du conseil de classe

L'ouverture des conseils de classe dans Siecle Orientation permet de saisir les réponses du conseil de classe pour les élèves de la division et les représentants légaux ne peuvent plus saisir de demandes sur le service en ligne Orientation.

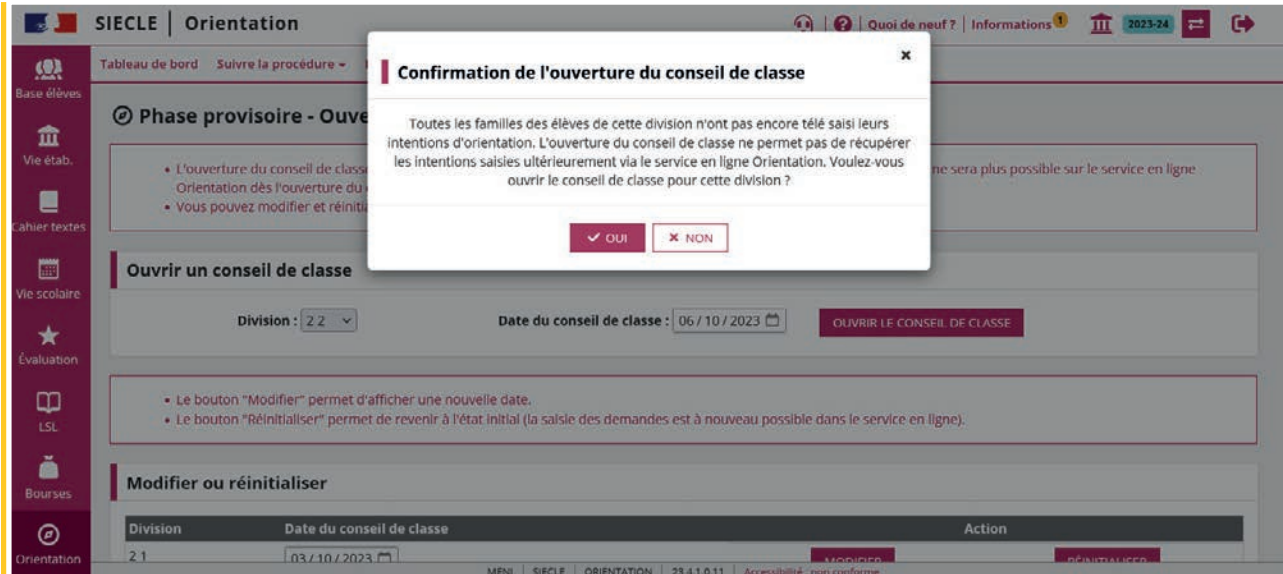

Une intention saisie dans le service en ligne le jour de l'ouverture sera non traitée x (transfert dans la nuit suivant la saisie).

La date du conseil de classe peut être modifiée :

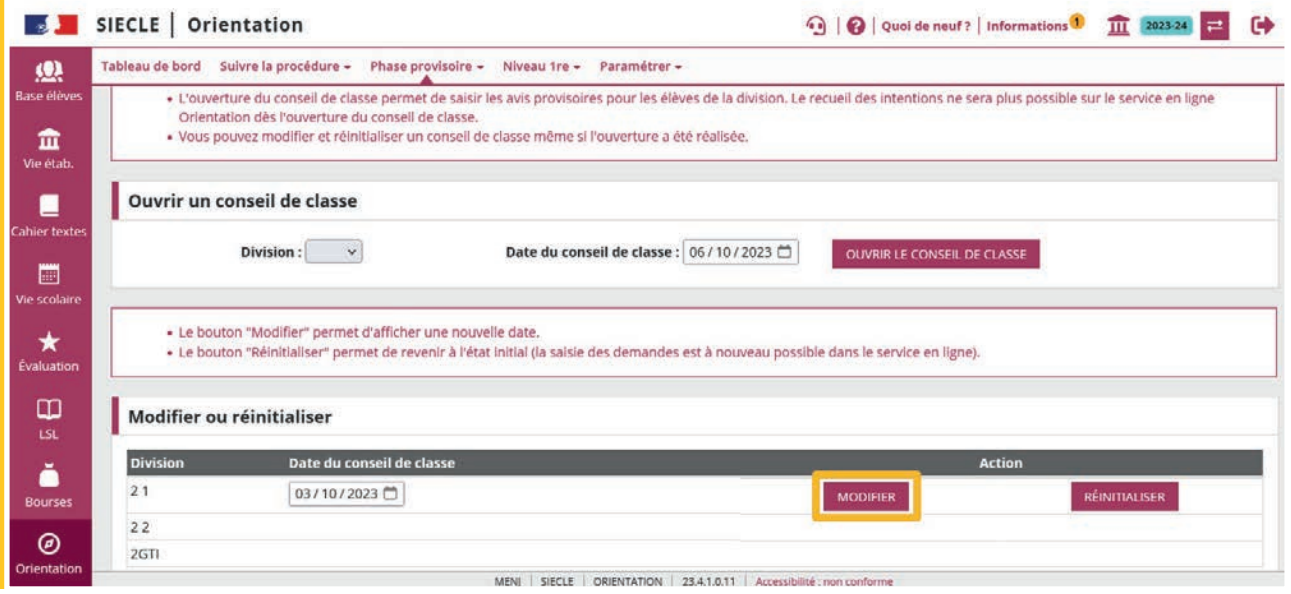

Le conseil de classe peut être réinitialisé, si des avis provisoires sont saisis cette action entraîne leur suppression.

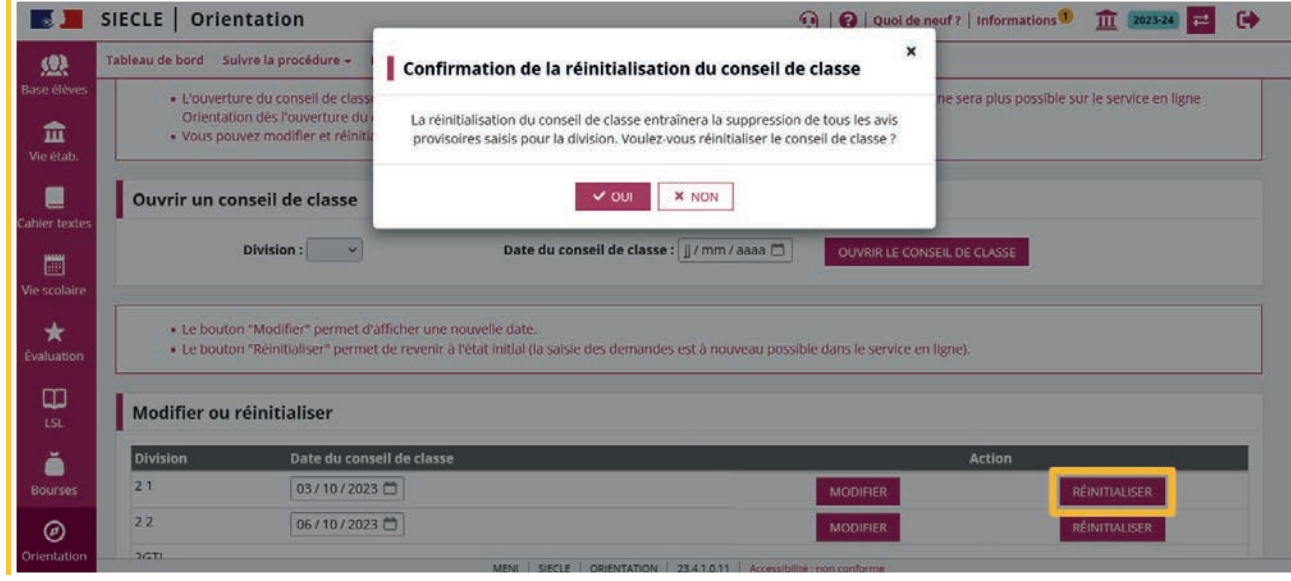

La réinitialisation n'est pas possible si des familles ont accusé réception des avis provisoires, le bouton **Réinitialiser** est inactif est un message d'information s'affiche.

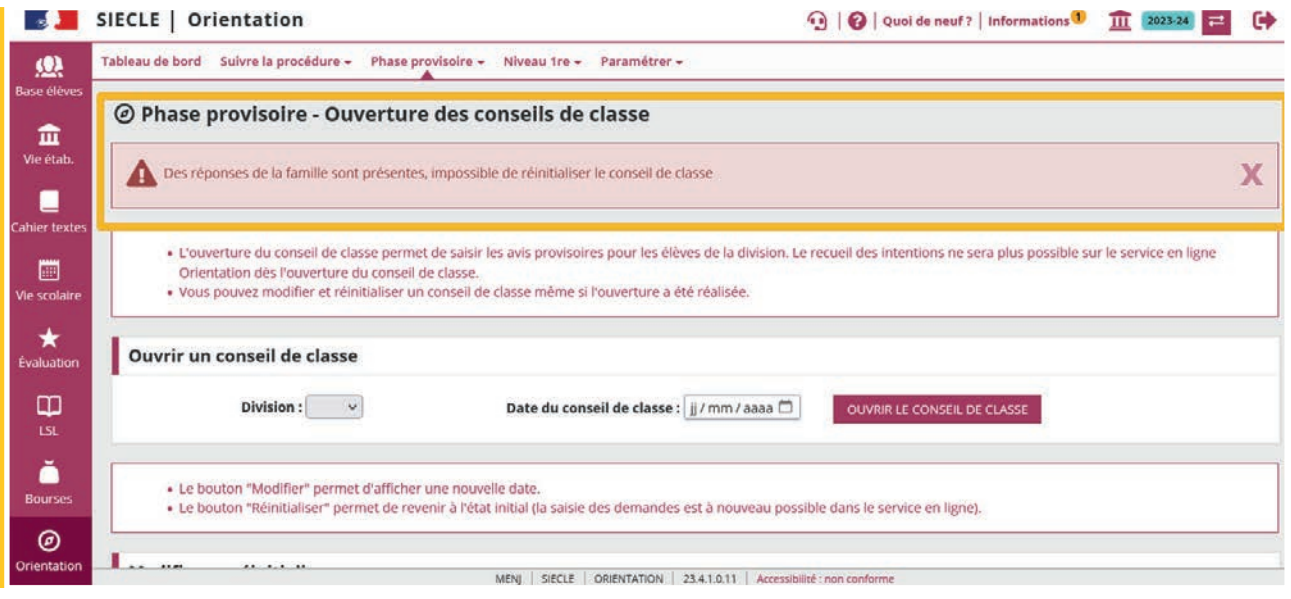

## <span id="page-15-0"></span>1.7. Affichage des avis provisoires

Les avis provisoires sont affichés dans Siecle Orientation et sont consultables dans le service en ligne le lendemain de la saisie.

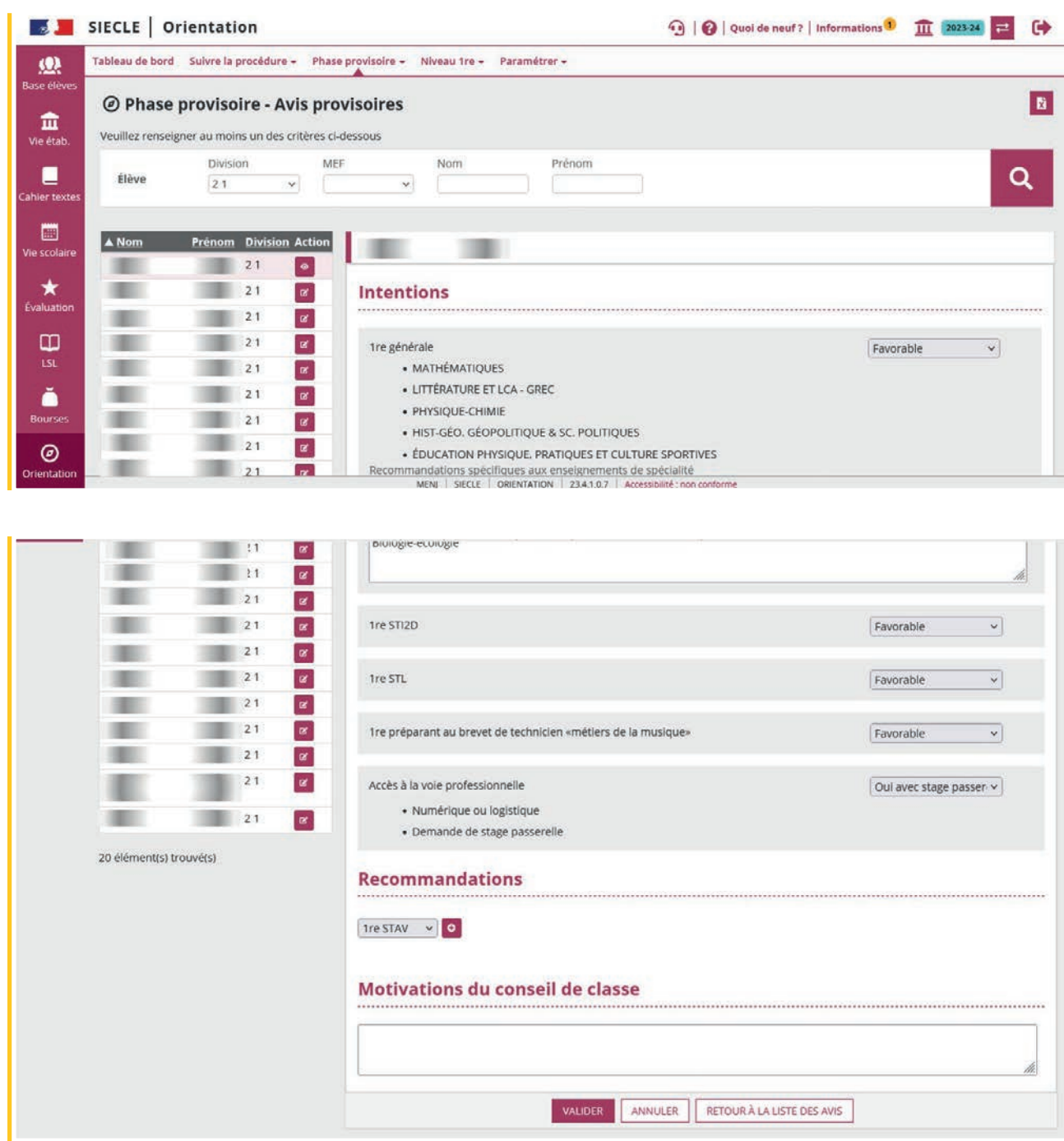

Lorsque les représentants légaux se connectent pour consulter les avis et qu'ils n'ont pas encore été envoyés au service en ligne Orientation (la nuit suivant la saisie), le message suivant est affiché « Les avis provisoires du conseil de classe ne sont pas disponibles, votre établissement est en train de les saisir ».

<span id="page-16-0"></span>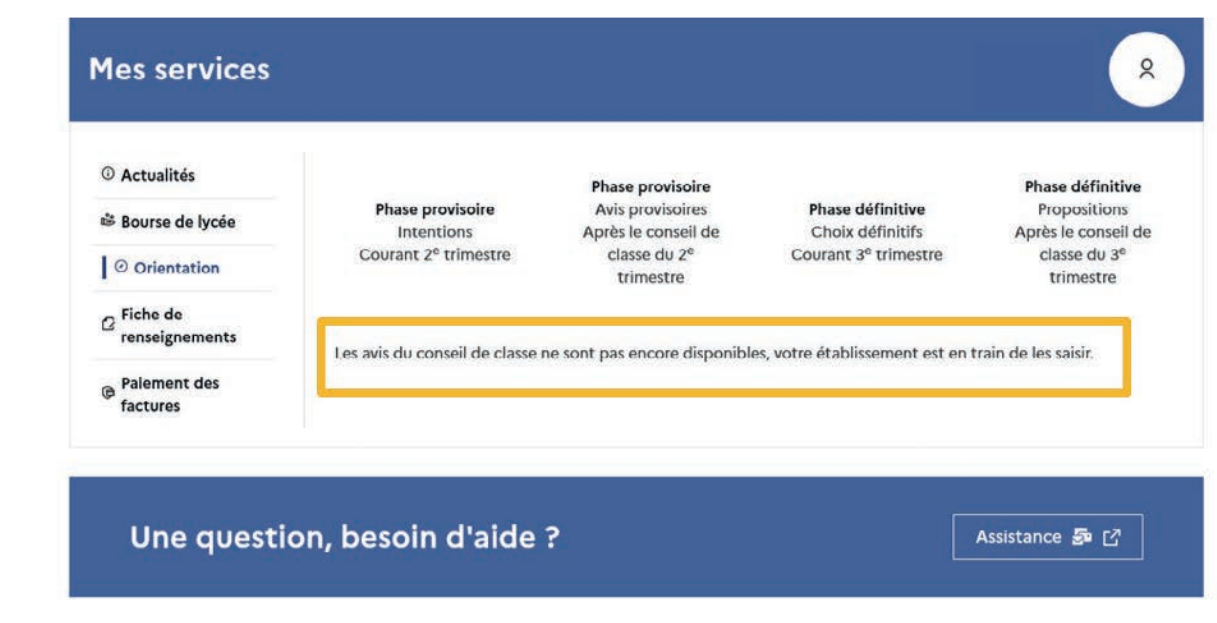

Les familles peuvent accuser réception suite à leur demande qui a été saisie dans le service en ligne ou dans Siecle Orientation par le chef d'établissement.

## 1.8. L'accusé de réception

L'accusé de réception donné dans le service en ligne s'affiche dans Siecle Orientation le lendemain de la saisie.

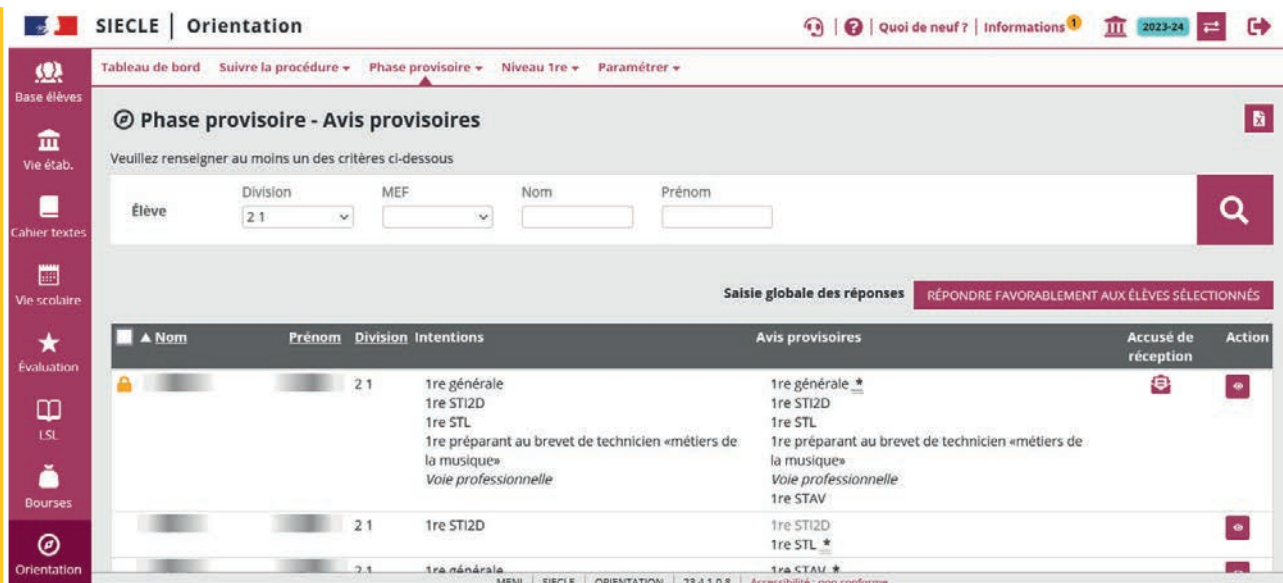

Le représentant légal ne peut accuser qu'une seule fois réception de l'avis du conseil de classe sur le service en ligne Orientation. Si vous le modifiez après qu'il a accusé réception, vous devrez l'informer des changements effectués.

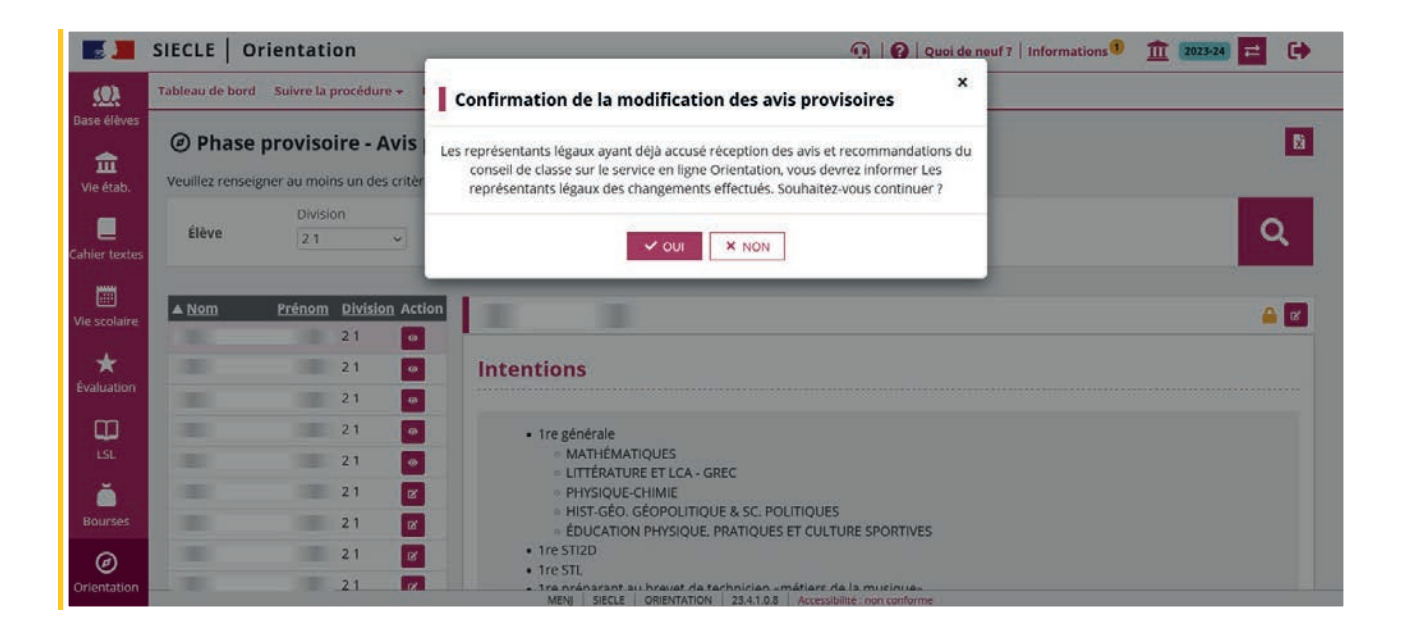

Si vous souhaitez des précisions concernant le fonctionnement de Siecle Orientation, vous pouvez vous référer à l'aide en ligne accessible depuis le module (cliquer sur le lien situé en haut à droite de l'écran), ainsi qu'auprès de votre service académique d'information et d'orientation.

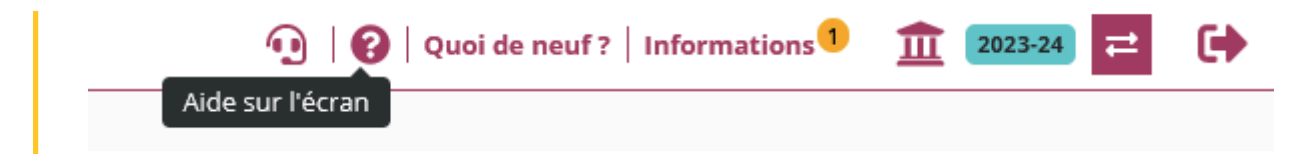

## <span id="page-18-0"></span>1.9. Affichage des demandes et des réponses dans la fiche de dialogue à chaque étape de la procédure

Les données saisies dans le service en ligne sont affichées dans la fiche de dialogue suite à l'ouverture du conseil de classe qui déclenche leur enregistrement dans Siecle Orientation. Les nom et prénom du représentant légal ayant fait la saisie sont mentionnés ainsi que la date de la saisie.

## Affichage de la demande de la famille saisie dans le service en ligne **Orientation**

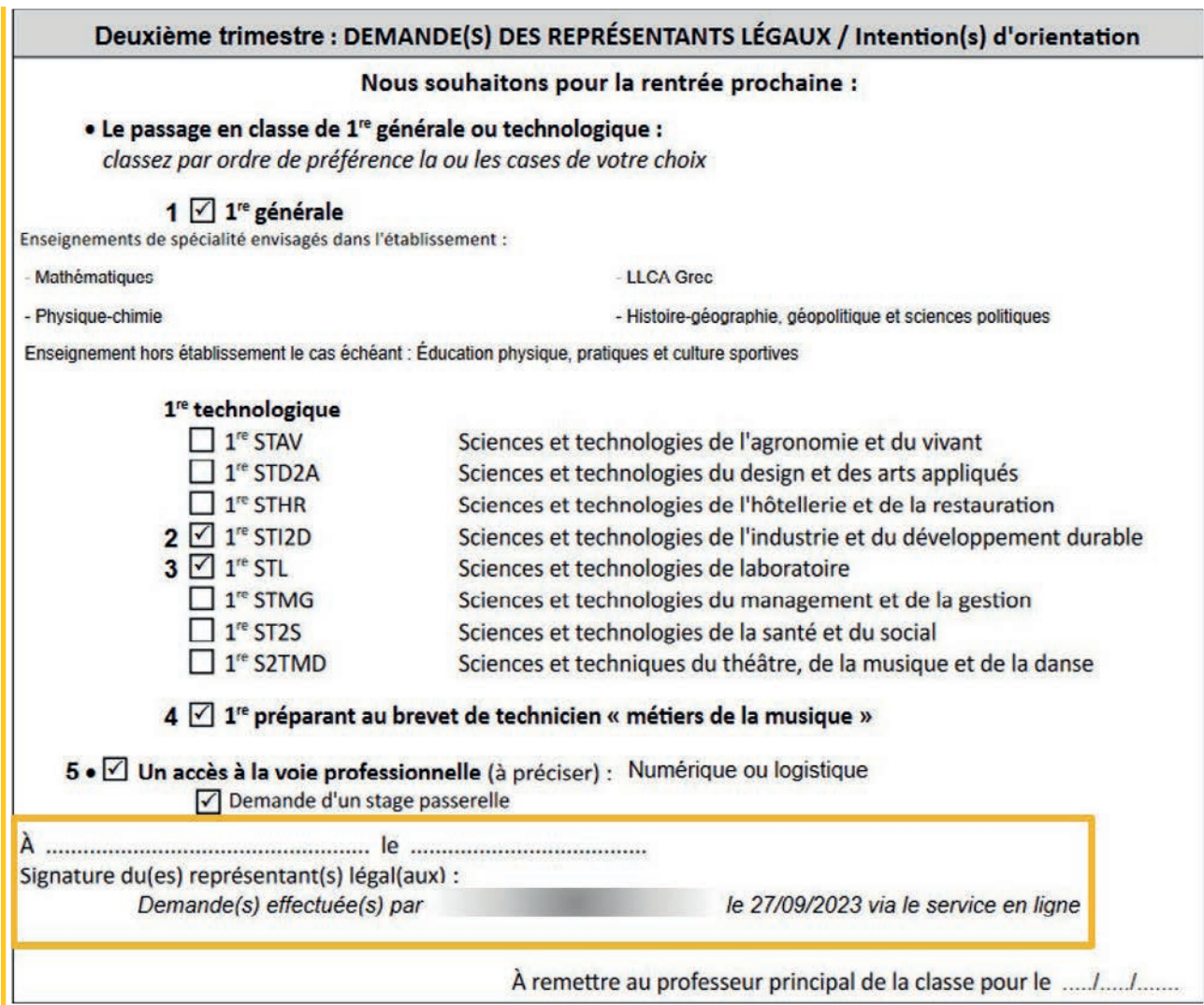

## Affichage des avis provisoires

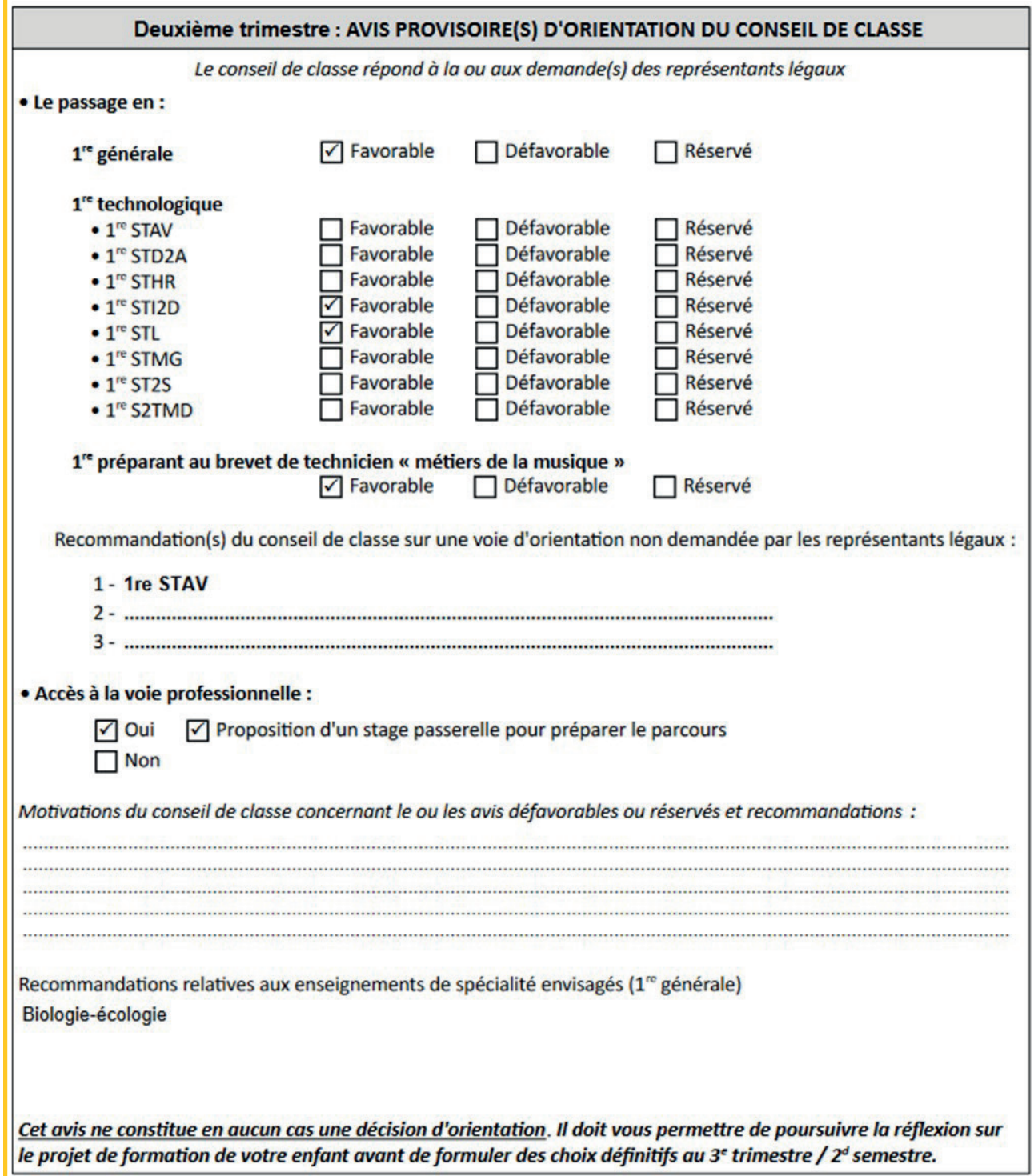

## <span id="page-20-0"></span>Affichage de l'accusé de réception donné dans le service en ligne

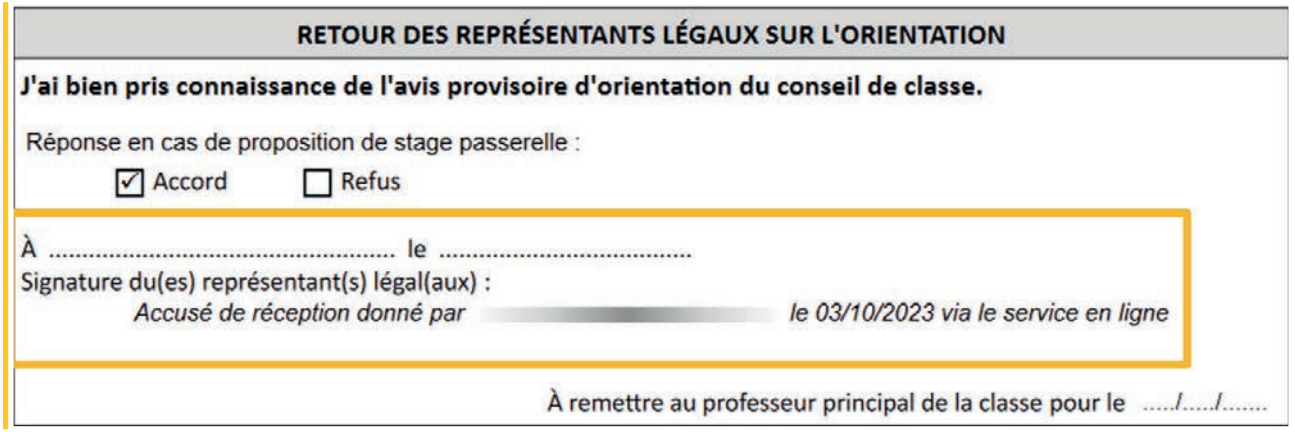

## 1.10. Recommandations pour la phase provisoire

### Il est nécessaire d'informer les représentants légaux si des modifications sont effectuées dans Siecle Orientation, dans les situations suivantes :

- modification des avis du conseil de classe alors que les représentants ont déjà accusé réception sur le service en ligne Orientation;
- modification du paramétrage des enseignements de spécialité alors que les représentants ont déjà effectué leurs demandes sur le service en ligne Orientation;
- un message d'alerte s'affiche si la sélection ne correspond plus aux enseignements de spécialité proposés et indique à la famille de modifier sa sélection, si elle n'est pas modifiée cela n'est pas bloquant.

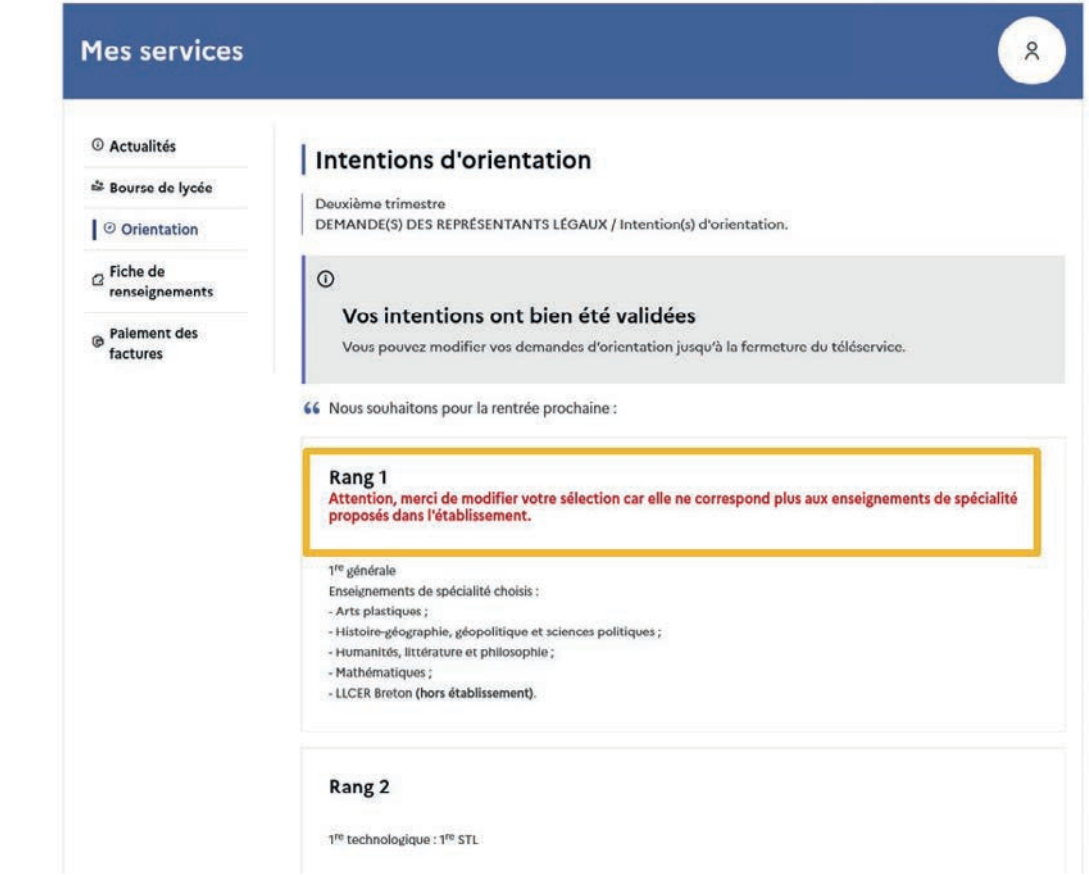

## <span id="page-21-0"></span>1.11. Points de vigilance pour la phase définitive

Lors de la phase définitive, les saisies se déroulent dans l'ordre suivant : choix définitifs des familles > propositions du conseil de classe > réponses des familles aux propositions du conseil de classe.

Les deux représentants légaux sont informés simultanément de la réponse saisie. Le représentant qui n'a pas fait la saisie est invité à s'adresser au chef d'établissement en cas de désaccord.

La réponse saisie dans le service en ligne Orientation est transférée automatiquement vers Siecle Orientation. En revanche, lorsque le service en ligne Orientation n'est pas utilisé, l'établissement doit bien penser à saisir cette réponse dans Siecle Orientation dans le menu dédié de saisie des réponses des familles.

### 1.12. Documentation d'accompagnement

- Flyers à destination des familles.
- Guides à l'attention des établissements pour l'accompagnement des familles lors de la phase provisoire.
- Aide en ligne accessible depuis Siecle Orientation en cliquant sur le lien *Aide* situé en haut à droite de l'écran.
- Diaporama de présentation du service en ligne Orientation « Comment demander sa voie d'orientation après la 2<sup>de</sup> ».

## Assistance en ligne

• Une plateforme d'assistance nationale est mise à disposition des familles pour les questions techniques. La plateforme est accessible depuis le service en ligne Orientation à chaque étape de la saisie.

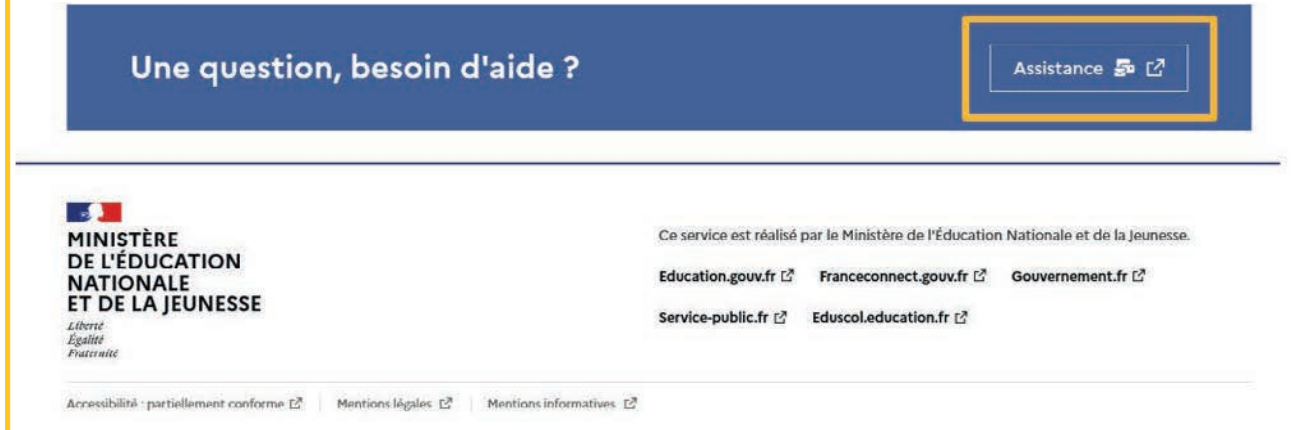

@ Ministère de l'Éducation Nationale et de la Jeunesse | version 234006

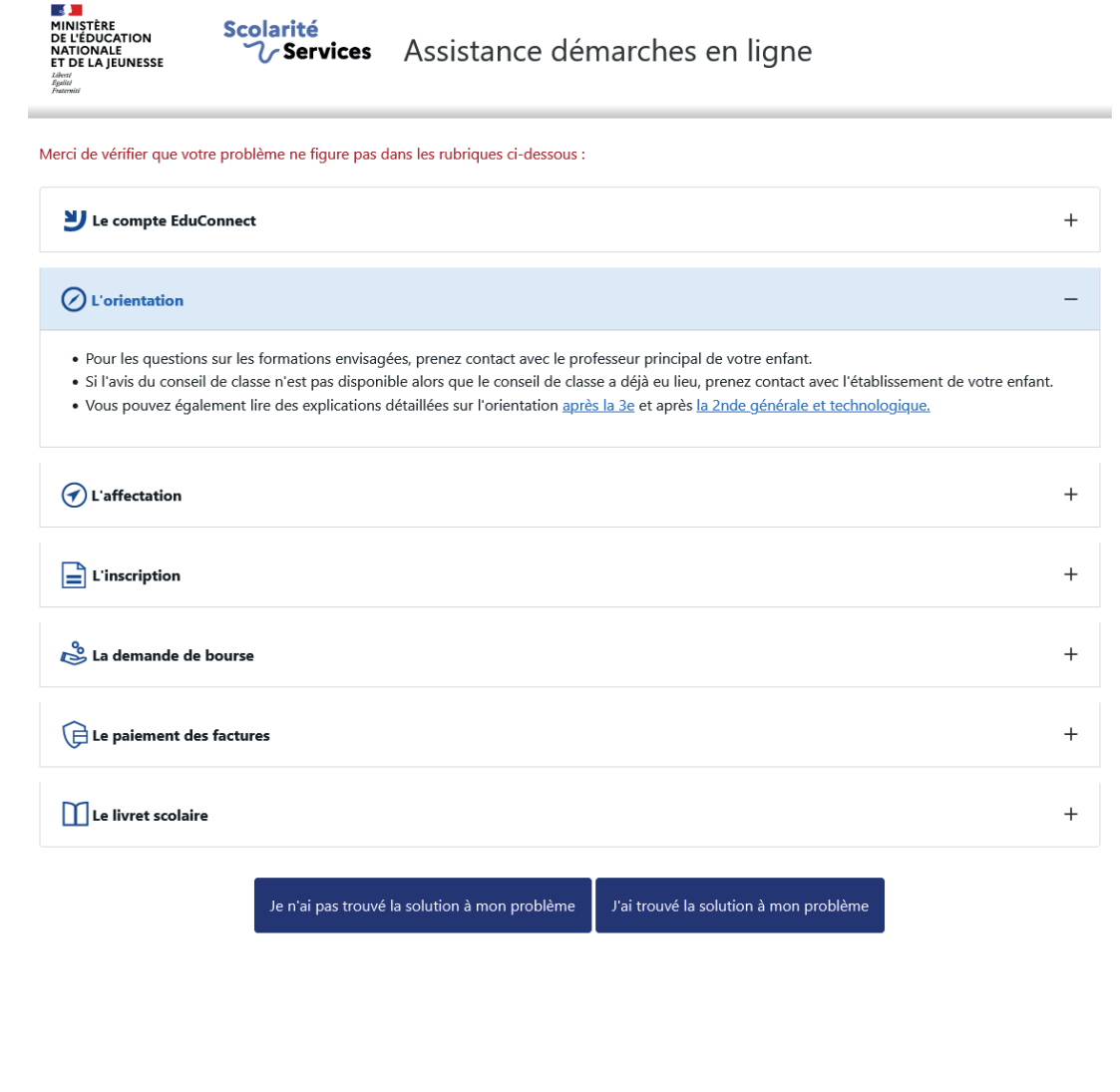

fonction-publique.gouv.fr numerique.gouv.fr

Contactez-nous Accessibilité : partielle Mentions légales Plan du site

## <span id="page-23-0"></span>2. Service en ligne Les étapes de la demande d'orientation

Ce guide vous présente le déroulement de la saisie des intentions d'orientation et de l'accusé de réception des avis du conseil de classe, afin que vous puissiez apporter aux familles l'accompagnement dont elles pourraient avoir besoin lors de la phase provisoire de la procédure d'orientation.

Un seul des représentants légaux de l'élève peut effectuer la saisie des intentions d'orientation, l'accusé de réception des avis du conseil de classe pourra être effectué indifféremment par l'un ou l'autre des représentants légaux.

## 2.1. Connexion au service en ligne Orientation

## Accès avec l'adresse unique teleservices.education.gouv.fr

Le service en ligne Orientation est accessible par le portail national Scolarité Services à l'adresse unique teleservices.education.gouv.fr :

- Le service en ligne Orientation mis à disposition des représentants légaux et des élèves eux-mêmes est compatible avec tous types de supports, tablettes, smartphones, ordinateurs ;
- le compte d'un représentant légal permet de saisir les intentions d'orientation et d'accuser réception de l'avis donné par le conseil de classe;
- le compte d'un élève permet uniquement de consulter les saisies effectuées par le représentant légal.

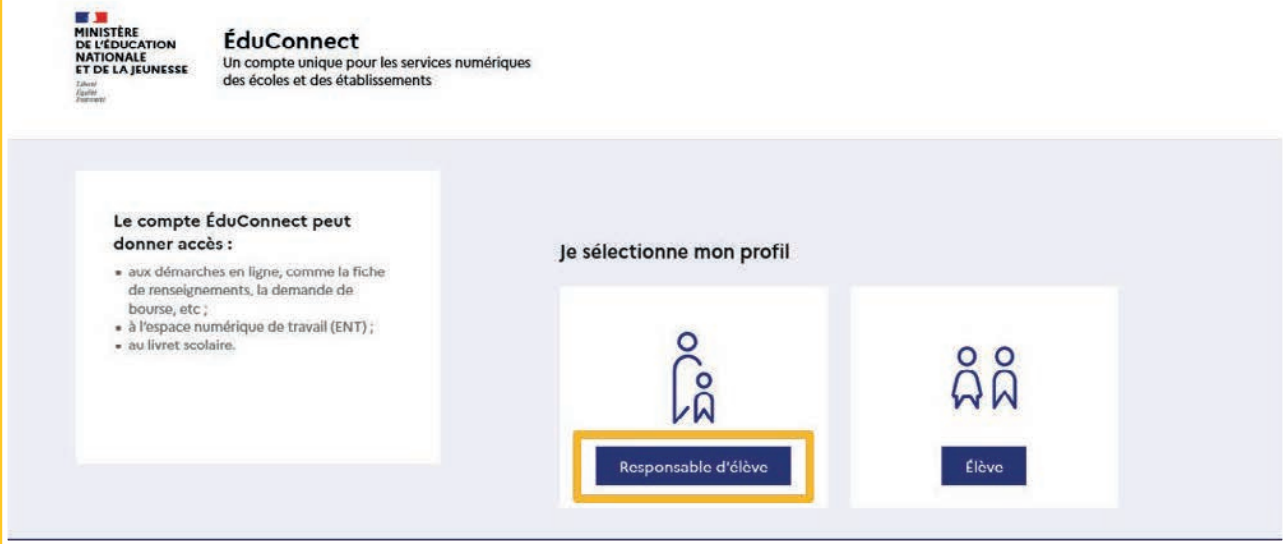

### Connexion avec un compte EduConnect ou FranceConnect

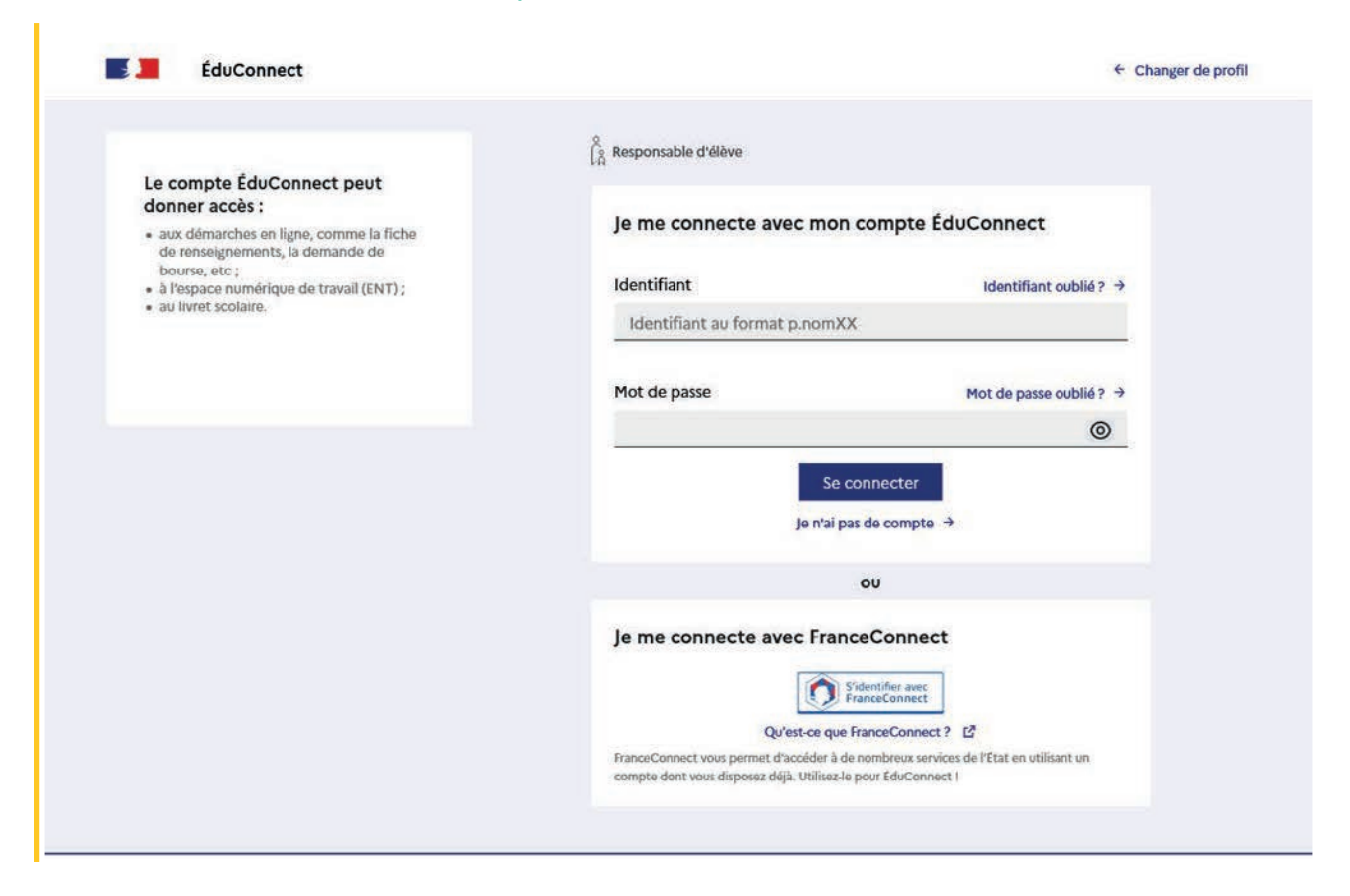

## Accès aux services en ligne dans le menu Mes services

#### Informations générales

#### Vous avez un ou plusieurs enfants scolarisés à l'école élémentaire, au collège ou au lycée...

Remarque : Si vous n'êtes pas représentant(e) légal(e), aucun service n'est actuellement disponible pour les enfants à votre charge.

En qualité de représentant(e) légal(e), vous pouvez accéder aux services en ligne pour vos enfants depuis le ment Mes services.

Retrouvez sur le portail Scolarité Services toutes les informations dont vous avez besoin pour suivre la scolarité et réaliser rapidement certaines démarches en ligne.

Vous pouvez par exemple...

Dès l'école élémentaire :

- . Consulter le livret du CP à la 3e et télécharger notamment les diverses attestations présentes
- · Si votre enfant entre en 6e : l'inscrire dans son collège (s'il propose le service)

À partir du collège :

- · Vérifier vos informations personnelles ainsi que celles de votre enfant et, si besoin mettre à jour vos données (adresse, téléphone, courriel, etc.)
- · Faire une demande de bourse
- · Suivre la phase d'orientation en fin de 3e
- · ... d'autres services peuvent être proposés par l'établissement de votre enfant

Progressivement, le portail Scolarité Services s'enrichira de nouvelles fonctionnalités pour faciliter votre quotidien.

Vos services en ligne sont dans le menu Mes services.

Une question, besoin d'aide ?

Assistance 5 [2]

Le cas échéant le représentant légal peut sur son compte EduConnect :

- rattacher un enfant à son compte;
- vérifier son adresse de messagerie.

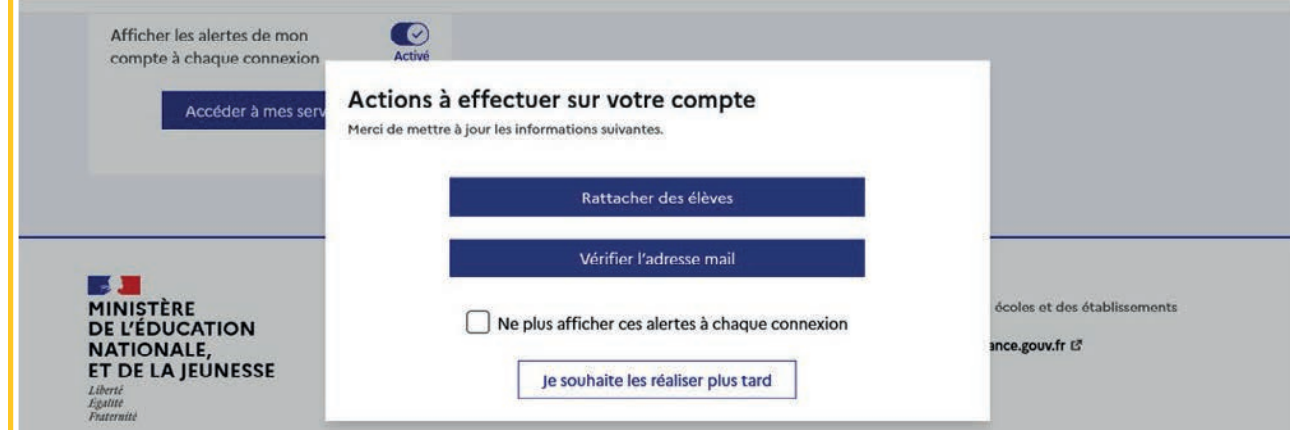

## Accès de l'élève aux services en ligne dans le menu Mes services

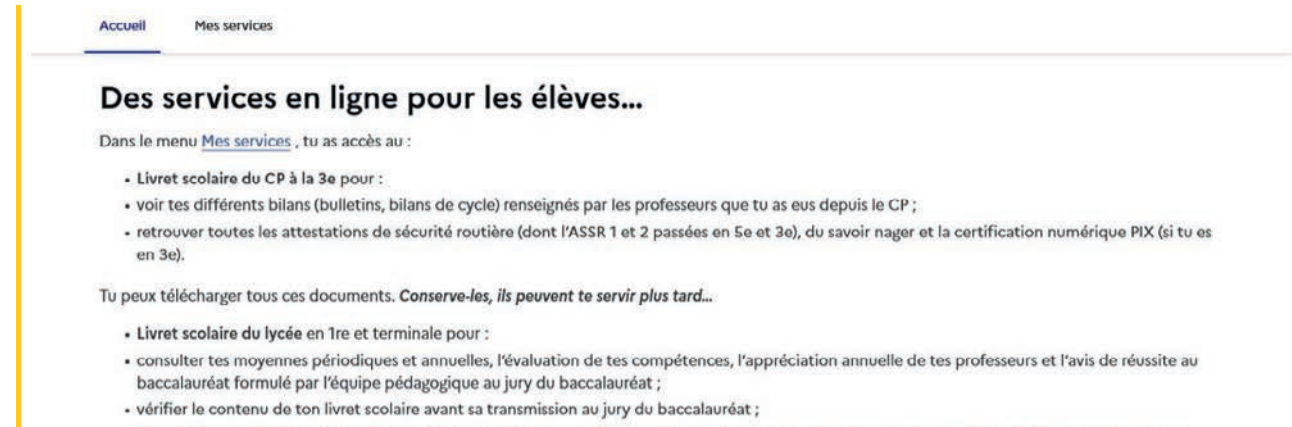

· télécharger la version définitive après la proclamation des résultats (attention, il y a une date limite de mise à disposition du livret sur le service en ligne).

Et si ton établissement utilise les services en ligne Siècle +, tu peux aussi trouver :

- · le cahier de texte
- · ton emploi du temps
- · tes résultats (évaluations, bulletins...)
- · les informations liées à la Vie scolaire (absences, retards, punitions, sanctions, engagement...)

Retrouve ces services dans le menu Mes services.

Une question, besoin d'aide ?

Assistance **So** [2]

## <span id="page-26-0"></span>2.2. Ouverture et fermeture du service en ligne Orientation

Les dates d'ouverture et de fermeture sont fixées par le service académique d'information et d'orientation via le paramétrage de la phase provisoire et définitive dans Siècle Orientation. Ces dates servent à ouvrir et fermer automatiquement les phases sur le service en ligne Orientation.

Lorsque la campagne d'orientation n'est pas ouverte le service en ligne Orientation est inactif.

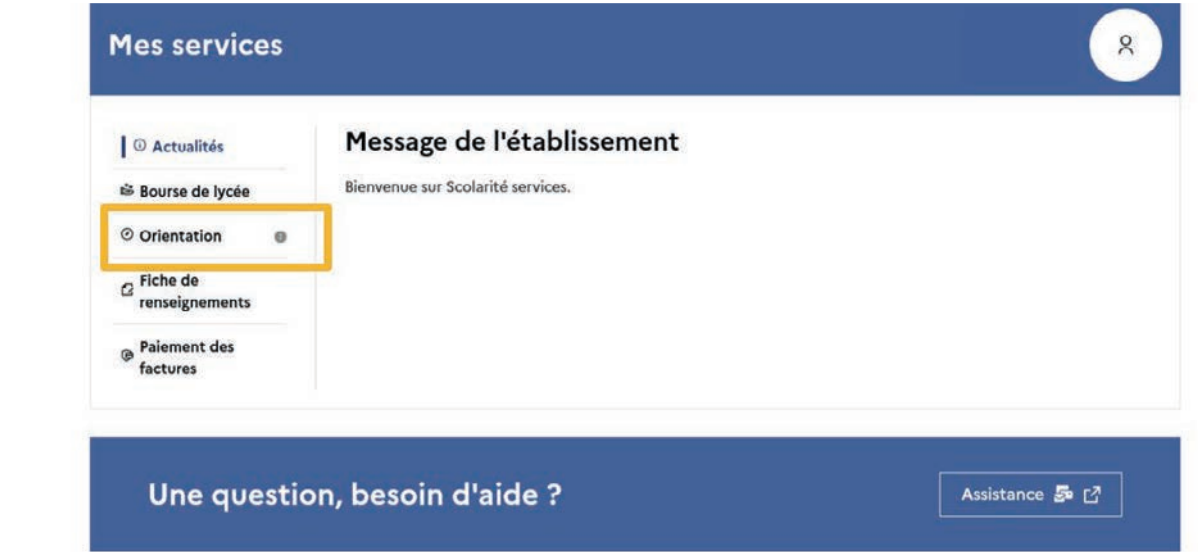

● le message suivant s'affiche :

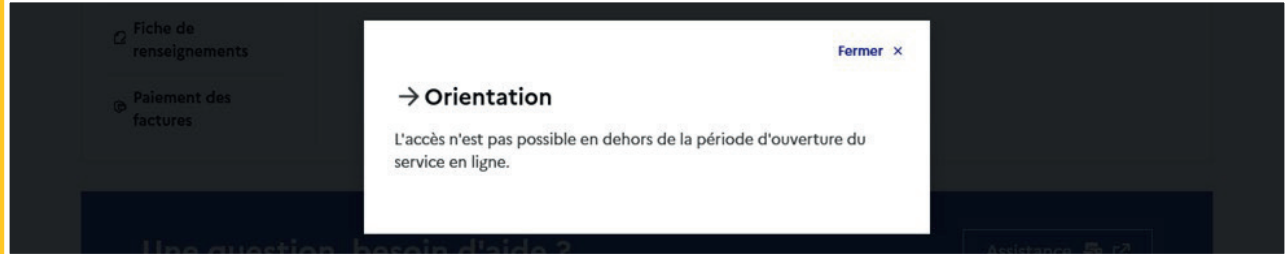

Lorsque la campagne d'orientation est ouverte, l'accès au service en ligne Orientation devient actif.

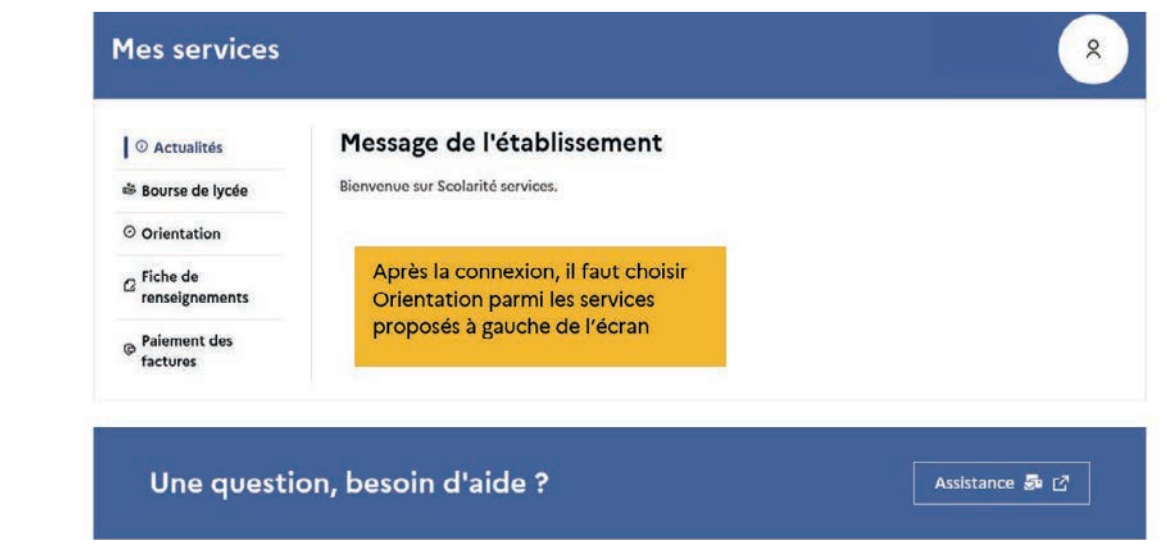

## <span id="page-27-0"></span>2.3. Saisie des intentions d'orientation

Sur la page d'accueil du service en ligne Orientation, un calendrier et une présentation de chaque phase permettent aux parents de se repérer dans les différentes étapes de la procédure d'orientation. Des liens vers des sites ressources sont proposés afin d'accompagner les familles et préciser leurs demandes d'orientation.

Chaque étape de l'orientation est présentée : saisie des intentions, consultation des avis provisoires et accusé de réception, saisie des choix définitifs, consultation et réponse aux propositions du conseil de classe.

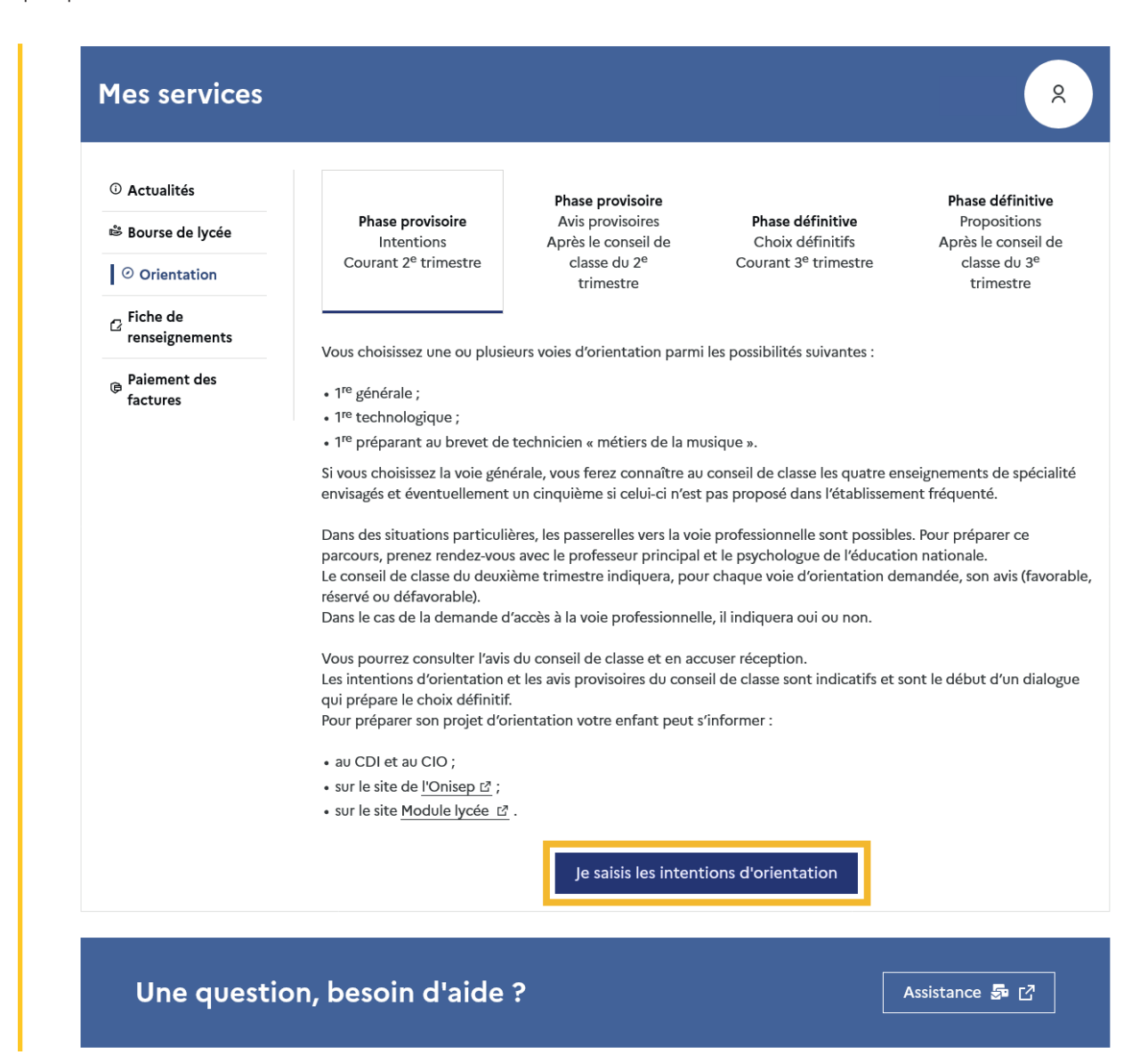

Un seul des représentants légaux de l'élève peut effectuer la saisie des intentions d'orientation :

- il doit saisir au moins 1 intention;
- il peut saisir jusqu'à 10 intentions : 1<sup>re</sup> générale (et enseignements de spécialité), 1<sup>re</sup> technologique (et série), 1re préparant au BT métiers de la musique et une demande d'accès à la voie professionnelle;
- seule la 1<sup>re</sup> technologique peut être sélectionnée plusieurs fois ;
- le rang détermine l'ordre de préférence;
- les intentions doivent être validées afin qu'elles soient prises en compte;
- les intentions peuvent être modifiées jusqu'à la jusqu'à la date indiquée par le chef d'établissement.

Le représentant légal est guidé dans sa saisie par des consignes précises. Le bouton + Ajouter une intention ouvre une pop-up qui permet la sélection d'une voie d'orientation, il est possible d'ajouter jusqu'à onze intentions. Quand les intentions sont validées, un courriel récapitulatif est envoyé aux représentants légaux.

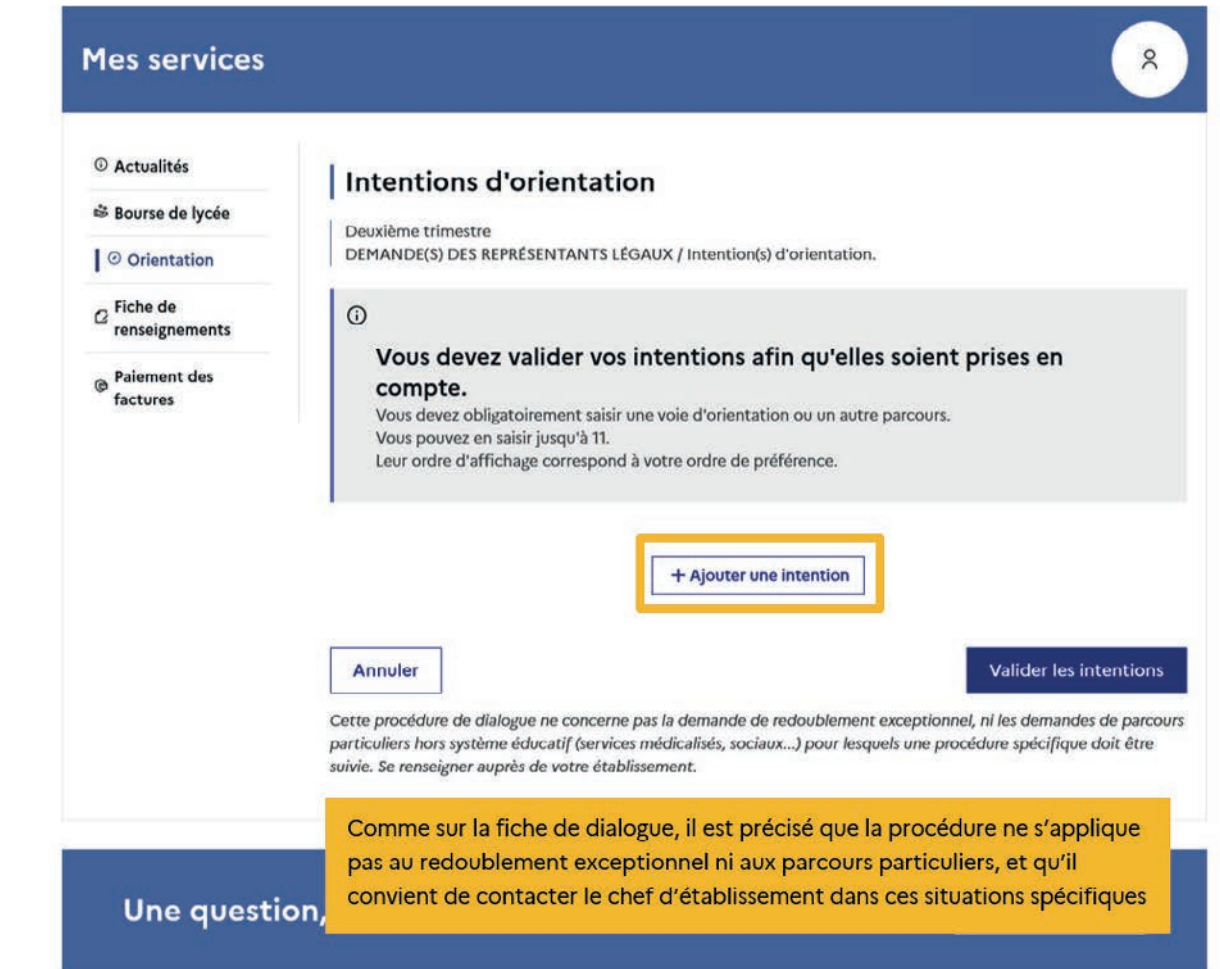

La sélection d'une voie se fait naturellement dans l'ordre de préférence. Le rang peut être toutefois modifié.

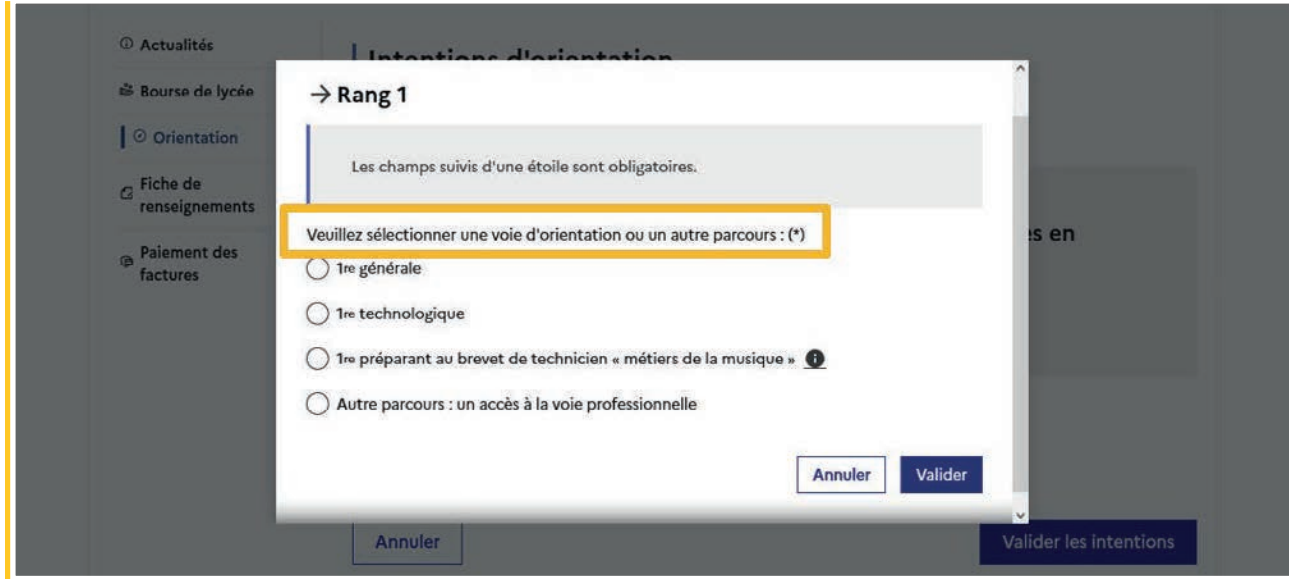

## Modifier une intention

Les boutons  $\lfloor \frac{n}{2} \rfloor$   $\lfloor \frac{1}{2} \rfloor$  permettent de reclasser l'intention, le bouton  $\lfloor \frac{m}{2} \rfloor$  permet de supprimer la sélection, ils sont activés à partir de la saisie de deux intentions.

Le bouton  $\rightarrow$  permet de modifier la sélection, il est activé dès la saisie d'une intention.

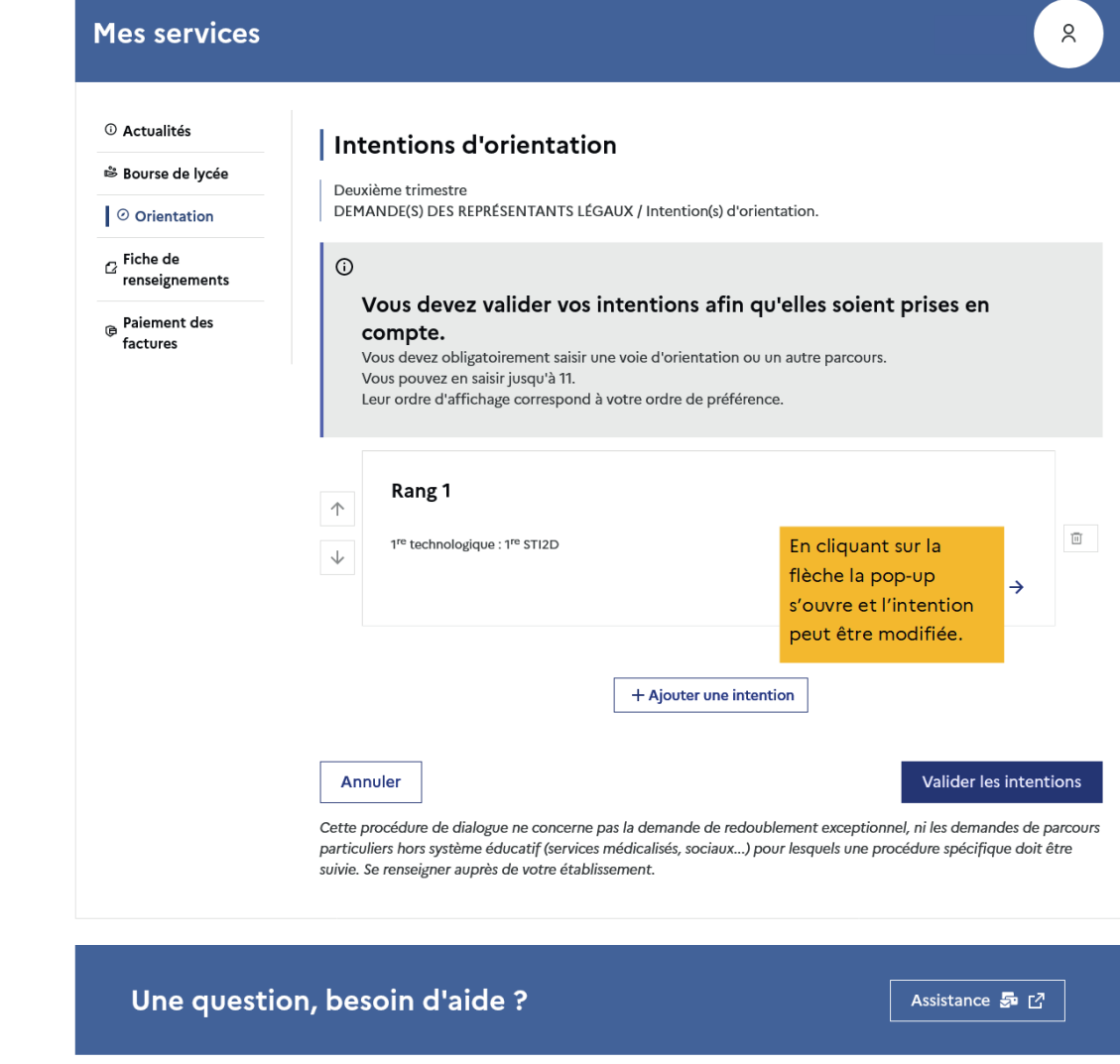

Le bouton  $\vert$  Annuler supprime toutes les intentions et permet de recommencer une nouvelle saisie.

Lorsque les intentions ont été validées, l'annulation efface uniquement les modifications en cours, la saisie initiale enregistrée est conservée jusqu'à la validation suivante.

## 1re générale

Il est impératif de paramétrer les enseignements de spécialité proposés dans votre établissement à la rentrée prochaine avant le début de la phase provisoire et l'ouverture du service en ligne Orientation

En choisissant une voie, les informations complémentaires, comme le choix des enseignements de spécialité, s'affiche en dessous de la sélection de la voie.

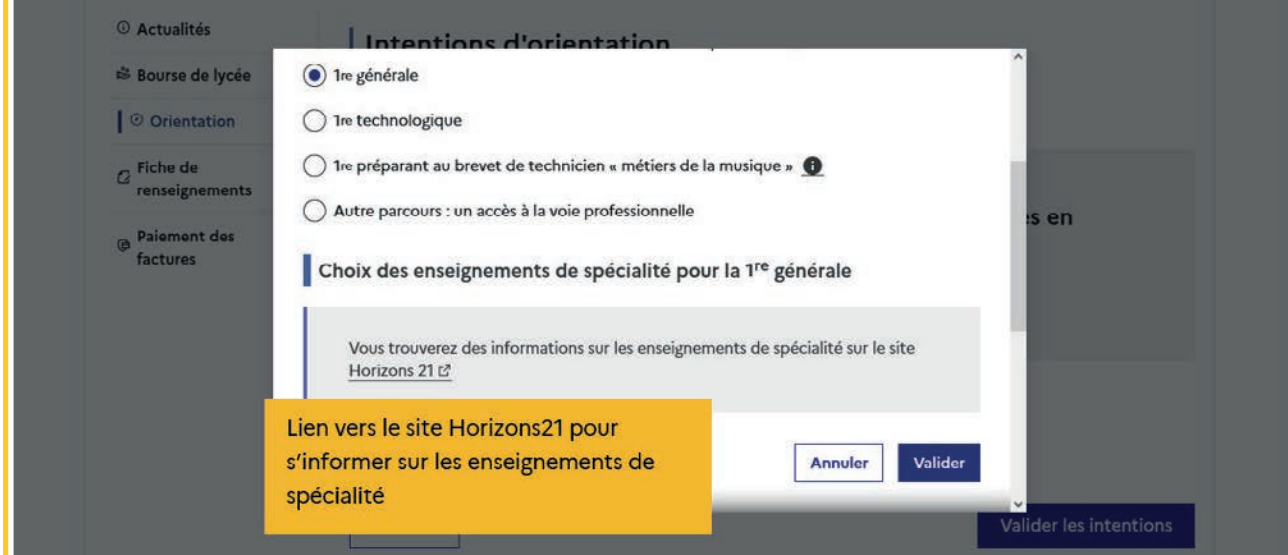

## Sélection des enseignements de spécialité

En fonction du paramétrage effectué dans Siecle Orientation, deux listes complémentaires d'enseignements de spécialité sont affichées aux familles, la liste des enseignements proposés dans l'établissement et celle des enseignements proposés hors de l'établissement à la rentrée prochaine.

La sélection des enseignements de spécialité est présentée sous la forme de listes déroulantes «intelligentes». Pour chacun des quatre choix et éventuellement d'un cinquième hors de l'établissement, le menu déroulant affiche la liste des enseignements de spécialité proposés, dès qu'un enseignement de spécialité est choisi, il n'est plus affiché pour le choix suivant.

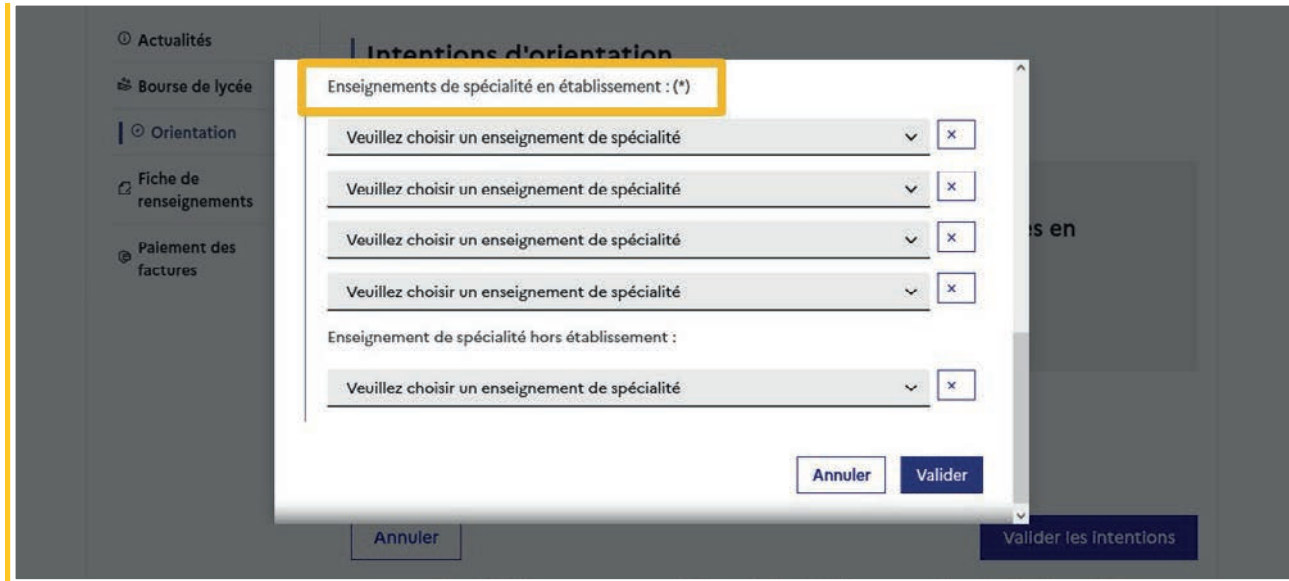

## Sélection de quatre enseignements de spécialité dans l'établissement

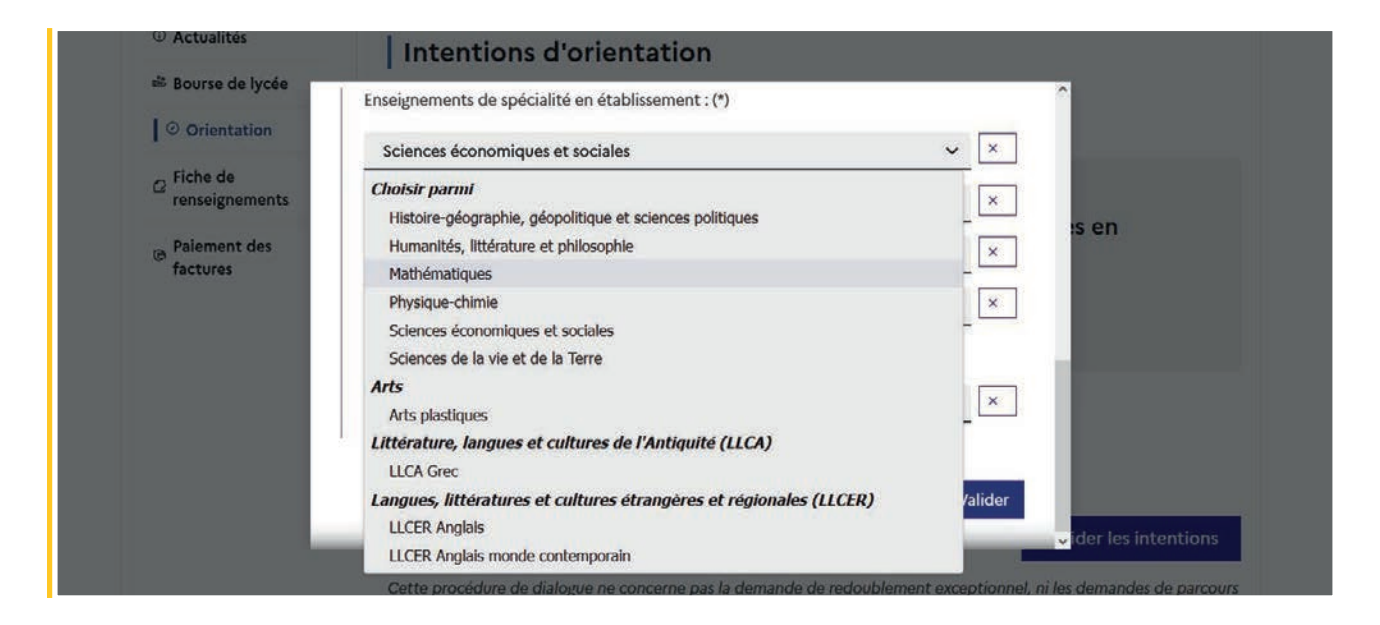

● l'enseignement de spécialité est affiché après la sélection ;

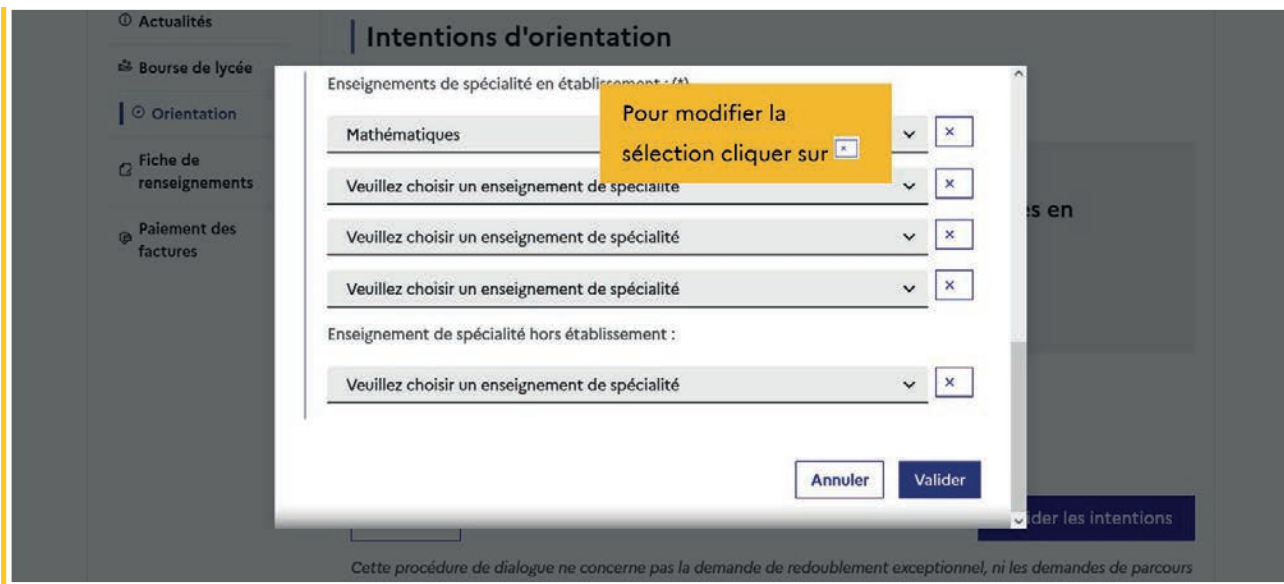

● l'enseignement de spécialité choisi, n'est plus affiché pour la sélection suivante ;

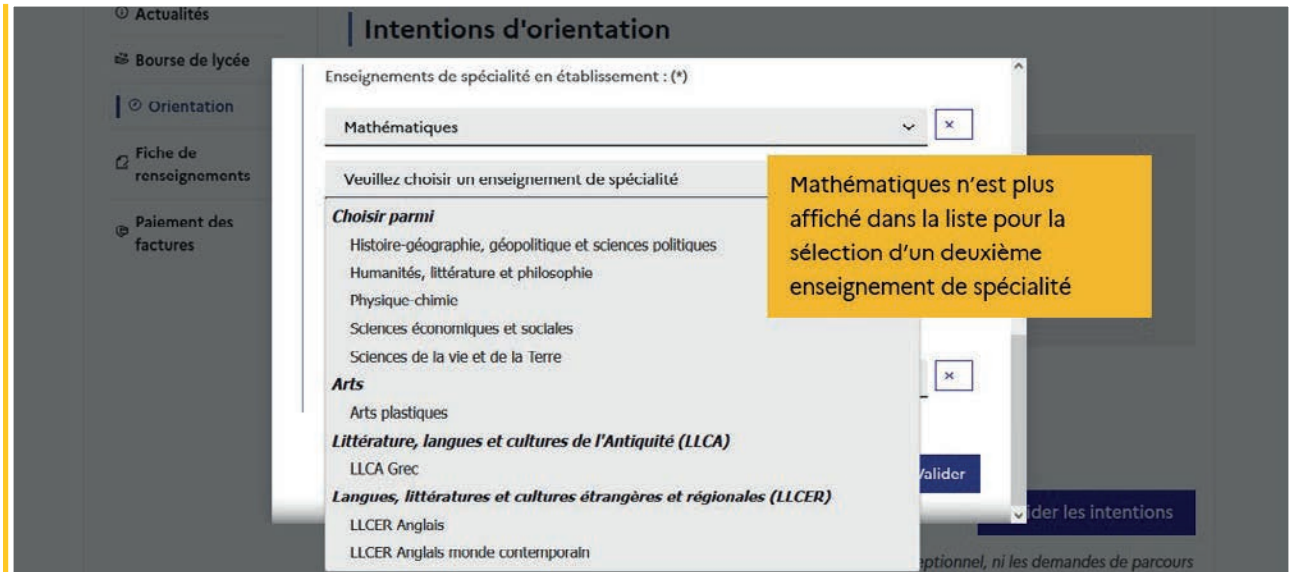

L'intention pour la 1re générale peut être validée uniquement avec la sélection de quatre enseignements de spécialité, l'ajout d'un cinquième enseignement n'est pas obligatoire et n'empêche pas la validation.

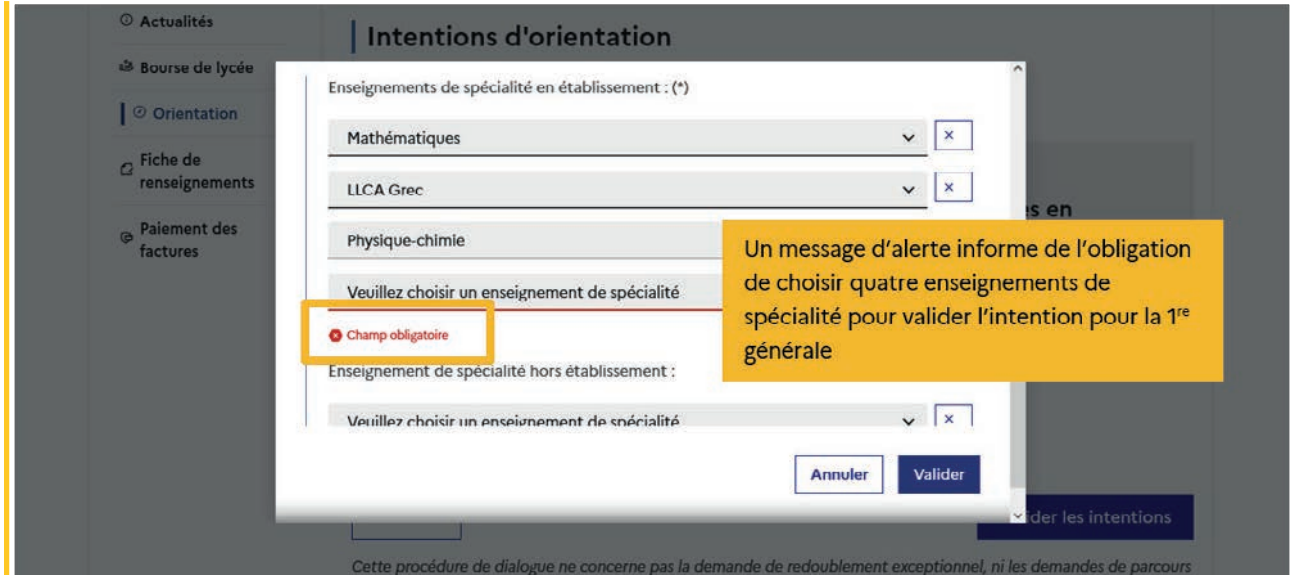

## Sélection d'un enseignement Arts, LLCER ou LLCA

Une seule déclinaison peut être choisie pour ces enseignements de spécialité.

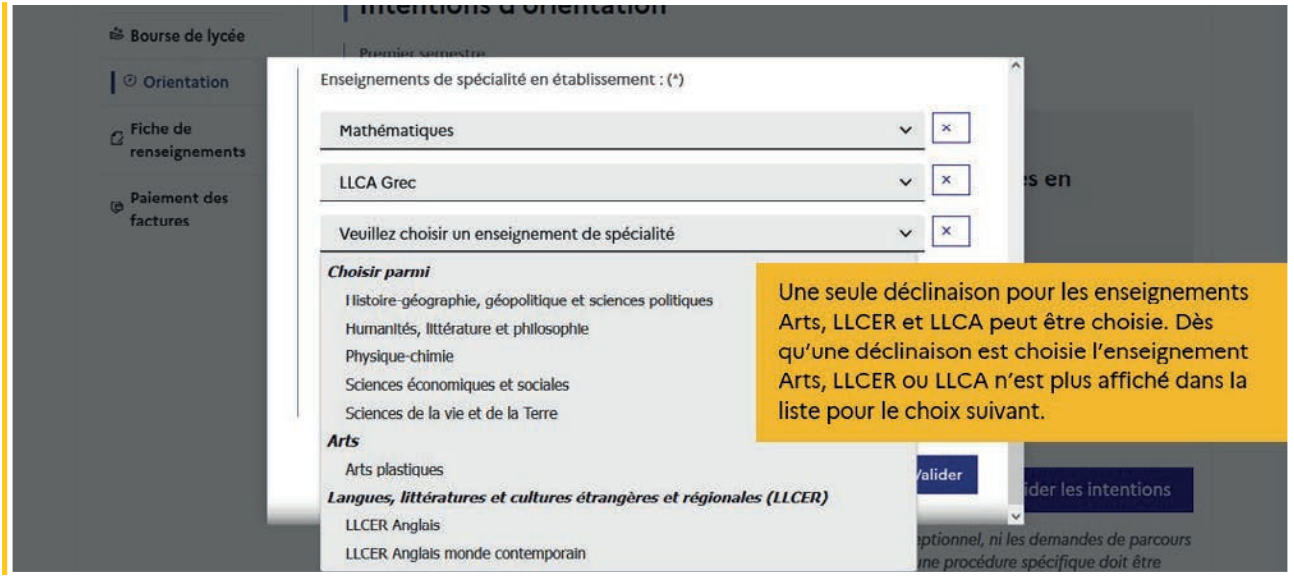

Il est possible de modifier ou supprimer la sélection et les enseignements de spécialité LLCA s'affichent à nouveau.

## Exception du choix LLCER pour le bac français international (BFI)

Une infobulle s'affiche à la sélection de LLCER pour les élèves scolarisés en section internationale afin de les informer du choix LLCER non autorisé pour les classes de premières et terminales menant au bac français international (BFI), le lien vers la page BFI de l'Onisep est inséré dans l'infobulle.

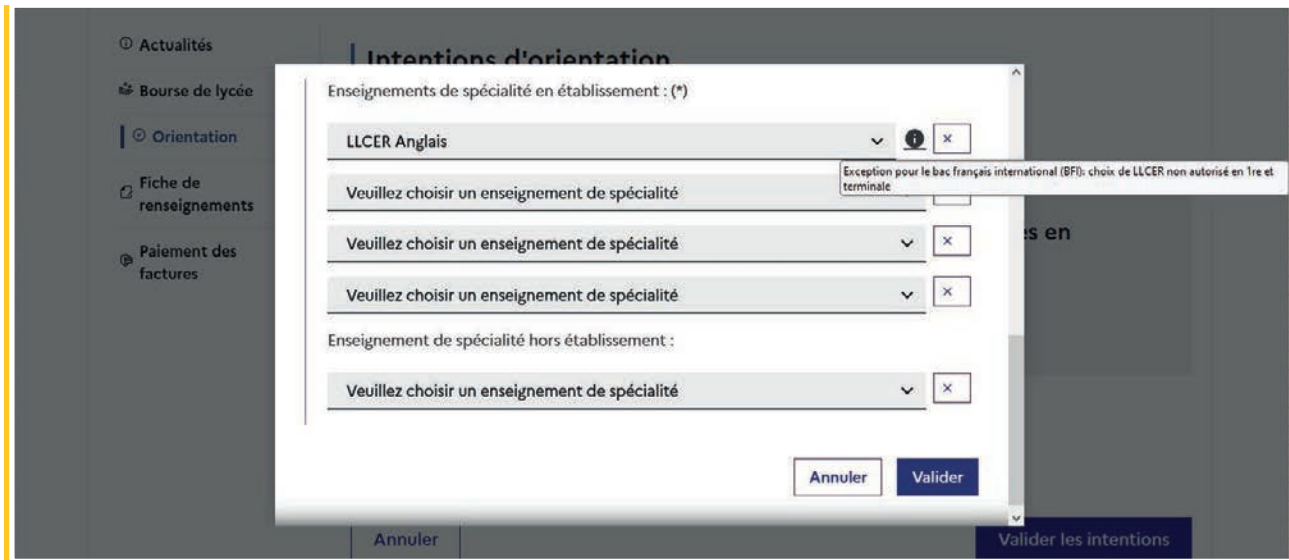

## Choix éventuel d'un cinquième enseignement de spécialité

Un cinquième enseignement de spécialité peut être choisi dans la liste des enseignements de spécialité hors de l'établissement.

La validation de l'intention de la 1<sup>re</sup> générale peut se faire sans la sélection d'un cinquième enseignement de spécialité.

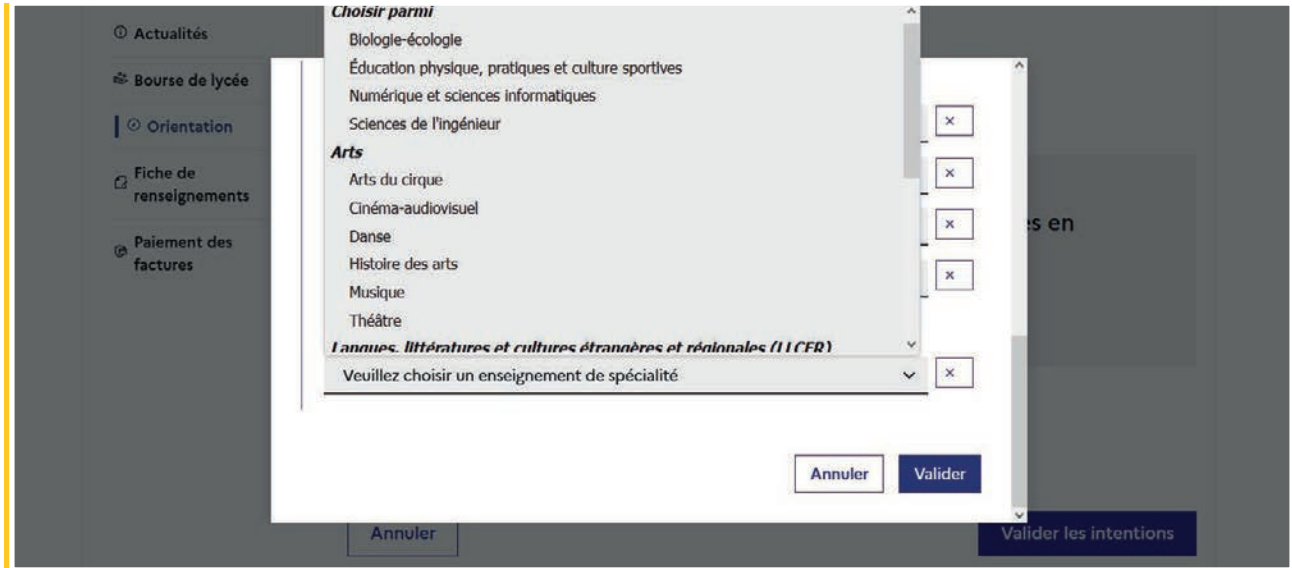

Après la validation de l'intention de la 1<sup>re</sup> générale, le récapitulatif est affiché avec les enseignements de spécialité dans l'ordre de la saisie. Il est possible de valider l'intention choisie afin qu'elle soit prise en compte et terminer la saisie ou d'ajouter une intention pour une autre voie d'orientation ou de modifier la sélection.

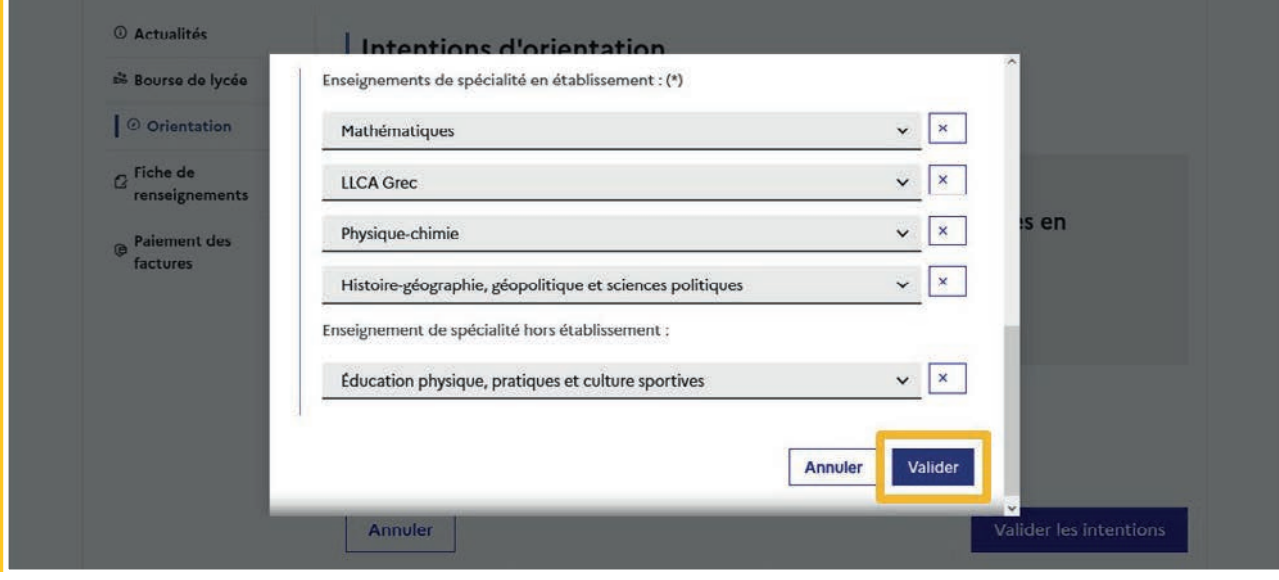

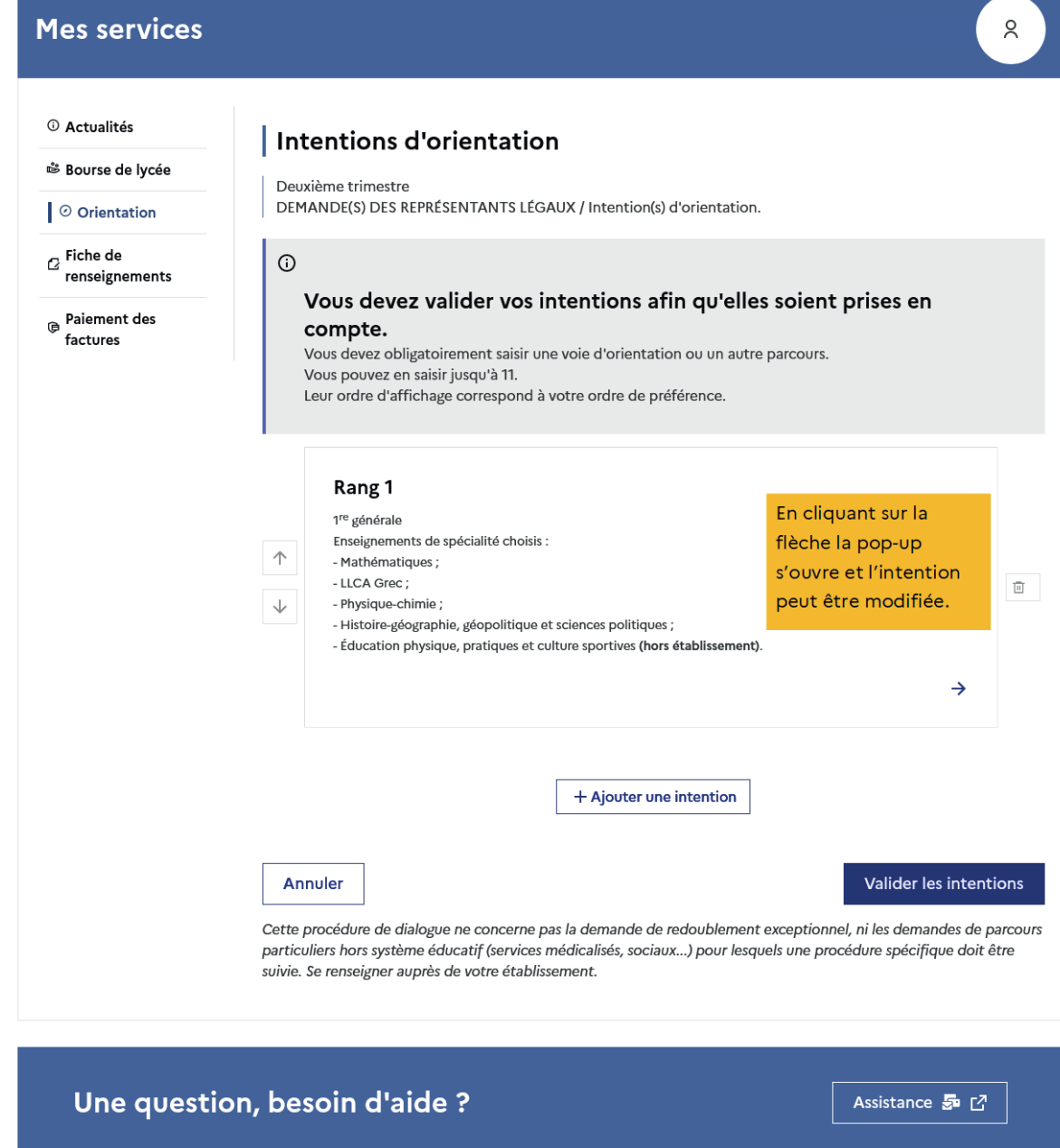

## Sélection de plusieurs voies d'orientation

Si une voie d'orientation a déjà été saisie un message indique qu'elle ne peut pas être demandée deux fois, seule la voie technologique peut être demandée plusieurs fois, la saisie peut se poursuivre avec la sélection d'une autre voie d'orientation.

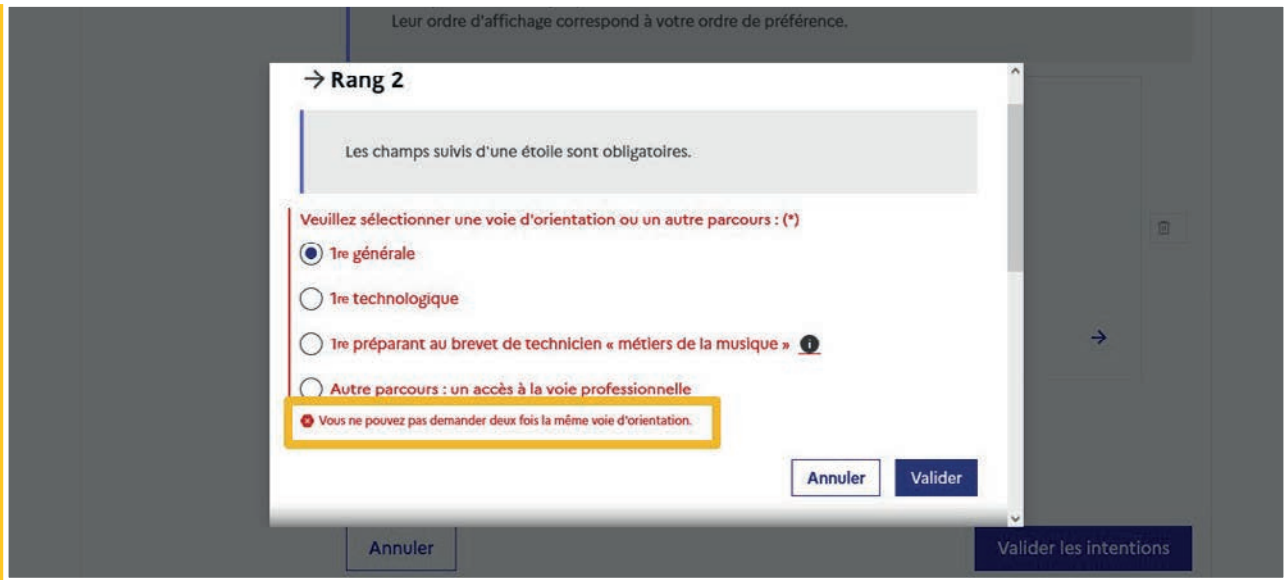

## 1<sup>re</sup> technologique

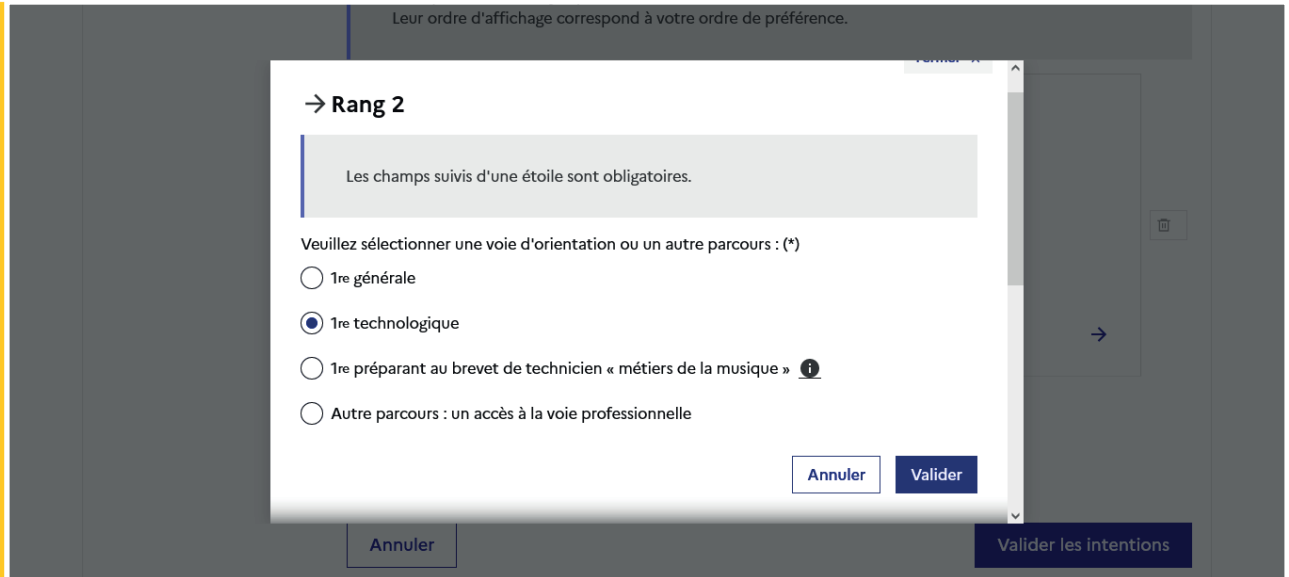

Après la sélection de la 1re technologique la série doit être indiquée, il est possible de choisir plusieurs séries technologiques et de hiérarchiser ces choix.

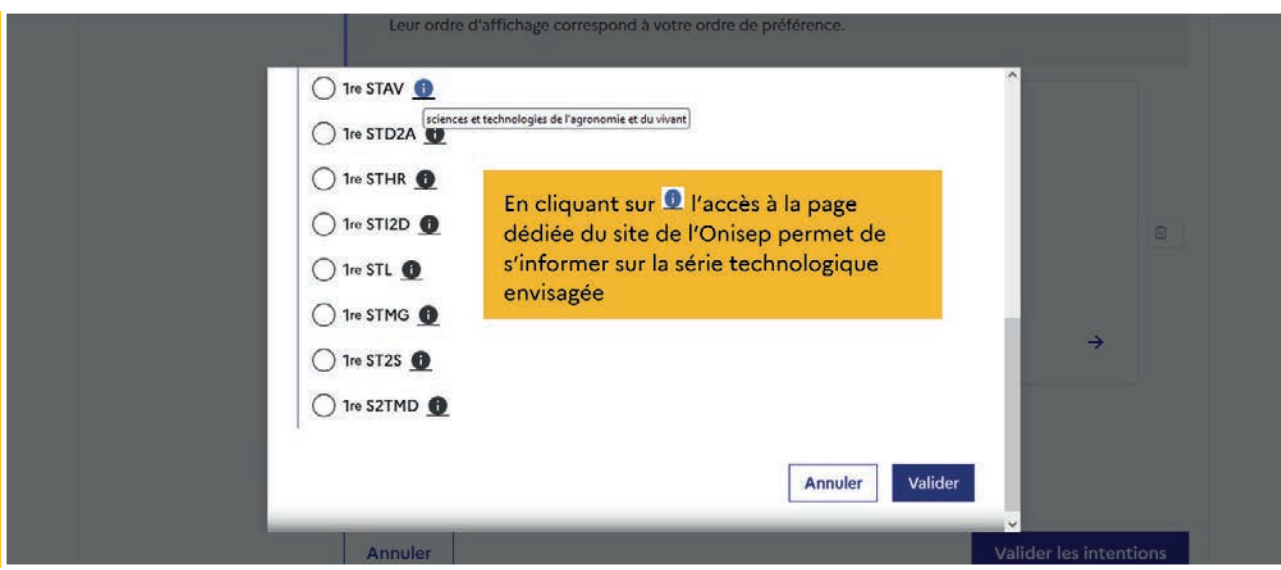

Le choix de la 1re technologique ne peut être validé sans indiquer la série.

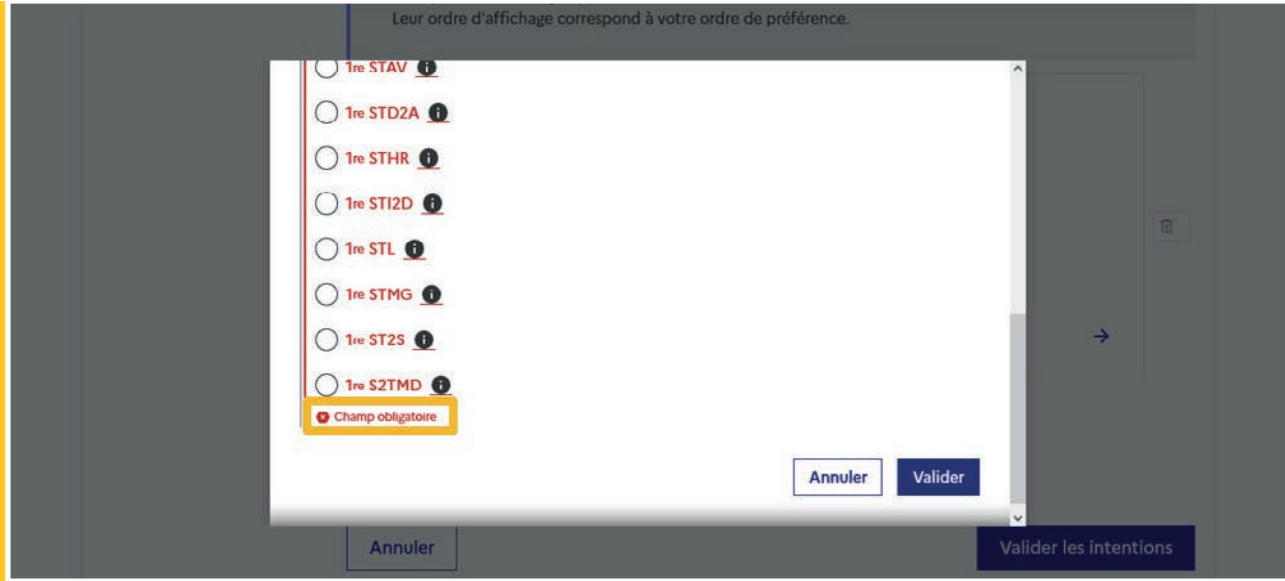

La sélection de la série technologique doit être validée.

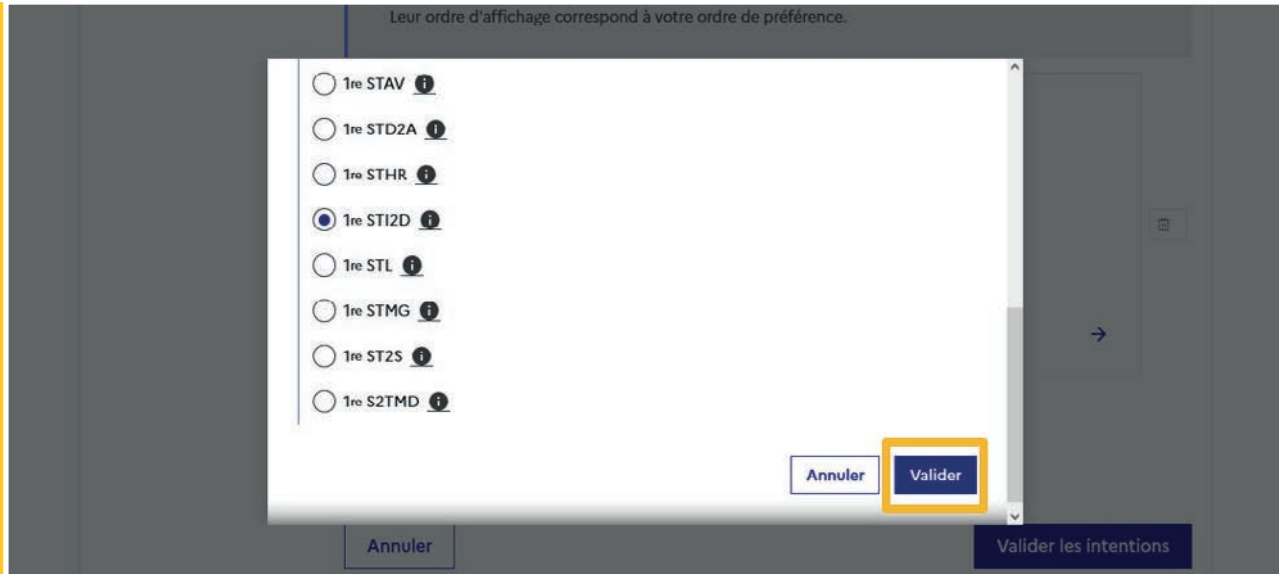

**38** | Guide Service en ligne orientation en seconde - Phase provisoire d'orientation

Le récapitulatif est affiché après la validation de la sélection de la série technologique.

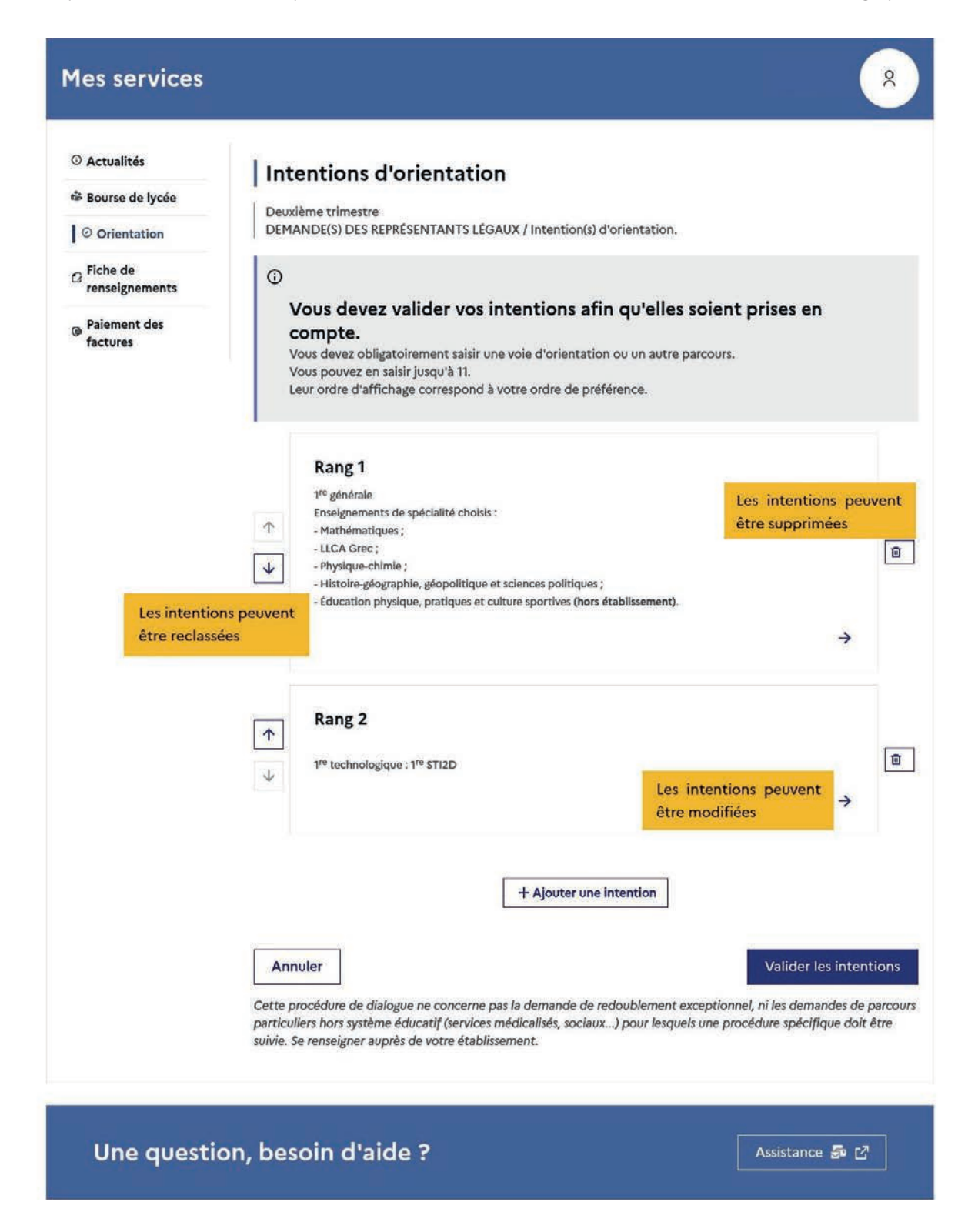

Ajout d'une série technologique :

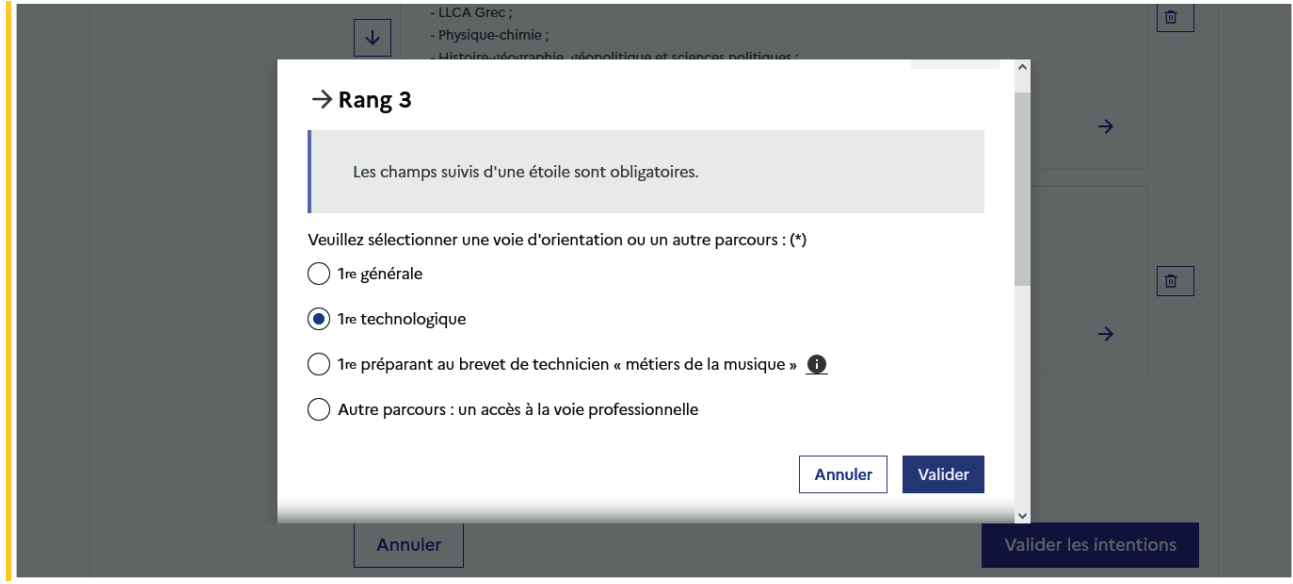

Sélection de la série :

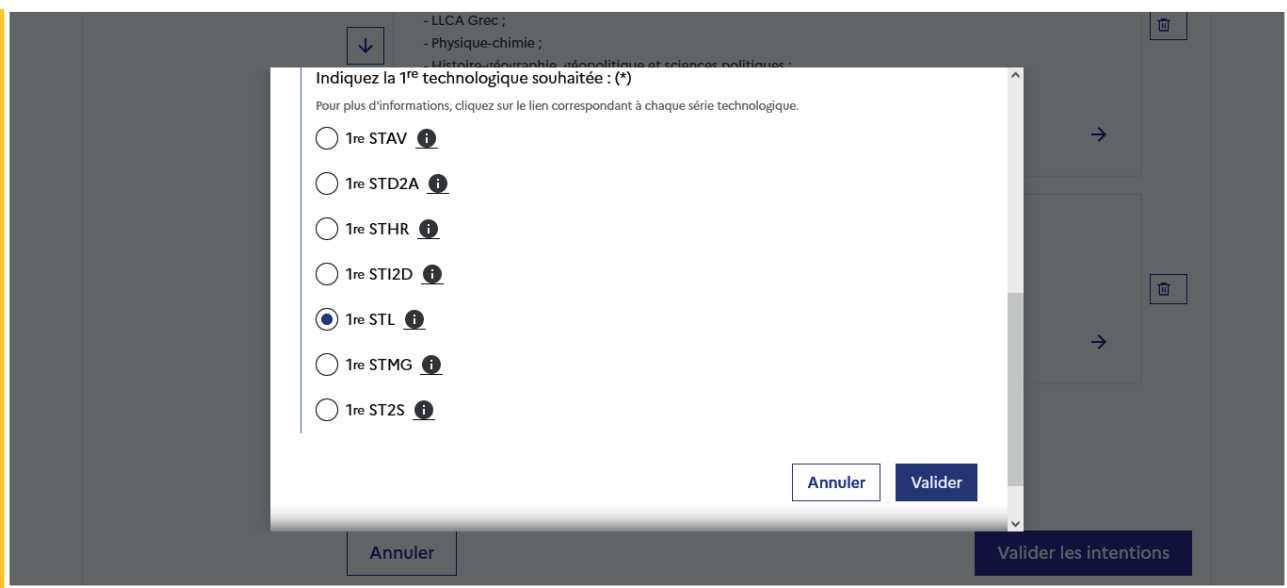

## 1<sup>re</sup> préparant au brevet de technicien métiers de la musique

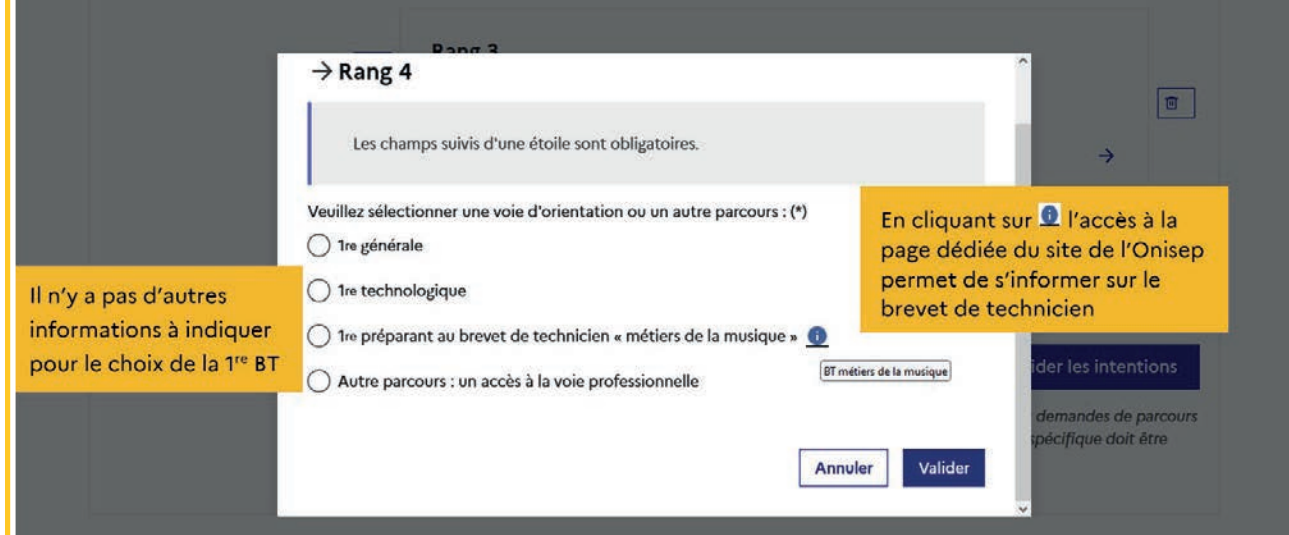

## Autre parcours : accès à la voie professionnelle

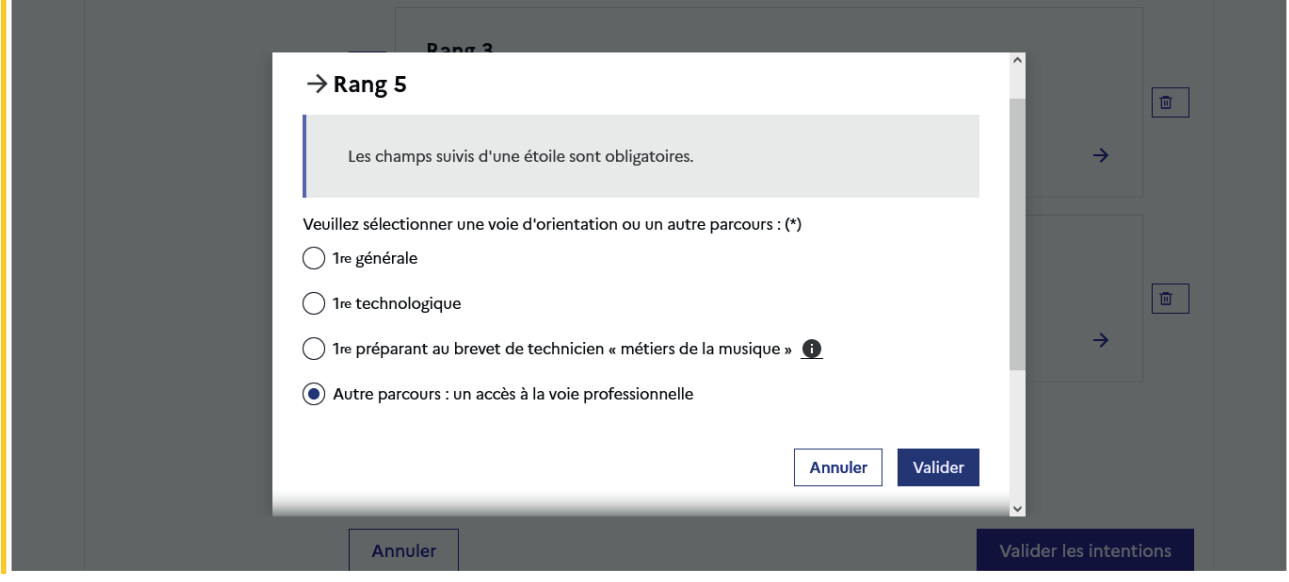

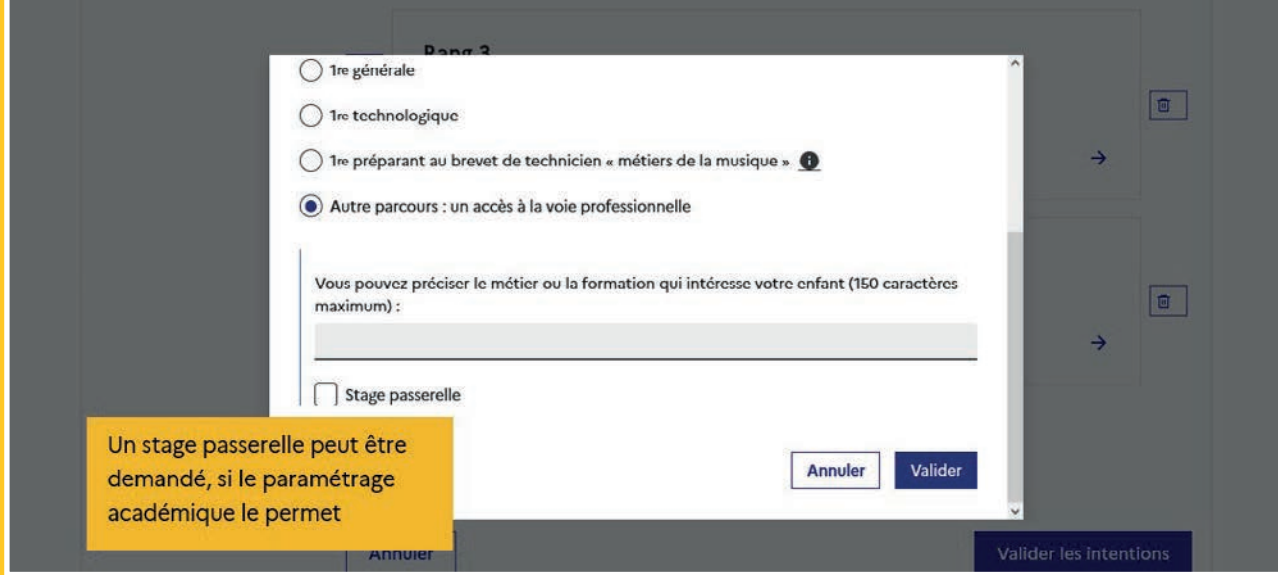

L'indication du métier ou de la formation n'est pas obligatoire.

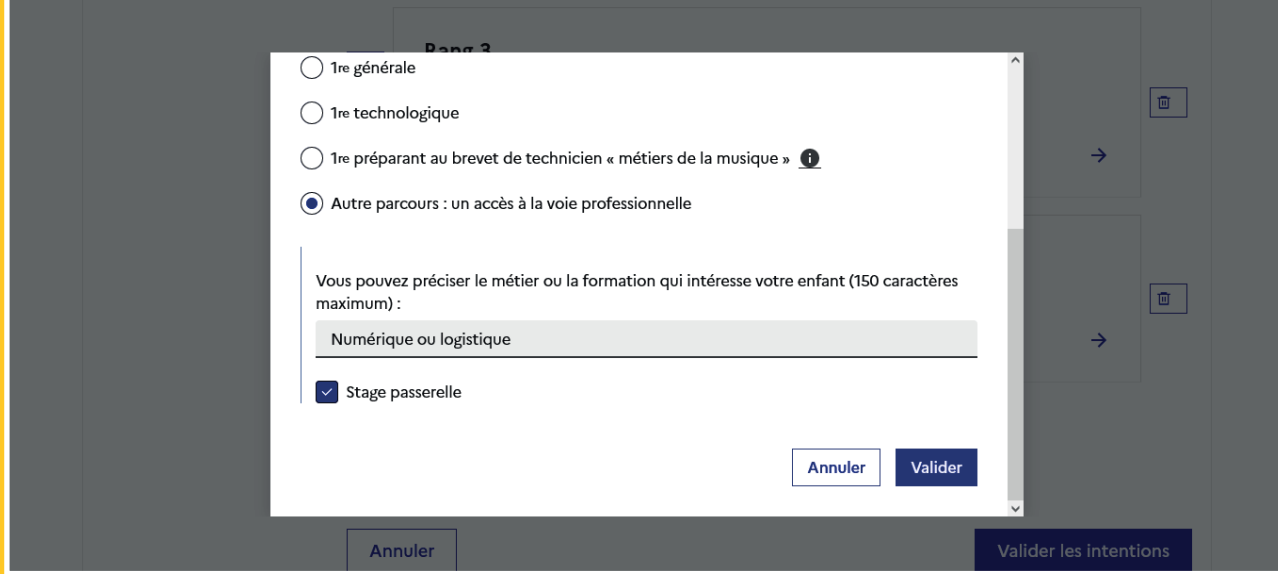

Le récapitulatif des intentions saisies est affiché, il est possible de les modifier.

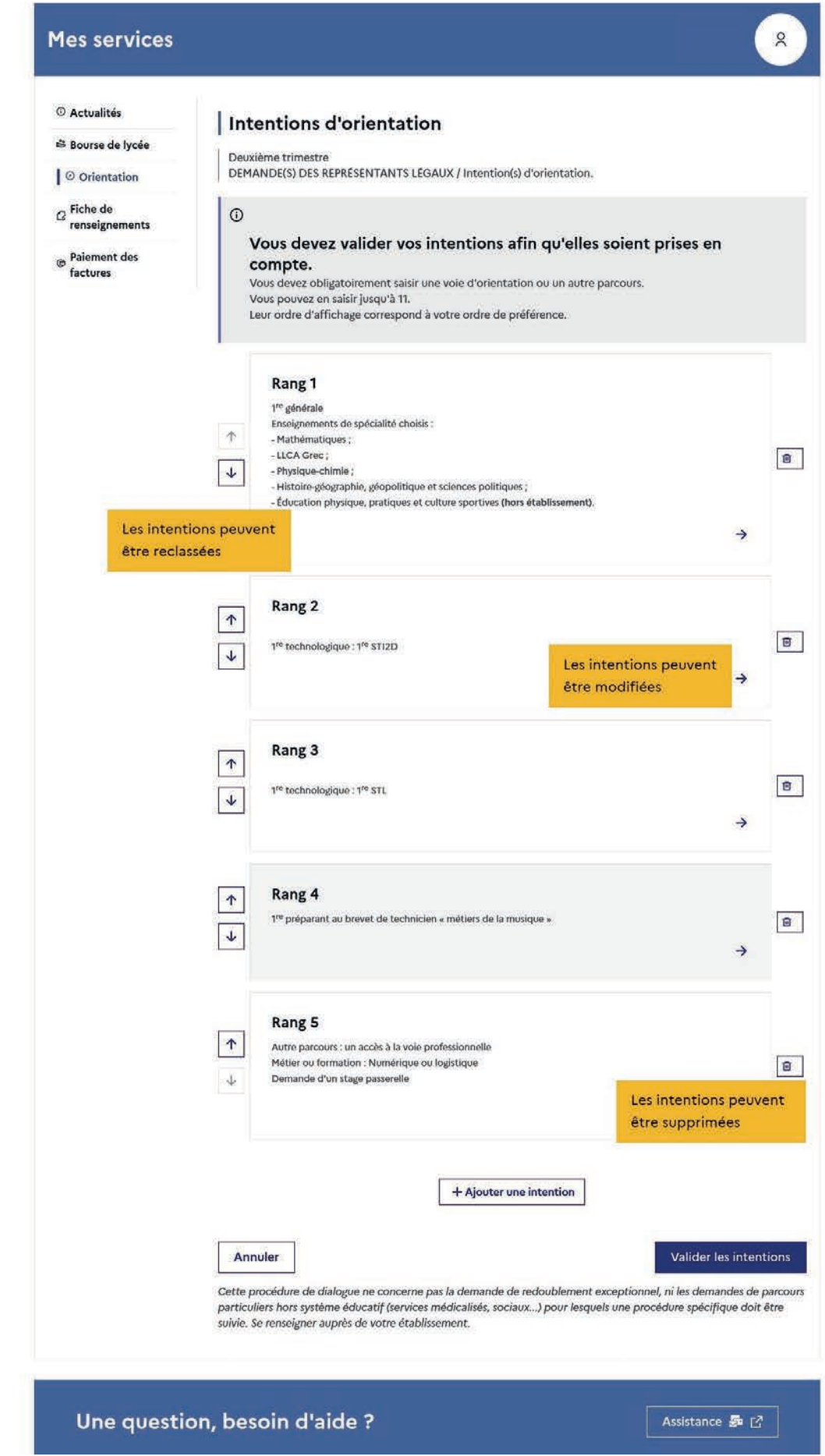

L'annulation supprime toutes les intentions saisies et permet de recommencer la saisie.

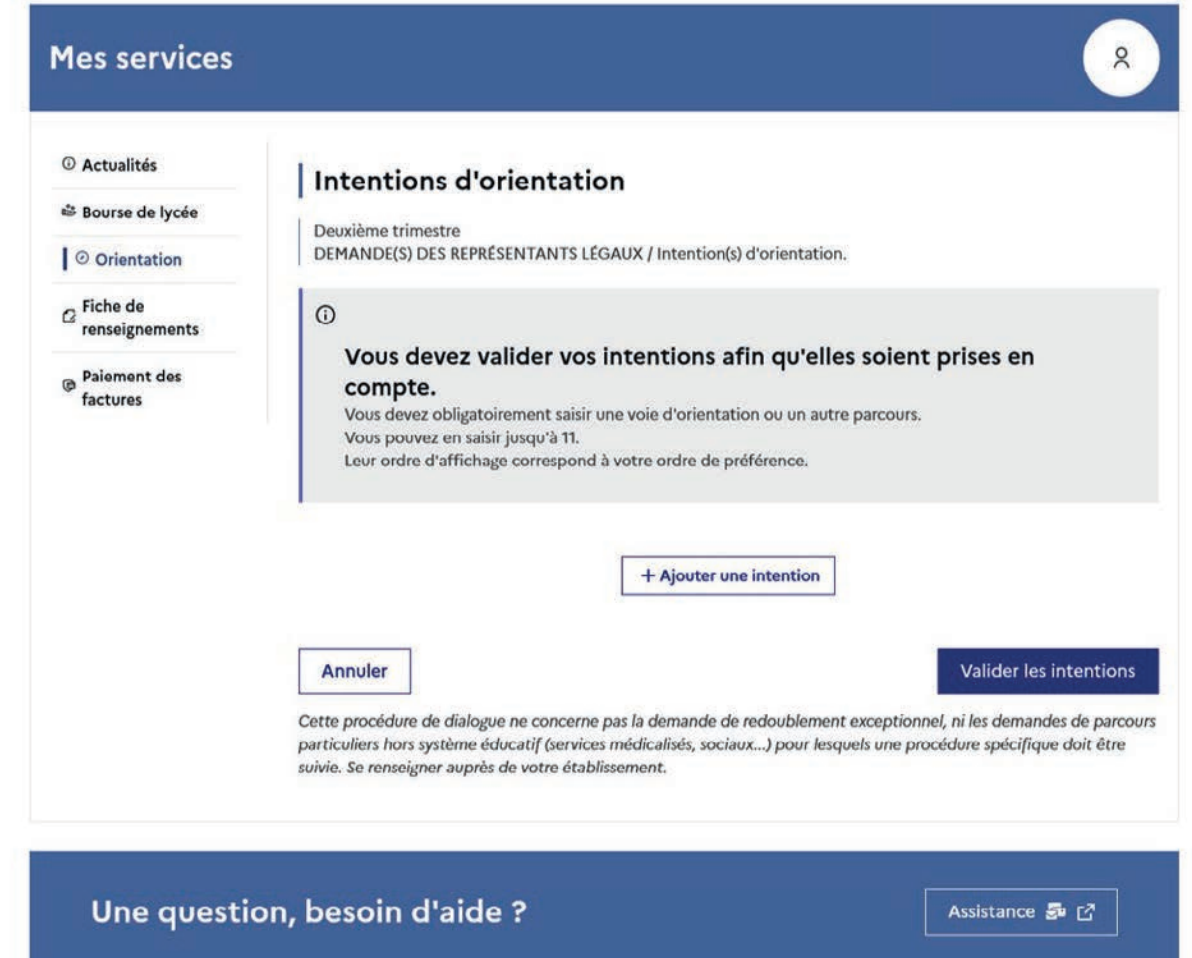

## <span id="page-44-0"></span>2.4. Validation des intentions d'orientation

Le récapitulatif des intentions d'orientation saisies est affiché et doit être validé pour être enregistré.

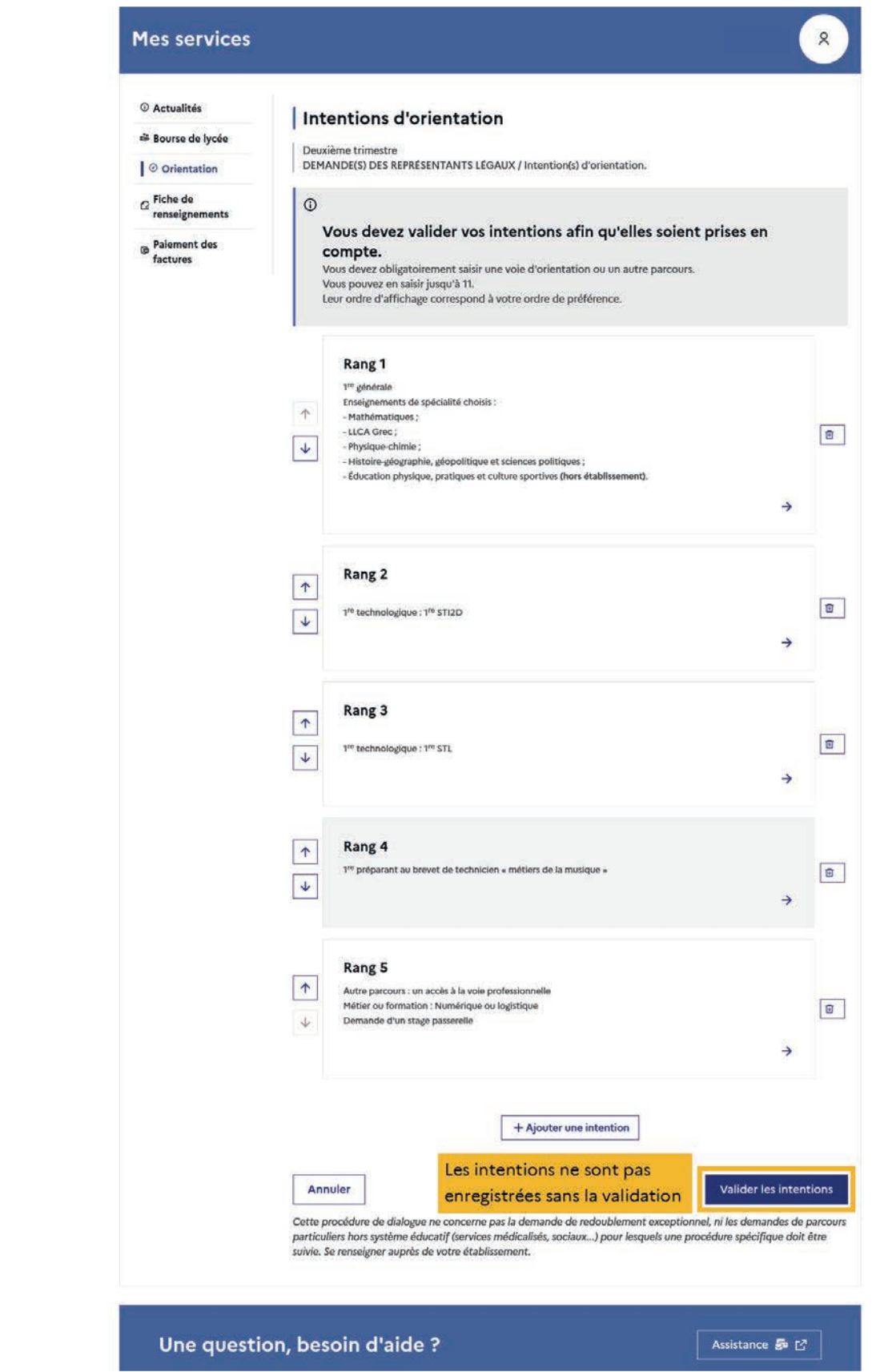

Si le représentant légal ne valide pas les intentions saisies, celles-ci ne seront pas enregistrées : il n'y aura pas de courriels récapitulatifs ni de synchronisation avec Siecle Orientation.

Vous pouvez visualiser dans Siecle Orientation les familles pour lesquelles il n'y a pas de saisies enregistrées, et les accompagner pour formuler leurs intentions d'orientation.

Un récapitulatif et un message sont affichés après la validation des intentions :

- transmission d'un courriel avec le récapitulatif des intentions d'orientation saisies à chaque représentant légal;
- possibilité de modifier les intentions d'orientation saisies jusqu'à la fermeture du service en ligne Orientation.

## Modification des intentions

Seul le représentant ayant saisi les intentions peut apporter des modifications

Le bouton Modifier les intentions permet d'activer la modification. Les intentions peuvent être reclassées, supprimées ou modifiées en cliquant sur les icônes correspondantes. La saisie initiale enregistrée est conservée jusqu'à la validation suivante.

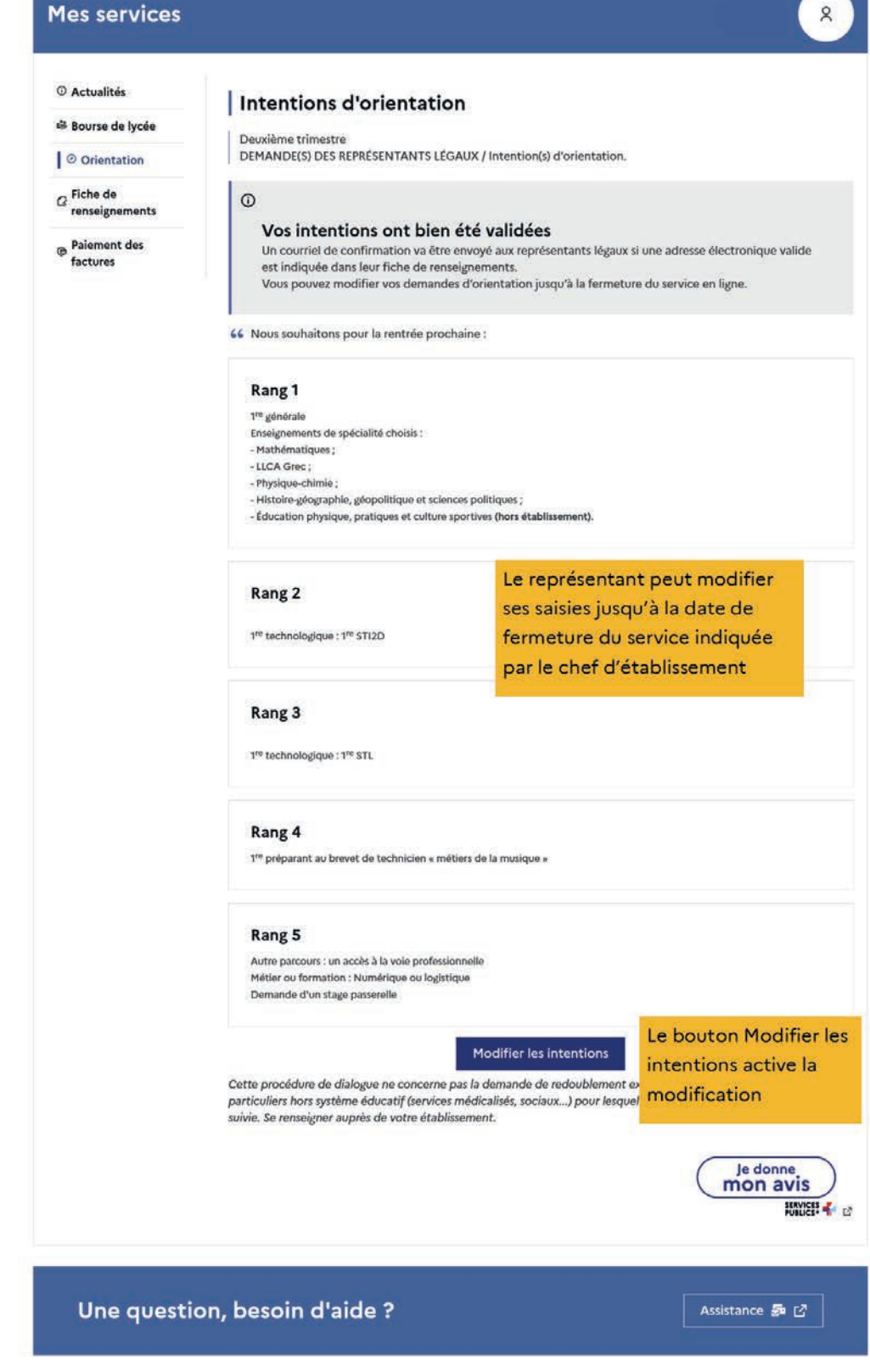

Les intentions saisies sont en consultation pour l'autre représentant légal et l'élève, le courriel récapitulatif est envoyé aux deux représentants légaux, lorsque celui qui a effectué ou modifié la saisie se déconnecte de sa session.

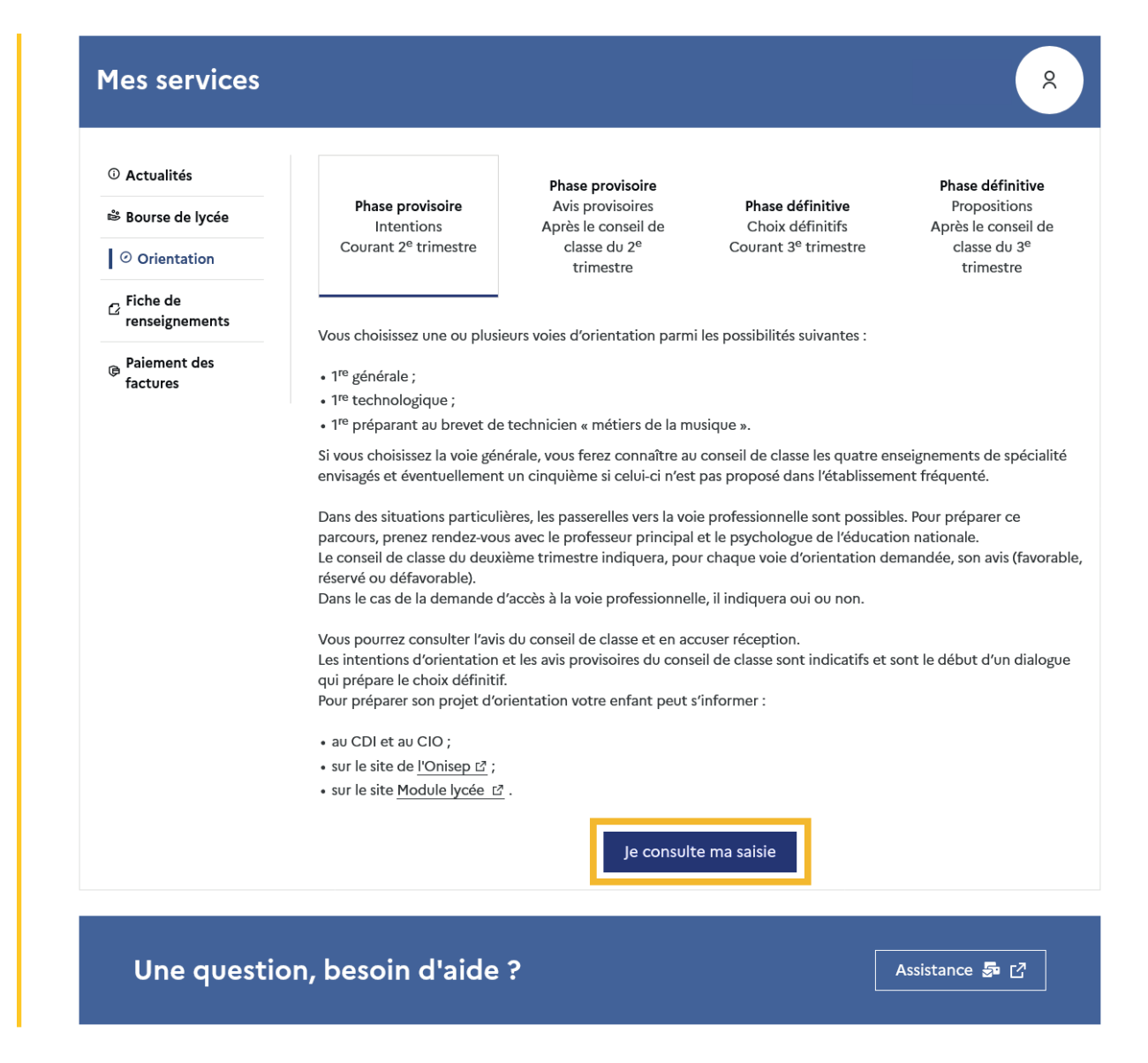

## Courriel reçu par le représentant légal qui a effectué/modifié la saisie

Obiet : [ORIENTATION] Saisie des intentions d'orientation

#### Boniour.

Suite à la démarche que vous avez effectuée en ligne le 20/09/2023 à 14:37, nous vous confirmons par ce message que votre(vos) intention(s) d'orientation a(ont) bien été enregistrée(s) pour l'élève Prénom NOM.

#### En voici le récapitulatif : - Rang 1 : 1re générale

Enseignements de spécialité choisis :

- Mathématiques
- LLCA Gre
- Physique-chimie
- Financial de Mission de Mission de Mission de Mission de Mission de Mission de La Éducation physique, pratiques et culture sportives (Hors établissement)<br>Rang 2 : Ire STI2D
- 
- $\bullet$  Rang  $3:1$ re STL
- Rang 4 : 1 re préparant au brevet de technicien «métiers de la musique»<br>• Rang 5 : Voie professionnelle

Précision : Numérique ou logistique

Demande de stage passerelle

Vous pouvez encore faire des modifications jusqu'à la fermeture du service en ligne Orientation (date qui vous a été transmise par votre établissement). Le cas échéant le second représentant légal est également informé des intentions enregistrées

Bien cordialement.

Coordonnées de l'établissement

## <span id="page-48-0"></span>Courriel reçu par le représentant légal qui n'a pas effectué la saisie

Objet : [ORIENTATION] Saisie des intentions d'orientation

#### Boniour.

Suite à la démarche effectuée en ligne le 20/09/2023 à 14:37 par M. Prénom NOM, nous vous informons par ce message que l'(les) intention(s) d'orientation a(ont) bien été enregistrée(s) pour l'élève Prénom NOM. En voici le récapitulatif :

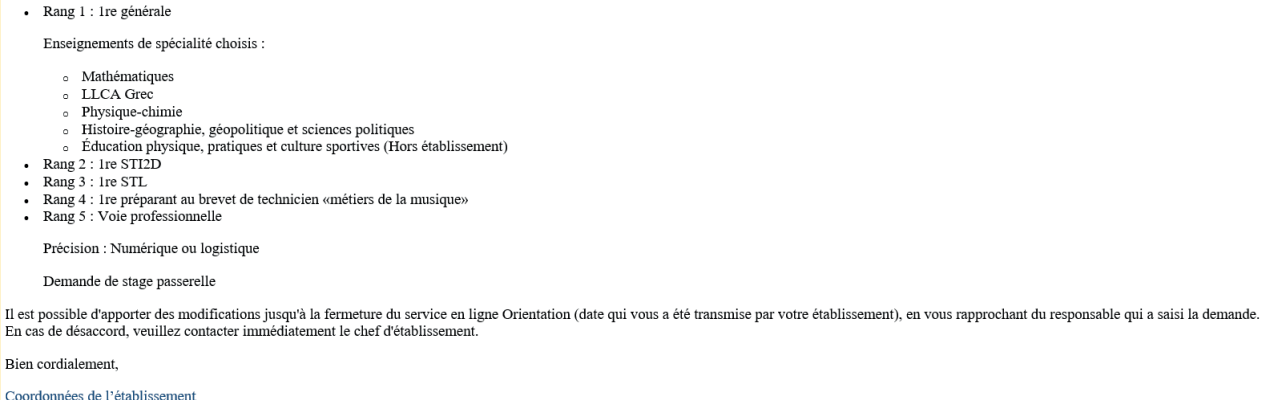

## 2.5. Avis provisoires du conseil de classe, consultation et accusé de réception des familles

L'accusé de réception des avis du conseil de classe pourra être effectué indifféremment par l'un ou l'autre des représentants légaux.

Après l'ouverture du conseil de classe dans Siecle Orientation et le lendemain de la saisie des avis provisoires, le représentant légal peut consulter les avis du conseil de classe.

Comme pour l'étape de saisie des intentions, le représentant légal est guidé dans la démarche à suivre.

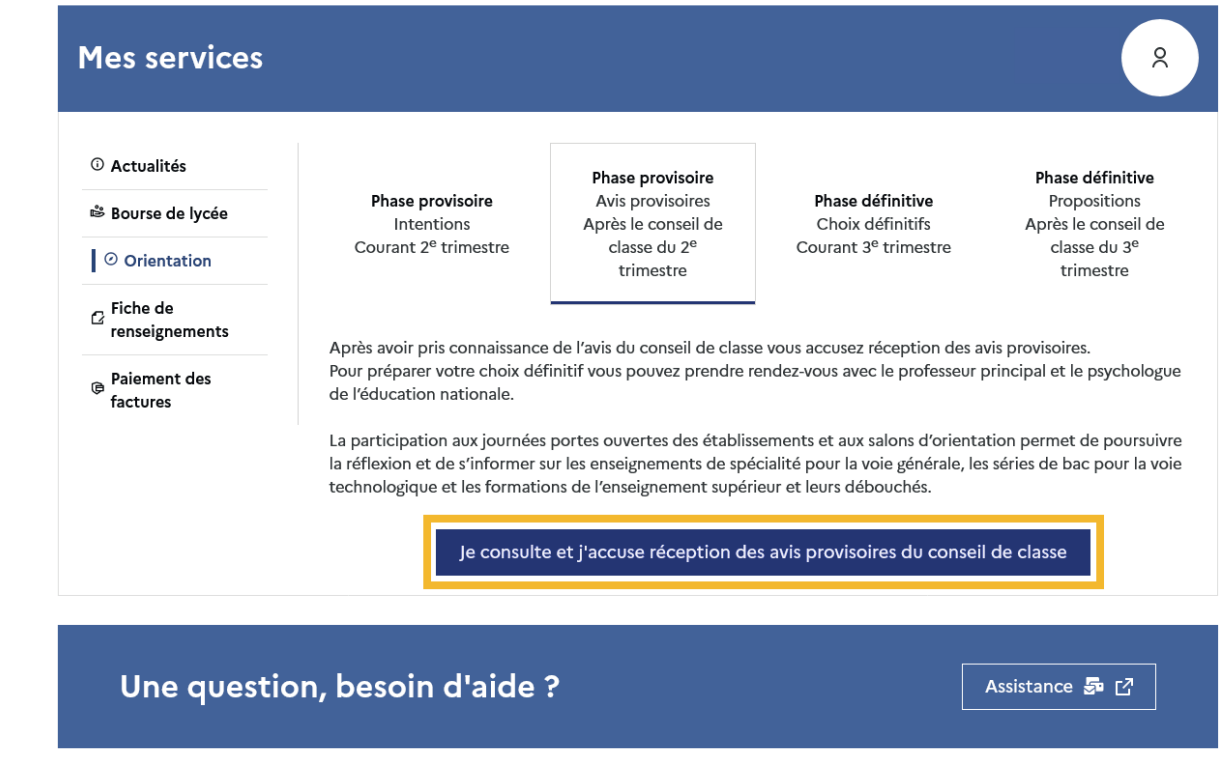

L'un ou l'autre représentant peut accuser réception des avis provisoires du conseil de classe, l'affichage des écrans est identique pour chacun à cette étape.

## Mes services

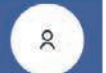

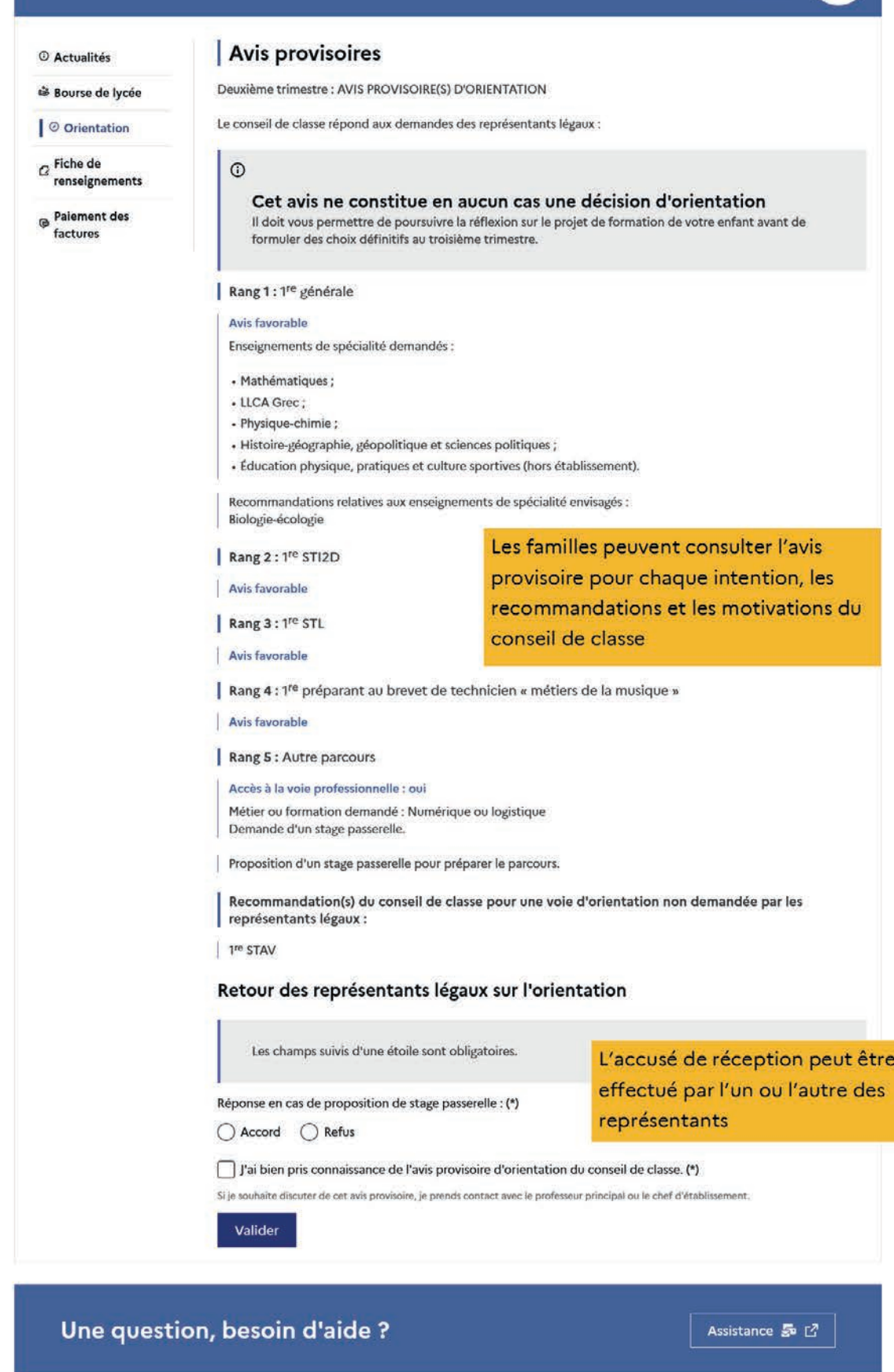

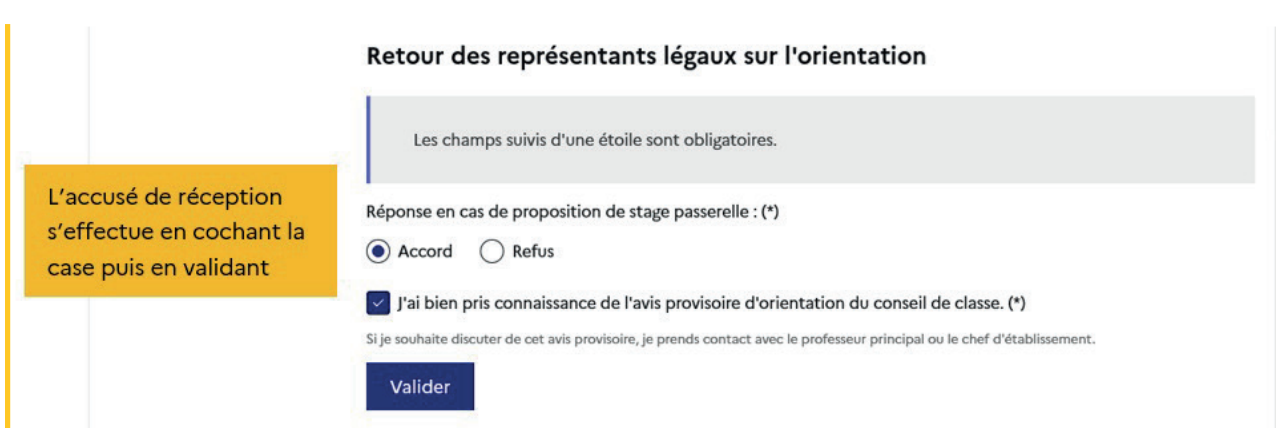

Une fois l'accusé de réception saisi, il n'est plus modifiable et tous les représentants ainsi que l'élève peuvent consulter celui-ci. Les représentants légaux sont invités à prendre contact avec le chef d'établissement pour tout renseignement ou conseil.

## Mes services

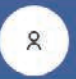

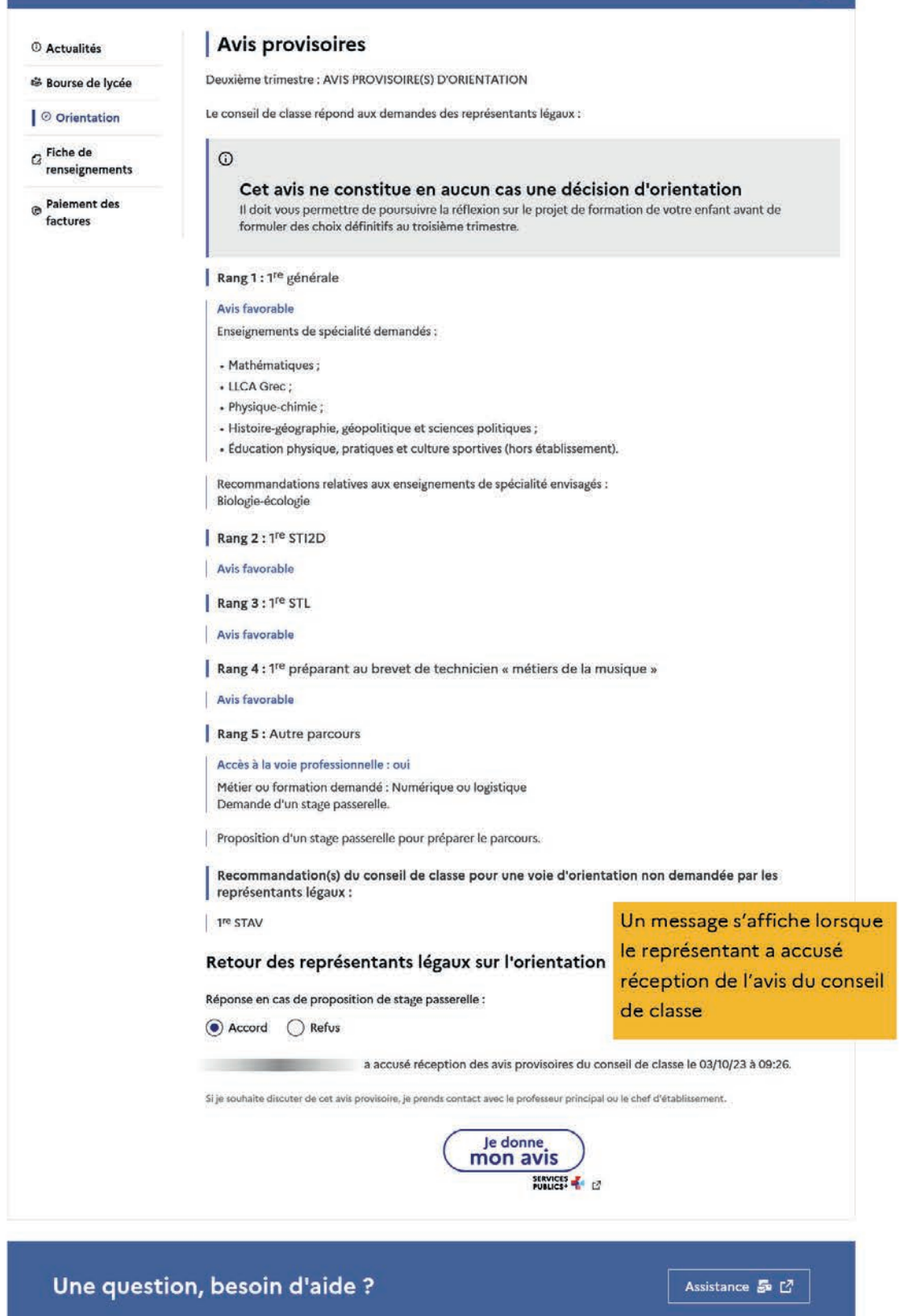

<span id="page-52-0"></span>2.6. Connexion du représentant légal n'ayant pas effectué la saisie

Écran de consultation des intentions d'orientation

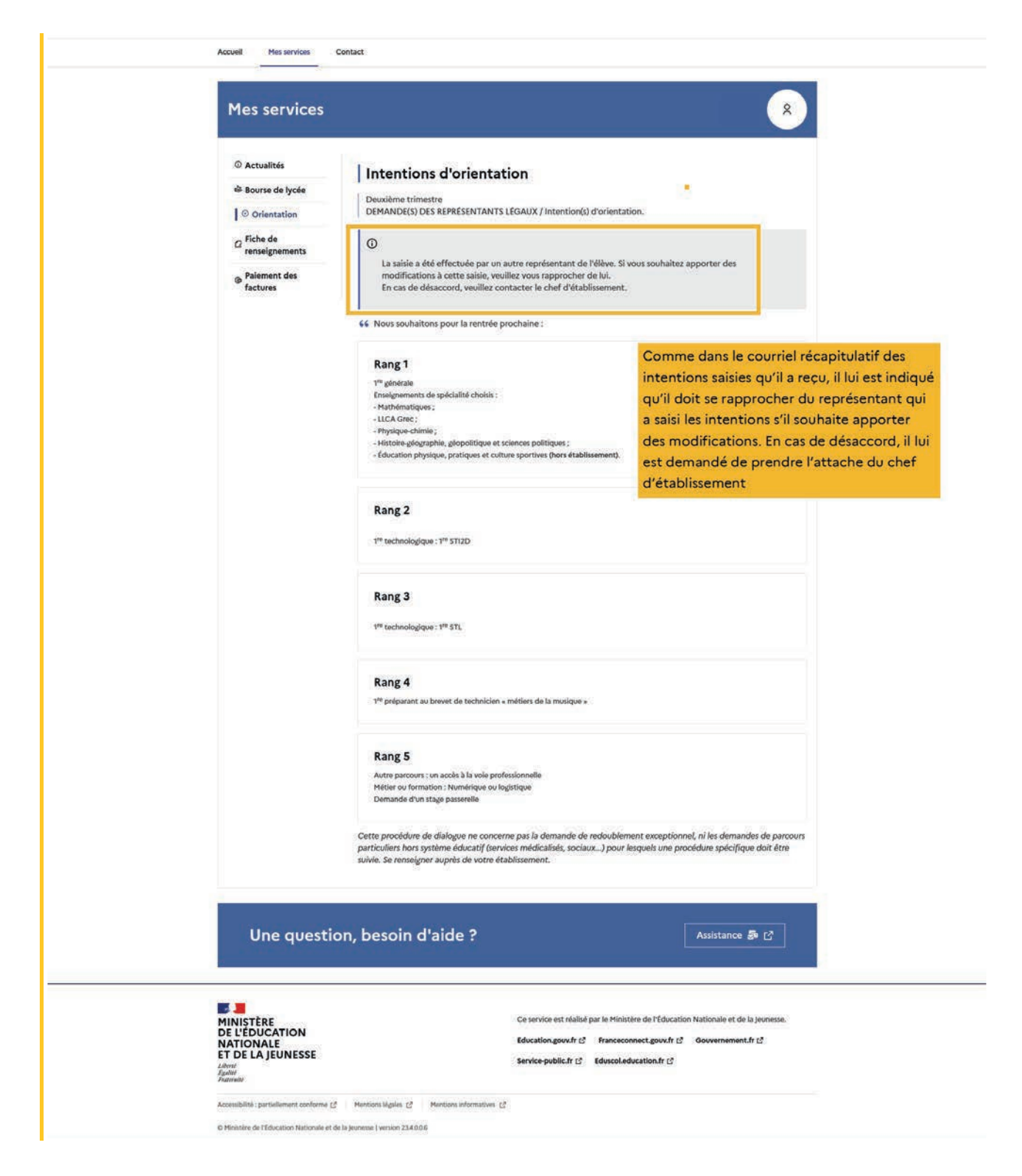

## <span id="page-53-0"></span>2.7. Connexion de l'élève

## Écran de consultation des intentions d'orientation

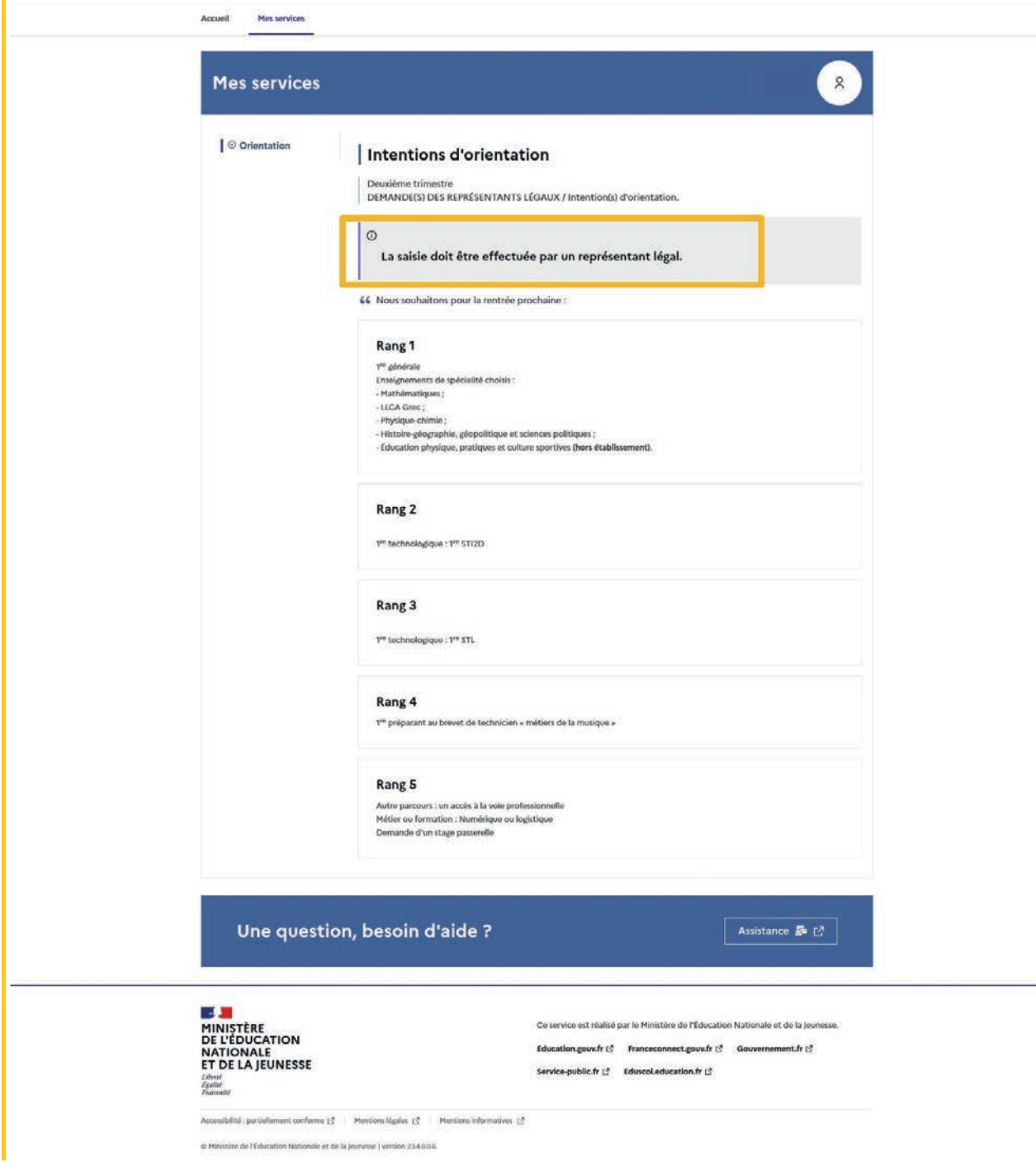

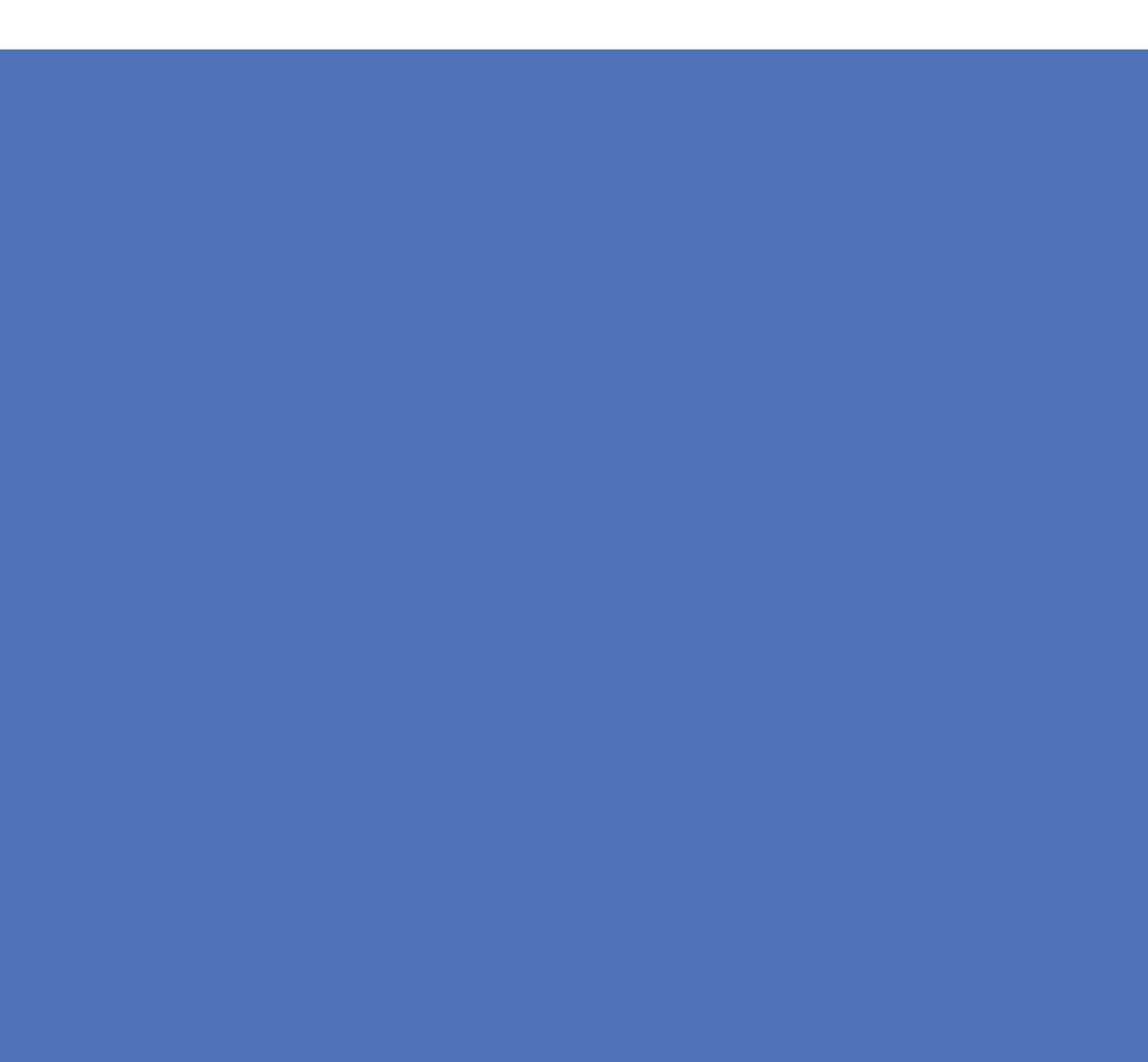